HÖREN VERWALTEN ARCHIVIEREN BRENNEN VERTEILEN

# Bedienungsanleitung HIFIDELIO PRO CD-STREAMER

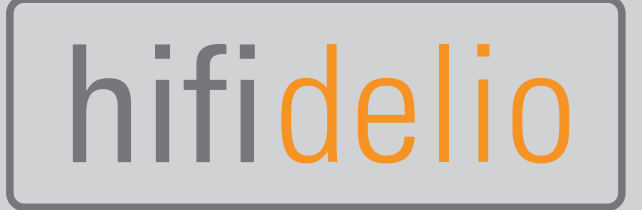

Vielen Dank, dass Sie Hifidelio als Ihr neues Musikcenter erworben haben. Obwohl in der beiliegenden Bedienungsanleitung viele interessante Aspekte der Einsatzmöglichkeiten des Hifidelio zu finden sind, können Sie es dennoch schnell und einfach in Betrieb nehmen – es ist für Ihr Wohnzimmer gedacht, und Sie können es ebenso einfach aufstellen, anschließen und nutzen wie eine Stereoanlage oder einen CD-Player.

 $Also -$ 

- 1. das Hifidelio in Reichweite von Stereoanlage und einer freien Steckdose aufstellen,
- 2. die Hifidelio-Fernbedienung mit den Batterien versehen,
- 3. das Hifidelio mit dem beiliegenden Audio-Kabel an einen Line-Eingang der Stereoanlage anschließen,
- 4. das Hifidelioan die Netzsteckdoseanschließen,
- 5. das Hifidelio und die Stereoanlage einschalten.

Nach etwa 40 Sekunden ist das Hifidelio betriebsbereit. Sie können nun eine Musik-Disk einlegen, abspielen und aufnehmen und mit Hilfe der Fernbedienung und des Displays die Welt der digitalen Musik erkunden. Wir wünschen Ihnen dabei viel Erfolg und viel Spaß!

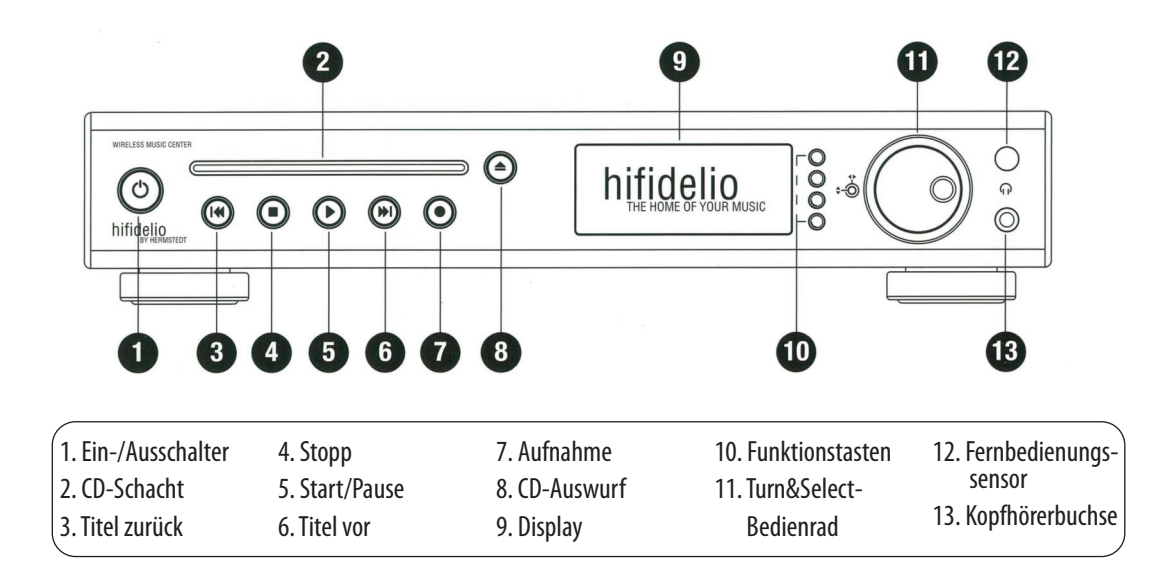

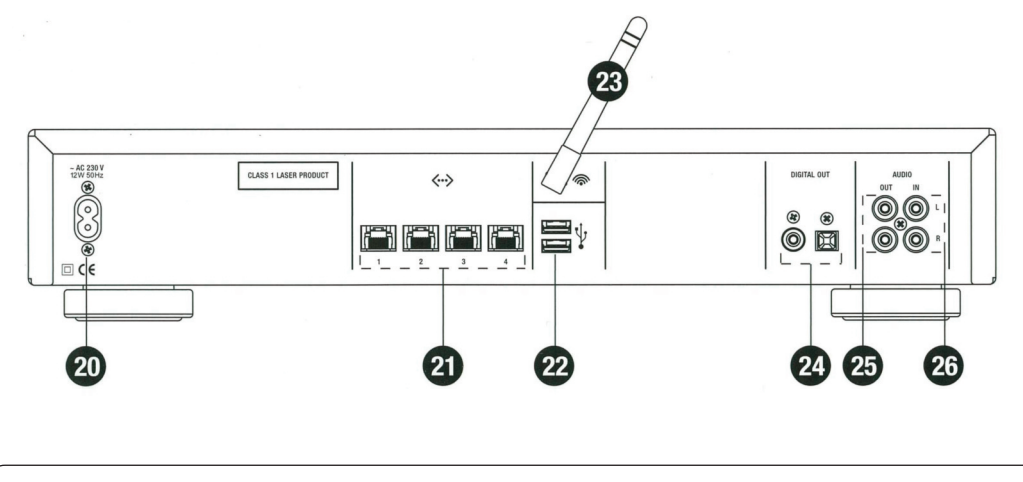

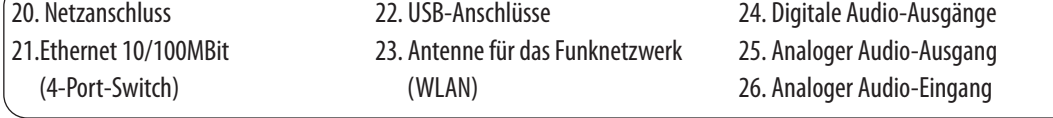

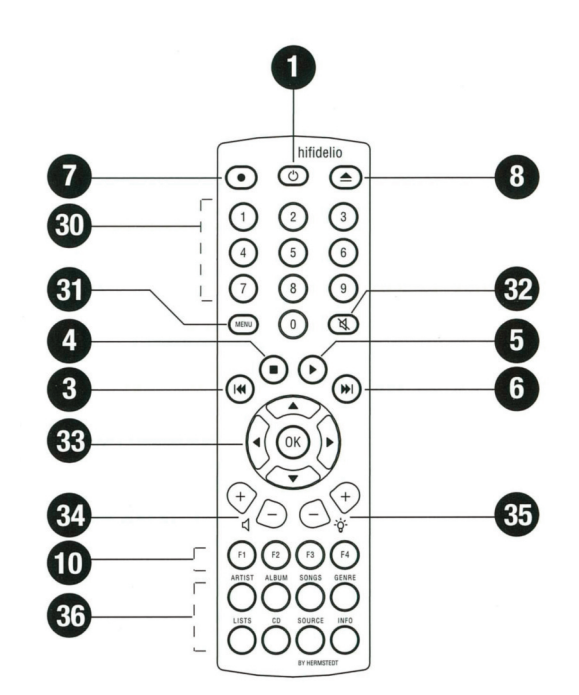

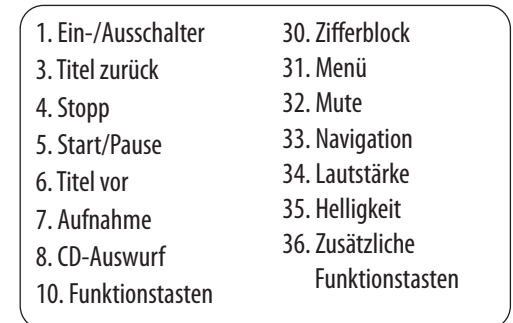

## **HIFIDELIO BEDIENUNGSANLEITUNG**

Das in dieser Anleitung beschriebene Produkt und diese Bedienungsanleitung sind urheberrechtlich geschützt. Alle Rechte bleiben den Urhebern vorbehalten. Weder die Bedienungsanleitung noch die Software dürfen ohne vorherige Zustimmung ganz oder teilweise kopiert, vervielfältigt, übersetzt oder in anderer Form Dritten zugänglich gemacht werden.

Ansprüche gegenüber den Urhebern in Anlehnung an die in dieser Bedienungsanleitung beschriebene Software sind ausgeschlossen. Die Urheber übernehmen keine Gewähr für die Richtigkeit des Inhaltes dieser Bedienungsanleitung. Weiterhin sind die Urheber keinesfalls haftbar für jegliche direkte oder indirekte Schäden, die aus der Verwendung der Software oderdieser Bedienungsanleitungentstehen. Die Urheberweisen lediglich aufdieMöglichkeit solcherSchäden hin.

Die Urheber übernehmen keine Haftung für eventuelle Fehler der Software. Dieser Garantie- und Haftungsausschluss gilt ebenso für alle Händler und Distributoren. Die in dieser Bedienungsanleitung erwähnten eingetragenen Warenzeichen sind entsprechend gekennzeichnet und Eigentum ihrer Besitzer. Das Fehlen einer Kennzeichnung bedeutet jedoch nicht, dass dieser Name nicht geschützt ist.

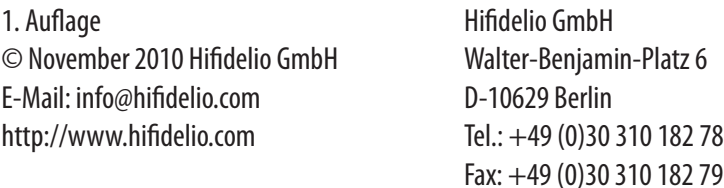

## **SUPPORT**

Sollten Sie bezüglich Ihres Hifidelio einmal Hilfe benötigen, setzen Sie sich bitte mit der Hifidelio GmbH in Verbindung: E-Mail: support@hifidelio.com Hotline: +49 0700 443 433 54 (Montag – Freitag: von 09:00 bis 12:00 Uhr und von 13:00 bis 17:00 Uhr, mitteleuropäische Zeit) Anschrift: Hifidelio GmbH,Walter-Benjamin-Platz6, D-10629 Berlin

## **VORSICHT**

Um Feuergefahr und die Gefahr eines elektrischen Schlages zu vermeiden, darf das Gerät weder Regen noch Feuchtigkeit ausgesetzt werden.

## **ANMERKUNGEN ZUMURHEBERRECHT**

Geistiges Eigentum, u. a. Musik, unterliegt weltweit dem Urheberrechtschutz. In den meisten Ländern ist es erlaubt, von legal erworbenen Tonträgern (z. B. CDs) oder Musikdaten (z. B. aus dem Internet, bitte beachten Sie dabei das Digital Rights Management) für den eigenen Privatgebrauch eine Kopie anzufertigen. Ausgenommen davon sind CDs, die mit Kopierschutz versehen sind. Es ist keinesfalls gestattet, diese Kopien gewerblich anzubieten oder an Dritte weiterzugeben. Bitte achten Sie stets darauf, dass die Musik-Dateien (z. B. aus dem Internet) ordnungsgemäß lizenziertsind,d. h.dassder Anbieterauch die Rechtean den angebotenen Titeln innehat. Beachten Sie bitte, dass das Aufnehmen von bespielten Kassetten, Schallplatten und CDs möglicherweise eine Verletzung von Urheberrechten darstellt.

## **HERSTELLERGARANTIE**

Als Hersteller gewährt die Hermstedt AG auf Hifidelio und auf das mitgelieferte Zubehör nach Neukauf 24 Monate Garantie. Der Anspruch auf Garantie ist nur dann gültig, wenn die Registrierung von Hifidelio innerhalb von dreißig Tagen nach Neukauf erfolgt ist. Die Garantieleistung betrifft Mängel, die auf Material- oder Verarbeitungsfehlern beruhen. Im Rahmen der Garantie verpflichtet sich die Hermstedt AG, diese Mängel zu beseitigen. Die Garantie erstreckt sich nicht auf Schäden, die durch unsachgemäße Handhabung oder durch unautorisierte Reparatur oder Änderung am Gerät aufgetreten sind.

## **I N H A LT S V E R Z E I C H N I S**

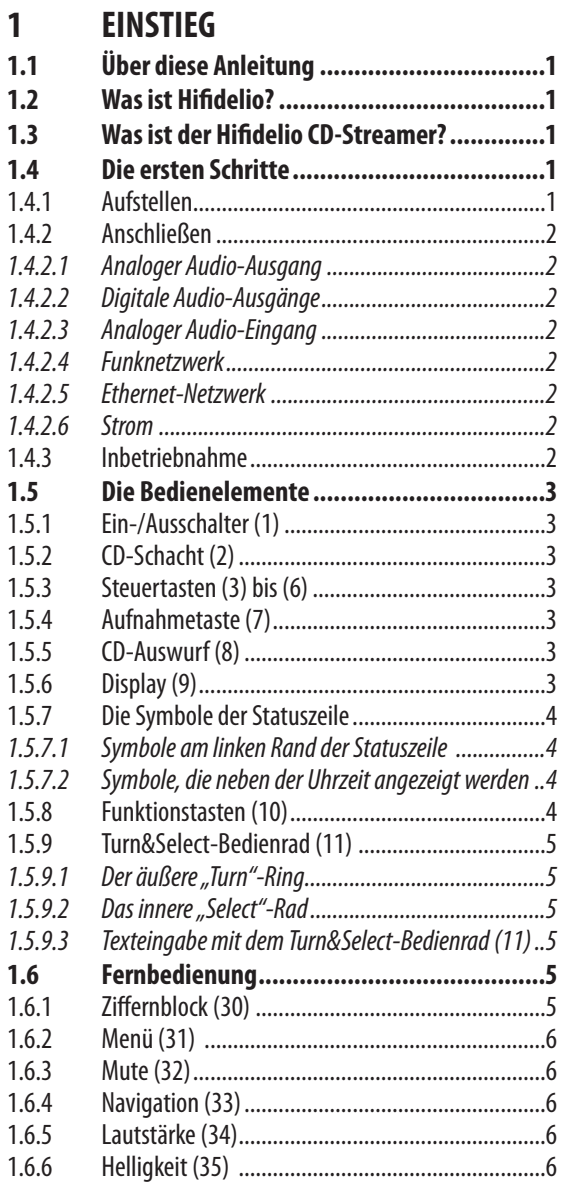

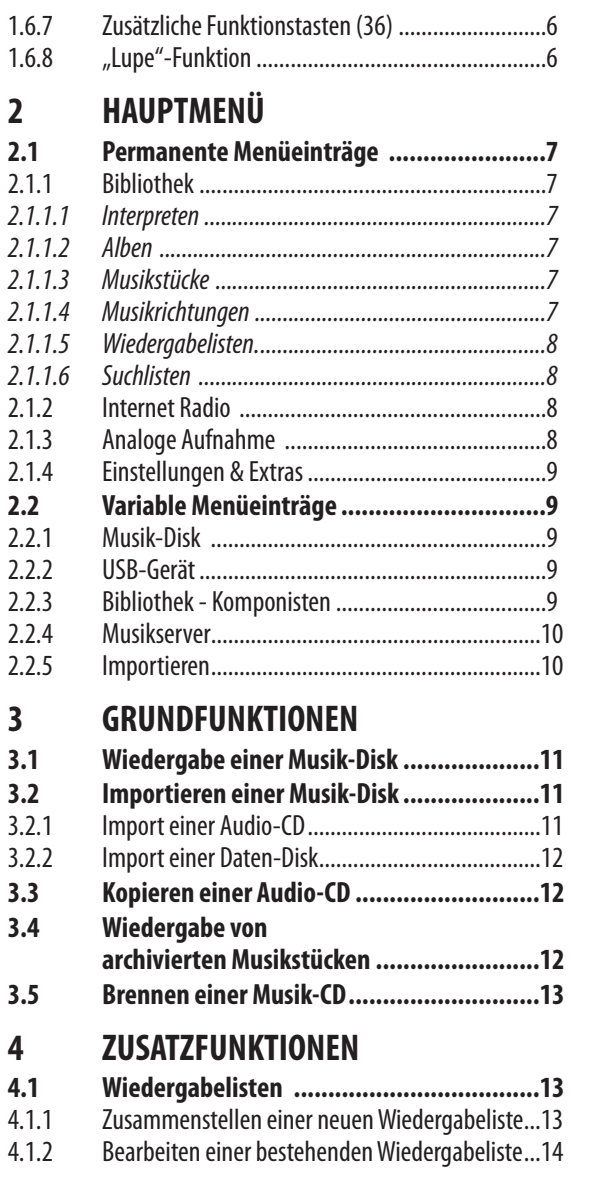

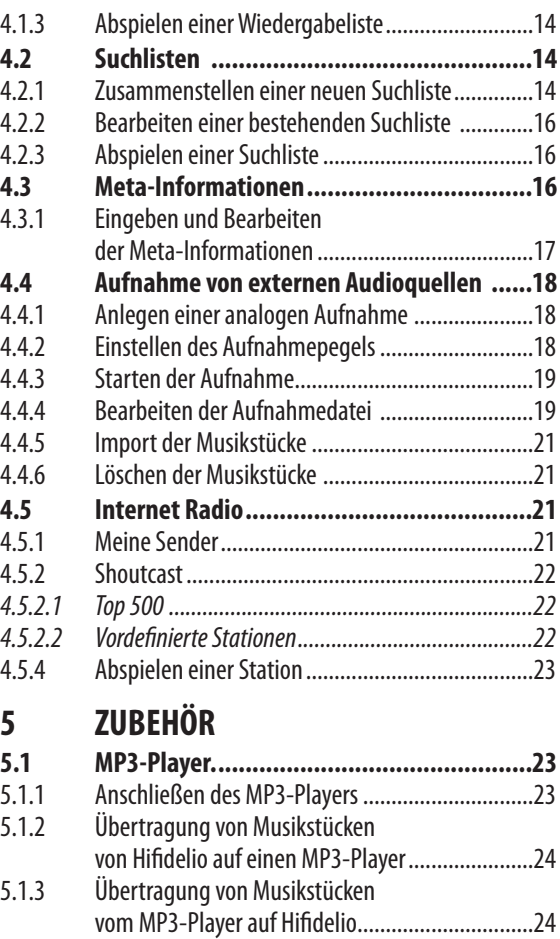

l

l

.

.

.

.

.

.

.

.

.

.

.

.

.

.

.

.

**5**

.

.

.

5 1 4 . .

**5 . 2**

5 2 1 . .

5 2 2 . .

5 2 3 . .

5 2 4 . .

**5 . 3**

I

i

i

Auswerfen der Hifidelioi l i

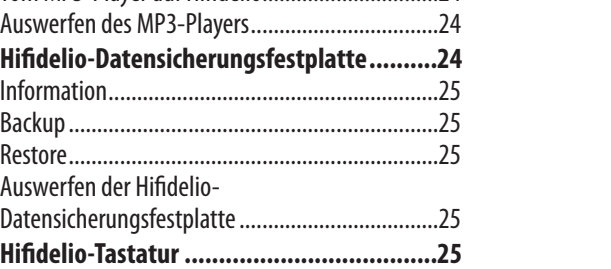

## **INHALTSVERZEICHNIS**

## **6 EINSTELLUNGEN & EXTRAS**

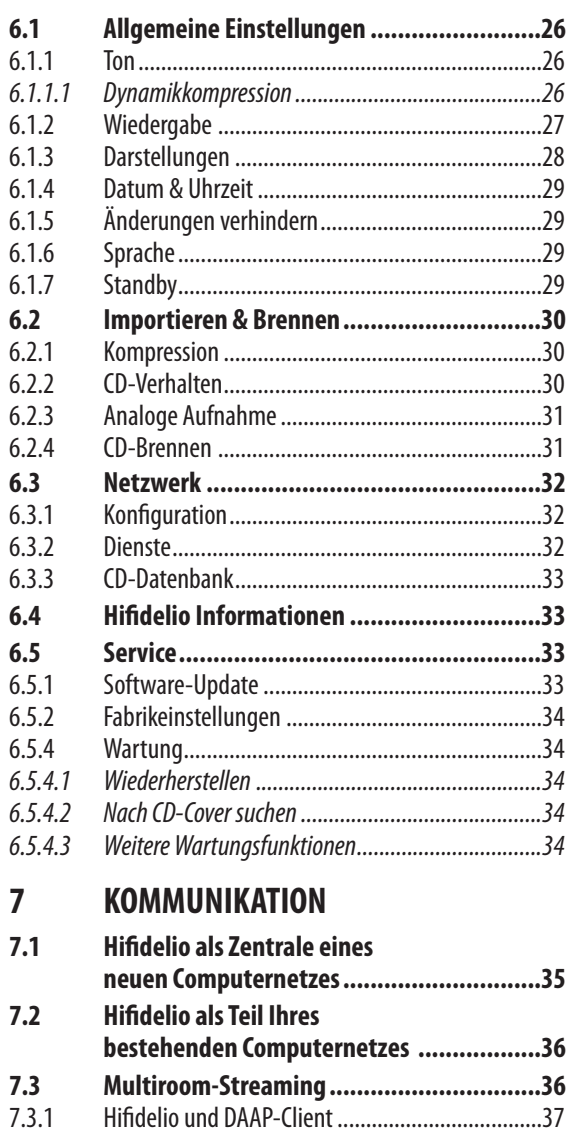

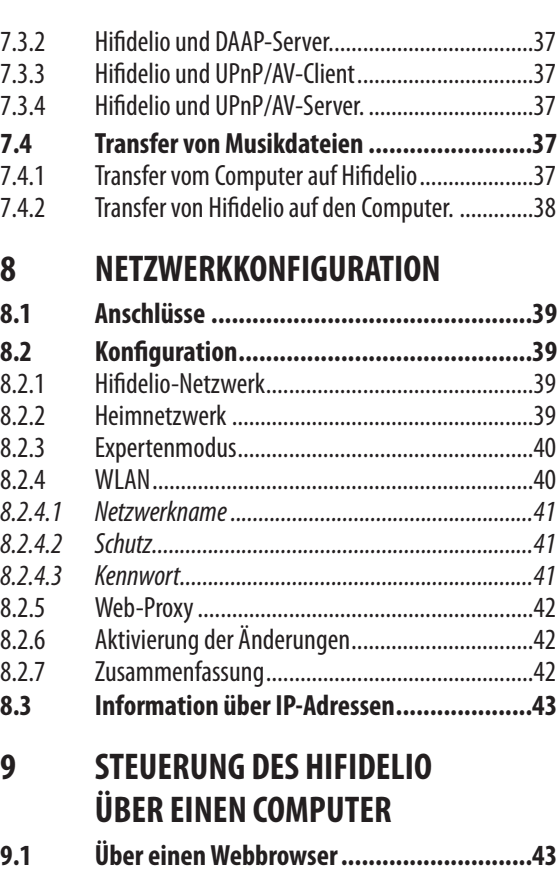

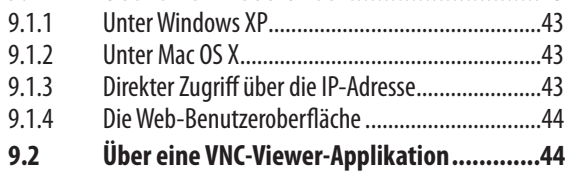

## **10 ERSTE HILFE**

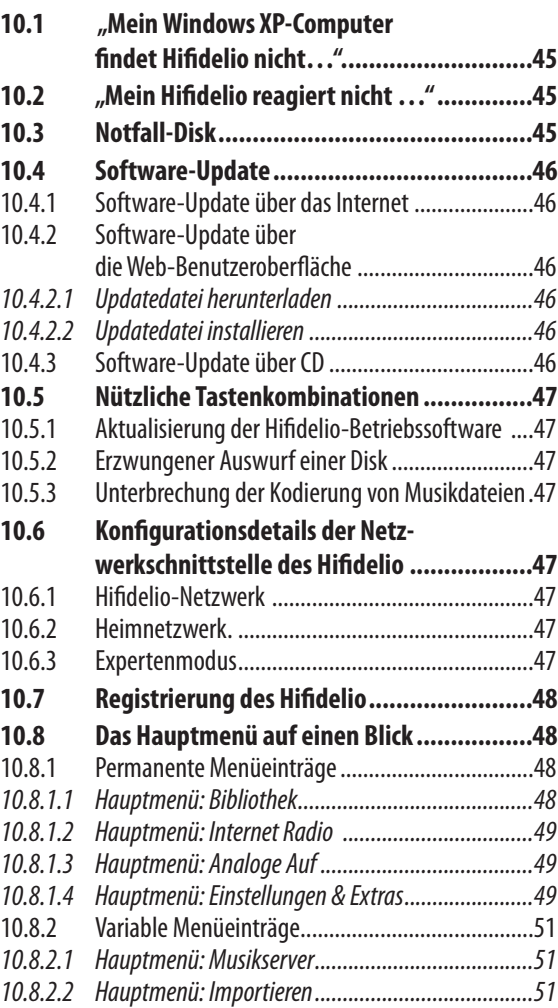

## **11 TECHNISCHE DATEN**

## **1 EINSTIEG**

## **1.1 Über diese Anleitung**

Dieses Handbuch beschreibt die Produktvarianten Hifidelio Pro-160. Hifidelio Pro-500 und CD-Streamer, die nachfolgend allgemein Hifidelio genannt werden. Im Kapitel 11 «Technische Daten» auf Seite 51 finden Sie eine Zusammenfassung der Spezifikationen der Geräte.

In der vorderen Umschlagseite finden Sie eine schematische Darstellung des Hifidelio und der Fernbedienung. Die Nummerierung der dazugehörigen Funktionsbeschreibung finden Sie in dieser Bedienungsanleitung entsprechend wieder.

Da die Funktionalität von Hifidelio ständig weiterentwickelt wird, kann der Stand der Software des Hifideliovon der in diesemHandbuch beschriebenenVersion abweichen. Infolgedessen können einige Meldungen im Display sowie die Bedienung des Geräts geringfügig variieren. Sie können die aktuelle Version der Bedienungsanleitung auf der Hifidelio-Webseite (www.hifidelio.com) unter "Download" einsehen und als PDF-Dokument herunterladen. Alternativ laden Sie das PDF-Dokument direkt über dieWeb-Benutzeroberflächedes Geräts herunter.

## **1.2 Wasist der Hifidelio Pro?**

Hifidelio ist ein Musikserver für den Anschluss an Ihrer Stereoanlage und dient dazu, Ihre komplette Musiksammlung zu archivieren und wiederzugeben. So können Sie schnell und einfach auf Ihr gesamtes Musikrepertoire zugreifen und dieses anhören. Sie können auf Hifidelio Musikstücke von externen Tonträgern speichern und – natürlich unter Berücksichtigung der gesetzlichen Urheberrechte – archivierteTitel in beliebigerZusammenstellungaufCDsbrennen.Siekönnenmit HifidelioMusiklisten individuell zusammenstellen oder nach Ihren Kriterien automatisch erstellen lassen. Sie können Hifidelio in ein Computernetzwerk integrieren und per Streaming Internet Radiostationen empfangen. Außerdem können Sie mit Hilfevon zusätzlichen Komponenten, sogenannten Satelliten,eine Multiroom-Lösung verwirklichen, d. h. Sie können, unabhängig vom Standort des Hifidelio, in jedem RaumdieMusikIhrerWahlüberdieseMusikempfängergenießen.Siekönnen Hifidelio natürlich auch einfach als CD-Player verwenden.

Alle Bedienelemente des Hifidelio befinden sich an der Frontseite. Durch das beleuchtete Display (9) navigieren Sie sicher und einfach durch das Menü. Sie können Hifidelio auch über die beiliegende Fernbedienung steuern und über den Computer verwalten.

## **1.3 Wasist der Hifidelio CD-Streamer?**

Der Hifidelio CD-Streamer ist ein Wiedergabegerät, das die Musik von einem Hifidelio Server, einem UPnP AV Serveroderdem eingebauten CD Laufwerkabspielt. **Internet Radio** Stationen können auch ohne PC abgerufen werden. Äußerlich unterscheidet sich der Hifidelio CD-Streamer nicht von den Hifidelio Servern, er verfügt aber über keine eigene Festplatte und ist deshalb besonders leise. Die Bedienung erfolgt in der von den Servern bekannten und bewährten einfachen Art und Weise. Erverfügtüberdiegleichen Anschlüsse wieein HifidelioPro Gerät.

Voraussetzung für den Einsatz ist der Zugriff auf einen vorhandenen Hifidelio oder UPnP über das Netzwerk. Die Netzwerkverbindungkann perEthernetoderW-LAN erfolgen. Der HifidelioCD-Streamer kann nur Musik wiedergeben. Daher stehen einige Funktionen, die in diesem Handbuch beschrieben werden,dem HifidelioCD-Streamer **nicht** zur Verfügung. Dies sindunteranderem alle Funktionen, die das Speichern von Musik, das Brennen von CD´s, das Anlegen von Wiedergabelisten oderdie Analoge Aufnahme betreffen. Auch Änderungen vonMeta-Informationen könnenmitdem Hifidelio CD- Streamer nicht vorgenommen werden. Ebenso fehlt dem Hifidelio CD-Streamer die lokaleTiteldatenbank(FreeDB).

## **1.4 Die ersten Schritte**

### **1.4.1 Aufstellen**

Neben dem Gerät Hifidelio und dieser Bedienungsanleitung sind folgende Teile im Lieferumfang enthalten:

- Netzkabel
- Cinch-Audiokabel
- Toslink-Audiokabel
- Fernbedienung mit zwei Batterien (AAA LR031,5V)
- Antenne für das Funknetzwerk (WLAN)
- Notfall-Disk

Stellen Sie das Gerät auf eine ebene, horizontale Unterlage in die Nähe der Stereoanlage oder des Verstärkers. Unsachgemäßes Aufstellen kann Hifidelio beschädigen oder in seiner Funktion beeinträchtigen.

### **1.4.2 Anschließen**

### *1.4.2.1 Analoger Audio-Ausgang*

Schließen Sie Hifidelio mit dem mitgelieferten Cinch-Audiokabel an die Stereoanlage bzw. den Verstärker an. Der analoge Audio-Ausgang (25) an der Rückseite des Hifidelio wird mit dem entsprechenden LINE INPUT der Stereoanlage verbunden. Beachten Sie bitte dabei die Farbmarkierungen der Buchsen und Stecker. Roter Stecker – rote Buchse (rechter Kanal), weißer/schwarzer Stecker – weiße/schwarze Buchse (linker Kanal). Achten Sie auf eine festsitzende Verbindung, um eine gute Audioqualität zu gewährleisten.

### *1.4.2.2 Digitale Audio-Ausgänge*

Alternativ können Sie Hifidelio digital anschließen, da das Gerät des Weiteren über zwei digitale Audio-Ausgänge (24) verfügt: S/P DIF (Toslink) und koaxial (RCA/Cinch).

### *1.4.2.3 Analoger Audio-Eingang*

Hifidelio hat auf der Rückseite einen analogen Audio-Eingang (26), an welchen ein Kassettenrecorder, ein Tonbandgerät oder eine entsprechende andere analoge Tonquelle angeschlossen werden kann. Für den Anschluss eines Schallplattenspielers ist ein zusätzlicher Vorverstärker notwendig, es sei denn, Sie schließen den Plattenspieler an den Phono-Eingang der Stereoanlage an.

Sie können auch einen LINE OUT-Ausgang der Stereoanlage (z. B. "Tape"-Ausgang) mit Hifidelio verbinden undsodieSignalevon einem Schallplattenspieler,Tuner, Kassettenrecorderusw.überden Verstärker der Stereoanlage empfangen.

### *1.4.2.4 Funknetzwerk*

Falls Hifidelio per Funk mit anderen Geräten kommunizieren soll, schrauben Sie die beiliegende Antenneaufdas Gewinde(23)an der Geräterückseite.

### *1.4.2.5 Ethernet-Netzwerk*

Soll Hifidelio per Ethernet mit anderen Geräten kommunizieren, schließen Sie ein handelsübliches Netzwerkkabel (Ethernet 10/100MBit) an eine der vier Ethernet-Buchsen (21) an der Geräterückseite an. Ein solches Kabel ist in jedem IT-Fachhandel erhältlich.

#### *1.4.2.6 Strom*

Schließen Sie Hifidelio mit dem beiliegenden Netzkabel über den Netzanschluss (20) an eine Netzsteckdosean.

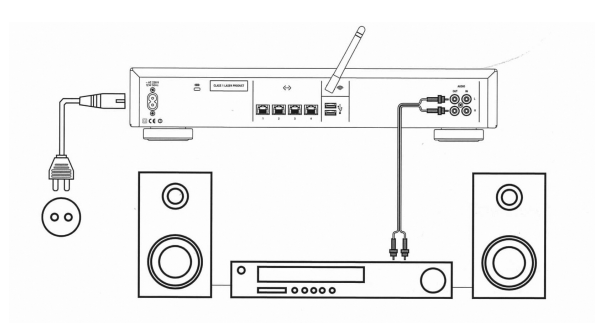

### **1.4.3 Inbetriebnahme**

Schalten Sie die Stereoanlage bzw. den Verstärker ein, wählen Sie den entsprechenden Audio-Eingang und schalten Sie Hifidelio mit dem Ein/Ausschalter (1 $\circ$ ) an.

Das Displayschaltet sich ein unddas Hifidelio-Logoerscheint. Nach ca.40Sekunden öffnet sich ein virtueller Vorhang, Hifidelio ist betriebsbereit und Sie werden aufgefordert, eine Sprache auszuwählen. Die gewählte Menüsprache lässt sich nachträglich jederzeit ändern (siehe dazu Absatz 6.1.6 «Sprache» auf Seite 29).

Mit der entsprechenden Funktionstaste auf der rechten Seite aktivieren Sie die von Ihnen gewünschte Sprache.

Bei der ersten Inbetriebnahme oder nach einer längeren Ausschaltzeit des Hifidelio erscheint eine Abfrage zur Eingabe der korrekten Uhrzeit. Dies ist besonders für die automatischen Sicherungsmechanismen wichtig.

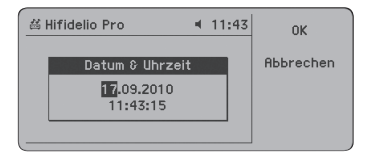

Geben Siemit HilfedesTurn&Select-Bedienrads(11) Datumund Uhrzeitein (siehe Absatz6.1.4«Datum & Uhrzeit» auf Seite 28) und drücken Sie die Funktionstaste  $\circledS$  "OK". Das Hauptmenü wird angezeigt.

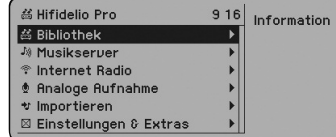

## **1.5 Die Bedienelemente**

Vergleichen Sie hierzu bitte die bildliche Darstellung der Vorderseite des Hifidelio und der Fernbedienungaufdervorderen Umschlaginnenseite. Die Nummern im nachfolgenden Textentsprechen den Nummern dieser Abbildungen.

### **1.5.1 Ein-/Ausschalter (1 )**

Mit dieser Taste (1  $\circledcirc$ ) wird Hifidelio ein- bzw. ausgeschaltet. Kurzzeitiges Drücken des Ausschalters versetzt Hifidelio in einen stromsparenden Ruhezustand. Durch nochmaliges kurzes Drücken ist Hifidelio innerhalb weniger Sekunden wieder betriebsbereit.

Um Hifidelio vollständig auszuschalten, drücken Sie den Ein-/Ausschalter (1  $\circledcirc$ ) etwa 2 Sekunden lang,bisder VorhangamDisplayanfängt,sich zuschließen.Lassen SiedieTaste wieder los.Wird Hifidelio ausgeschaltet oder vom Stromnetz getrennt, benötigt das Gerät nach dem Einschalten eine Initialisierungszeitvon ca.40Sekunden bis zur Betriebsbereitschaft.

Schalten Sie Hifidelio aus, merkt sich Hifidelio die zuletzt ausgeführte Aktion und führt diese nach dem Neustart an der gleichen Stelle fort. Dabei blendet Hifidelio die Wiedergabe beim Ausschalten ausundbeim Einschalten wiederein.

### **1.5.2 CD-Schacht (2)**

Schieben Sie eine Musik-Disk vorsichtig in den CD-Schacht, bis der automatische Einzug sie erfasst. Die beschriftete Seite der Disk muss nach oben zeigen.

Sobald sich eine Disk im Laufwerk befindet, wird ein Sicherungsriegel aktiviert und es kann keine weitere Disk in den CD-Schacht geschoben werden.

### **1.5.3 Steuertasten (3) bis(6)**

Mit diesen Tasten steuern Sie die Wiedergabe der Musikstücke. Das gilt sowohl für eingelegte Musik-Disks als auch für die auf Hifidelio gespeicherte Musik.

Die Start/Pause-Taste (5<sup>®</sup>) startet das Abspielen, die Stopp-Taste (4<sup>®</sup>) beendet es. Mit der Start/Pause-Taste (5  $\odot$ ) kann das Abspielen unterbrochen und an gleicher Stelle wieder fortgesetzt werden.

Durch kurzes Drücken der Steuertasten "Titel zurück" (3  $\circledast$ ) und "Titel vor" (6  $\circledast$ ) kann während des Abspielens einer Musik-Disk oder einer Musikliste aus Hifidelio jeweils ein Titel vor- oder zurückgesprungen werden. Halten Sie diese Tasten gedrückt, so bewirkt dies den schnellen Vor- bzw. Rücklauf innerhalbeines Musikstücks.

Während der Wiedergabe einer Musikliste aus Hifidelio (Interpreten, Alben, Wiedergabe-, Suchliste usw.) können Sie im Menü ein neues Musikstück bzw. eine neue Liste auswählen. Wenn Sie jetzt die "Titel vor"-Taste (6 ) kurz drücken, wird das neu ausgewählte Stück bzw. der erste Titel der neu ausgewählten Liste nach dem aktuell laufenden Musikstück gespielt und die aktuelle Spielliste wird durch die neuausgewählteListeersetzt. ImGegensatzdazustopptdas Drücken derStart/Pause-Taste (5 ⊙) die Wiedergabe des aktuellen Titels und die neue Auswahl wird abgespielt.

### **1.5.4 Aufnahmetaste (7 )**

Die Aufnahme-Taste hat unterschiedliche Funktionen. In allen Fällen bewirkt sie, dass Musikstücke von einem Medium auf ein anderes übertragen werden.

- Menü: Musik-Disk oder Musikstücke davon Titel der Disk werden in Hifidelio importiert.
- Menü: Musikstücke vom USB-Mass-Storage-Device Musikdateien des USB-Geräts werden in Hifidelio importiert.
- Menü: Importieren Musikdateien des "Import"-Ordners werden in Hifidelio importiert.
- Menü: Interpreten/Alben/Musikstücke/Listen Die auf Hifidelio gespeicherten Musikstücke des jeweiligen Interpreten, AlbumsoderderListe werden aufeineCD-R gebrannt.
- Menü: Analoge Aufnahme Analoge Audiosignale werden digitalisiert und in das Hifidelio importiert.

### **1.5.5 CD-Auswurf (8 )**

Nach Drücken dieser Taste wird die Musik-Disk aus dem CD-Schacht ausgeworfen.

### **1.5.6 Display(9)**

Das Display zeigt die aktuellen Informationen und Navigationsmöglichkeiten an und leitet Sie durch die Bedienung. Es ist in drei Bereiche gegliedert: Statuszeile, Menü und Funktionstastenbelegung.

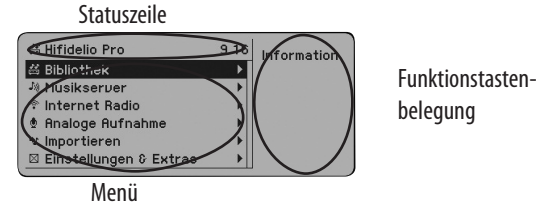

Die Statuszeile zeigt den Namen des Geräts bzw. die Musikquelle, die aktuelle Uhrzeit und – anhand unterschiedlicher Symbole – die Operation, die Hifidelio gerade ausführt, an. Das Menü zeigt entweder die Optionen an, die mit dem Turn&Select-Bedienrad (11) ausgewählt werden können oder welcher Titel gerade gespielt, importiert oder gebrannt wird. Die Funktionstastenbelegung zeigt Ihnen, welche Optionen über die rechts daneben liegenden Funktionstasten zur Verfügung stehen.

Bei einer Inaktivität von ca. 5 Minuten wird automatisch der Bildschirmschoner aktiviert. Eine kurze Berührung des Bedienrads, einer Steuertaste oder der Fernbedienung schaltet das Display wiederan.

### **1.5.7 Die Symbole derStatuszeile**

In der Statuszeile erscheinen das Hifidelio-Symbol und der Name des Geräts. Wird Musik gerade wiedergegeben, wird deren Quelle an der Stelle des Hifidelio-Symbols angezeigt: Musik-Disk, Musikserver, Internet Radio.

Die folgende Tabelle erläutert die Bedeutung der einzelnen Symbole, die wahlweise dauerhaft angezeigt werden, animiert sind oder blinken.

### *1.5.7.1 Symbole amlinken Rand derStatuszeile*

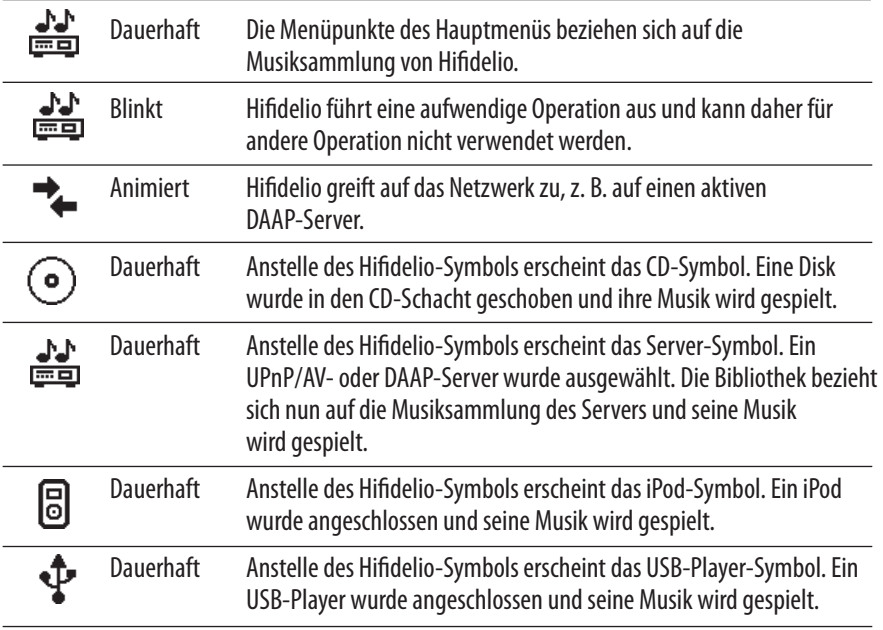

### *1.5.7.2 Symbole, die neben der Uhrzeit angezeigtwerden*

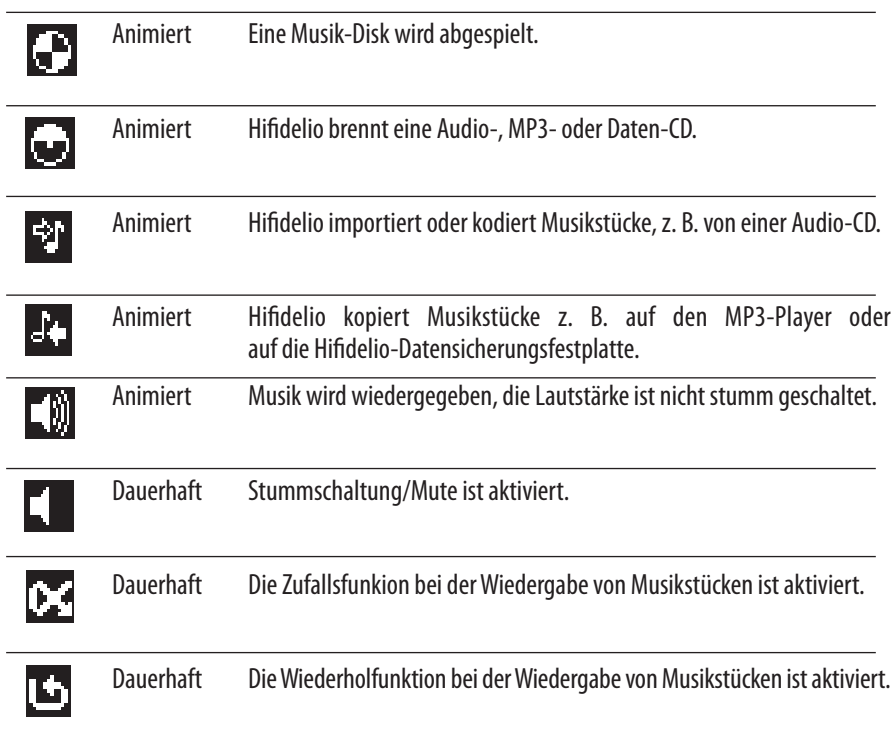

### **1.5.8 Funktionstasten (10)**

Hiermit können Sie die im Display angezeigten Funktionen auswählen. Es sind nicht immer alle Funktionstasten belegt. Sind jedoch mehr als vier Optionen verfügbar, ist die Funktionstaste  $\circledR$  mit "Mehr..." belegt und Sie können sich weitere Optionen anzeigen lassen.

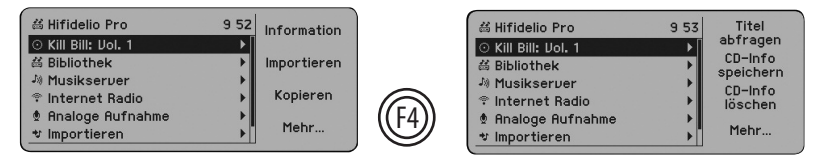

### **1.5.9 Turn&Select-Bedienrad (11)**

Das Turn&Select-Bedienrad (11) besteht aus zwei Komponenten, die unabhängig voneinander bewegt werden können. Funktionstasten

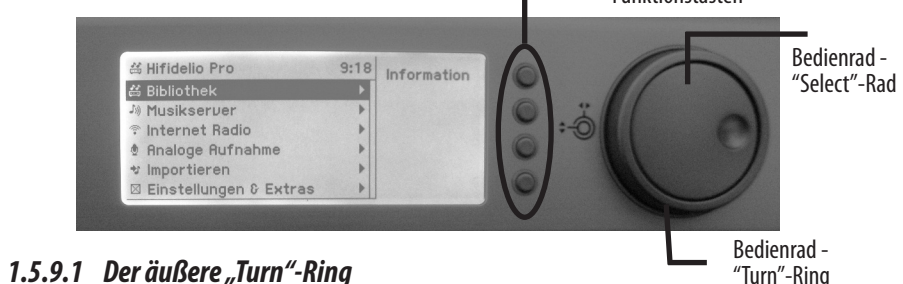

Mit dem äußeren "Turn"-Ring steuern Sie durch eine Rechtsdrehung in das Untermenü des ausgewählten Menüpunkts und gelangen somit eine Hierarchieebene tiefer. Durch eine Linksdrehung springt die Menüauswahl jeweils wieder eine Hierarchieebene höher.

### *1.5.9.2 Dasinnere"Select"-Rad*

Das innere "Select"-Rad bewegt durch eine Drehung im bzw. gegen den Uhrzeigersinn der Menüauswahl nach unten undoben. Derangewählte Menüpunkt ist immerdunkel hinterlegt.

Um in umfangreichen Listen einfach zu blättern, ist ein "Wrap-Around"-Mechanismus integriert: Drehen Sie das innere "Select"-Rad zum Anfang bzw. Ende der Liste, bis das Blättern auf dem ersten bzw. letzten Eintrag der Liste automatisch stoppt. Nach einer kurzen Pause drehen Sie das "Select"-Rad weiter in dieselbe Richtung: Sie befinden sich nun am anderen Ende bzw. Anfang der Liste.

Während der Wiedergabe eines Musikstücks bewirkt eine Rechts- bzw. Linksdrehung des "Select"-Rads den schnellen Vor- bzw. Rücklauf innerhalb eines Titels, wie auch durch längeres Drücken der Steuertasten 3 (⊕ und 6 )

Wenn Sie einen Kopfhörer angeschlossen haben, können Sie mit dem "Select"-Rad dessen Lautstärke kontrollieren.

### *1.4.9.3 Texteingabemit demTurn&Select-Bedienrad (11)*

Im Editierfenster können Sie mit Hilfe des Turn&Select-Bedienrads (11) Texte wie folgt eingeben.

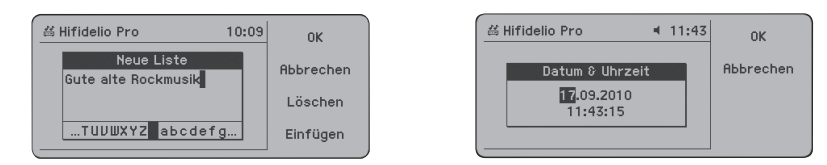

Durch Drehen des "Select"-Rads des Turn&Select-Bedienrads (11) wählen Sie aus der Buchstabenleiste die entsprechenden Zeichen aus und bestätigen die Auswahl jeweils mit einer kurzen Rechtsdrehung des "Turn"-Rings des Turn&Select-Bedienrads (11). Mit den Funktionstasten "@ "Löschen" und  $\textcircled{\tiny{1}}$  "Einfügen" können Sie Korrekturen vornehmen. Sobald Sie Ihre Eingabe fertig gestellt haben, drücken Sie die Funktionstaste (D "OK".

## **1.6 Fernbedienung**

Die Fernbedienung ermöglicht eine Steuerung des Hifidelio aus größerer Entfernung. In der vorderen Umschlagseite finden Sie eine schematische Darstellung der Fernbedienung sowie eine nummerierte Funktionsbeschreibung. Die Nummerierung entspricht der des laufenden Textes dieser Bedienungsanleitung.

Die Bedienelemente Ein-/Ausschalter (1  $\circledcirc$ ), Steuerungstasten (3) bis (8) und die Funktionstasten (10) sindidentisch mitden Tasten aufder Frontseitedes Hifidelio(Ausnahme: schneller Vor-und Rücklauf innerhalbeines Stücks,das Ausschalten des Gerätsoderdas Starten einer analoge Aufnahme).

### **1.6.1 Ziffernblock (30)**

Mitdiesen Tasten können Siedas Abspielen von Musikstücken steuern, indem SieeinzelneSpuren einer Musik-Disk oder einzelne Musikstücke einer Liste anhand deren Nummern direkt anwählen.

Mit Hilfe dieser Tasten können Sie auch einen Text eingeben, z. B. bei der Bearbeitung der Meta-Informationen (siehe Absatz 4.3 «Meta-Informationen» auf Seite 16). Die Texteingabe an der Fernbedienung ähnelt dem Schreiben von Textmitteilungen auf einem Mobiltelefon.

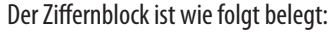

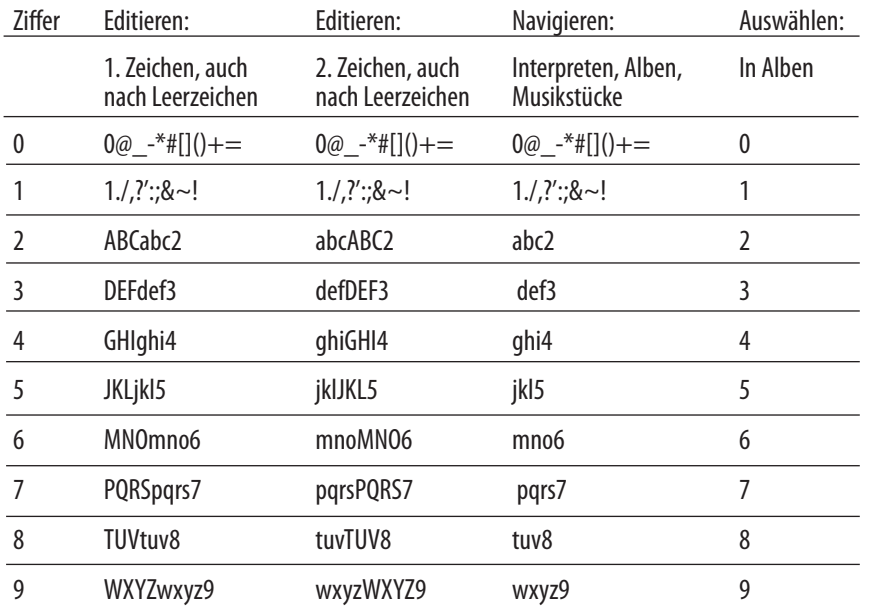

#### **1.6.2 Menü (31)**

Durch Drücken dieser Taste wird das Hauptmenü des Hifidelio angezeigt.

Im Editiermodus bewirkt das Drücken der "Menü"-Taste den Wechsel zwischen Groß- und Kleinbuchstaben, sowie den Wechsel auf Buchstaben mit Umlauten.

### **1.6.3 Mute (32)**

Hiermit schalten Sie den Ton am Audio-Ausgang stumm. Erneutes Drücken bewirkt das Wiedereinschalten in gleicher Lautstärke.

### **1.6.4 Navigation (33)**

EntsprechendderFunktion desTurn&Select-Bedienrads(11) navigieren Siemitden Tasten durch das Menü des Hifidelio. Die mittlere "OK"-Taste ist gleichbedeutend mit der Funktionstaste  $\circledS$ , die im Allgemeinen die aktuelle Operation bestätigt.

### **1.6.5 Lautstärke (34)**

Mit diesen Tasten erhöhen oder vermindern Sie die Lautstärke am Audio-Ausgang, an den üblicherweise ein Verstärker angeschlossen ist.

### **1.6.6 Helligkeit (35)**

Mit diesen Tasten verstärken oder vermindern Sie die Helligkeit der Tastenbeleuchtung und des Displays.

### **1.6.7 Zusätzliche Funktionstasten (36)**

Diese Tasten bewirken eine direkte Auswahl von Hauptmenü-Optionen.

 $n$ Artist" = Interpreten, "Album" = Alben,

"Songs" = Musikstücke,

"Genre" = Musikrichtungen,

"Lists" = Wiedergabelisten,

"CD" = Musik-Disk,

 $S$ ource"  $=$  Zufall Fin/Aus.

"Info" zeigt den Stand der Bibliothek, z. B. Anzahl der Interpreten, Musikstücke, usw.

### **1.6.8 "Lupe"-Funktion**

Bei einem größeren Abstand vom Display erleichtert die Fernbedienung das Navigieren in den Listen durch eine Vergrößerung der Schrift. Die Vergrößerung der Schrift des Hauptmenüs bzw. der Liste der Interpreten/Alben/Musikstücke/Musikrichtungen wird durch Drücken der Taste Menu/Artist/ Album/Songs/Genre auf der Fernbedienung aktiviert, sofern man sich im entsprechenden Menübefindet. Navigiert man nun mit den Pfeil-Tasten (33) in die Untermenüs bleibt die Schrift vergrößert.

Um die "Lupe"-Funktion zu deaktivieren, navigieren Sie mit der linken Pfeil-Taste (33) ins Hauptmenü zurück und drücken Sie ein weiteres Mal die linke Pfeiltaste. Ausschalten lässt sich die vergrößerte Schrift auch durch doppeltes Drücken einer der zusätzlichen Funktionstasten (36) oder durch das Bedienen direktam Gerät.

## **2 HAUPTMENÜ**

Über das Hauptmenü steuern Sie alle Funktionsbereiche des Hifidelio an. Die Funktionstaste "Hilfe" beinhaltet jeweils entsprechende Hilfetexte. Ein Menüpfeil neben einem Menüpunkt weist auf ein Untermenü hin.

## **2.1 PermanenteMenüeinträge**

### **2.1.1 Bibliothek**

Hier wird die Musiksammlung des Hifidelio gespeichert. Drücken Sie die Funktionstaste  $\textcircled{\tiny\it C}$  "Information", um den Umfang des Musikarchivs anzuzeigen.

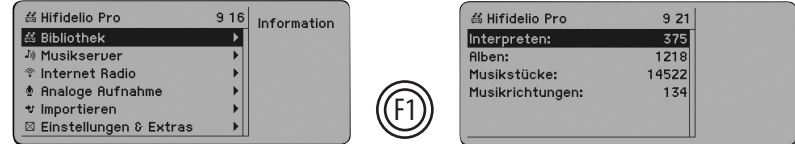

DieMusiksammlungwirdin Listen verwaltet,dieunterdiesemMenüpunktzu finden sind. Durch eine kurze Rechtsdrehung des äußeren "Turn"-Rings des Turn&Select-Bedienrads (11) zeigen Sie diese Listen an.

### *2.1.1.1 Interpreten*

Hier sehen Sie die Liste aller Interpreten, die Sie in Hifidelio importiert haben, in alphanumerischer Reihenfolge.

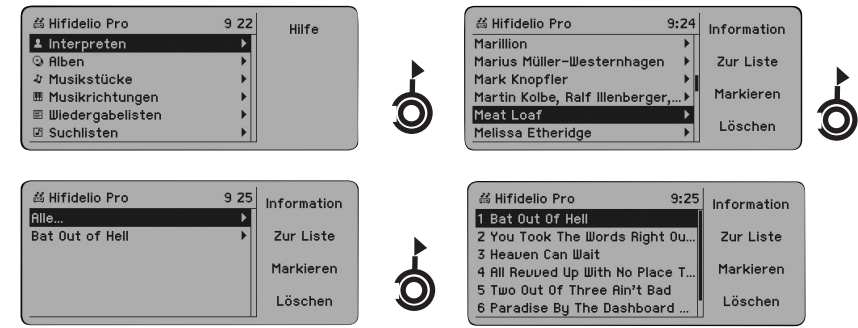

Zu jedem Interpreten sehen Sie im Untermenü die Liste seiner Alben, im Untermenü eines jeden Albums die Liste der Musikstücke. Der Eintrag "Alle…" zeigt alle Titel des ausgewählten Interpreten, auch wenn diese keinem Album zugeordnet sind. Die Listen der Interpreten, Alben und Musikstücke werden automatisch angelegt bzw. erweitert, sobald Sie neue Titel in Hifidelio importieren.

### *2.1.1.2 Alben*

Hier sehen Sie die Liste aller Alben, die Sie in Hifidelio importiert haben, in alphanumerischer Reihenfolge. Im Untermenü eines jeden Albums sehen Sie die Liste der Musikstücke.

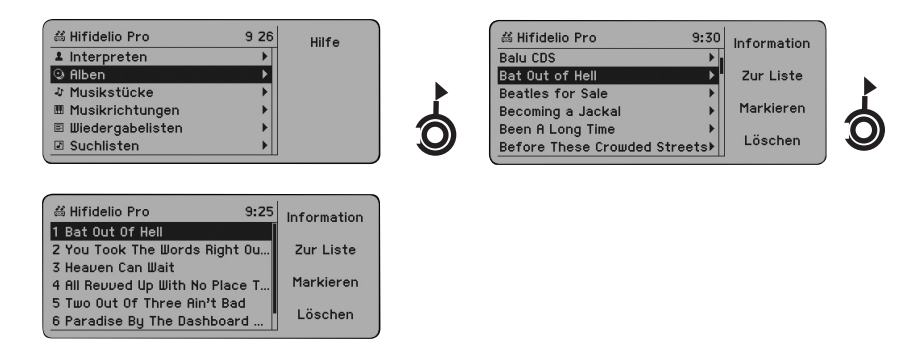

### *2.1.1.3 Musikstücke*

Hier sehen Sie die Liste aller Musikstücke, die Sie in Hifidelio importiert haben, in alphanumerischer Reihenfolge.

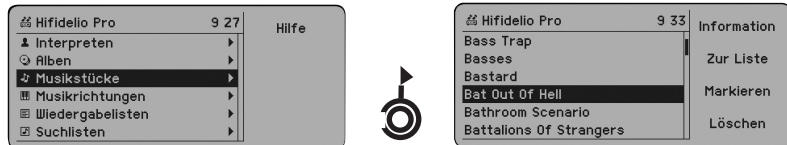

## *2.1.1.4 Musikrichtungen*

Hier sehen Sie die Liste aller Musikrichtungen, in die die Musikstücke klassifiziert wurden.

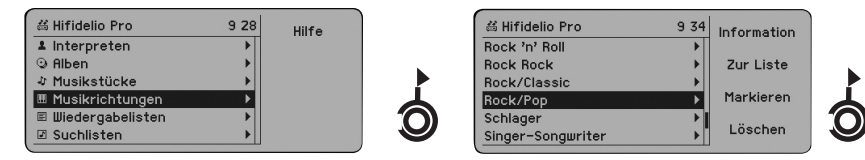

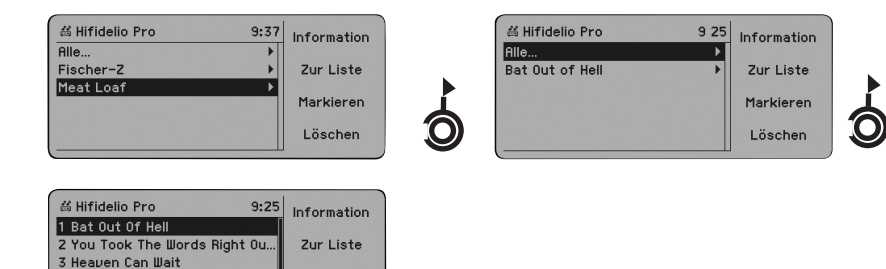

Markieren

Löschen

ImUntermenüeiner jedenMusikrichtungsehen SiedieListederdarin klassifizierten Interpreten, Alben und Musikstücke. Der Eintrag "Alle…" zeigt alle Titel der ausgewählten Musikrichtung.

Musikrichtungen, denen noch keine Musiktitel zugeordnet wurden, erscheinen in dieser Listendarstellung nicht. Sie erscheinen jedoch in der Auswahl, in der Sie die Titel einer Musikrichtung zuordnen können. Selbstverständlich kann die Liste der Musikrichtungen von Ihnen jederzeit ergänzt werden. Tragen Sie dazu einfach bei einem Interpreten, einem Album oder einem einzelnen Musikstück als Musikrichtung den Text Ihrer Wahl ein (siehe dazu Absatz 4.3.1 «Eingeben und Bearbeiten der Meta-Informationen» auf Seite 17).

### *2.1.1.5 Wiedergabelisten*

4 All Revued Up With No Place 1 5 Two Out Of Three Ain't Bad

6 Paradise By The Dashboard

Hier sehen Sie alle Wiedergabelisten, die Sie in Hifidelio angelegt haben. Im Untermenü sind die entsprechenden Musikstücke aufgeführt.

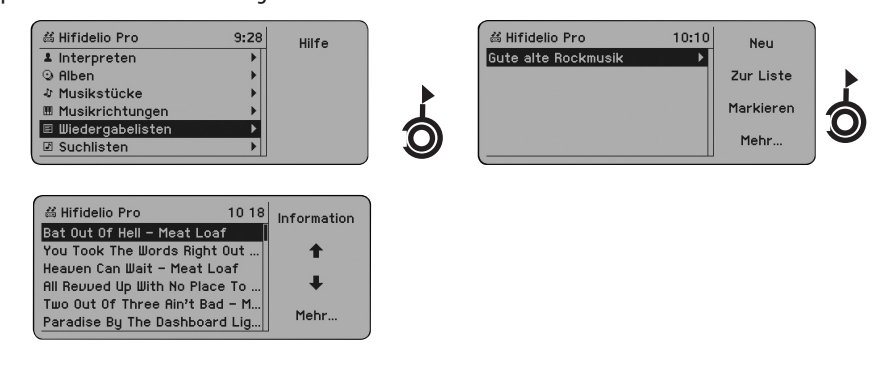

Das Anlegen einer Wiedergabeliste wird im Absatz 4.1 «Wiedergabelisten» auf Seite 13 ausführlich erklärt.

### *2.1.1.6 Suchlisten (intelligenteWiedergabelisten)*

Markieren

Hier sehen Sie alle Suchlisten, die Sie in Hifidelio angelegt haben. Im Untermenü sind die Musikstücke in alphanumerischer Reihenfolge aufgeführt.

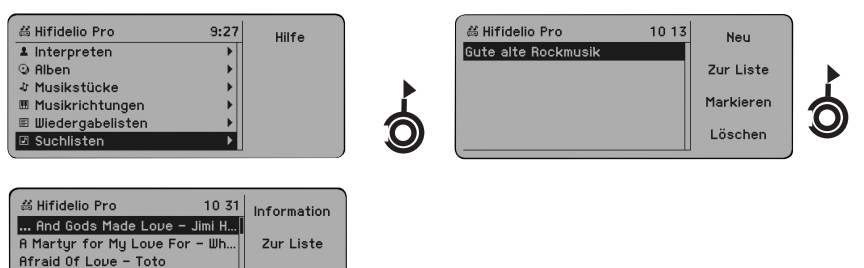

Das Anlegen einer Suchliste ist im Absatz 4.2 «Suchlisten (intelligente Wiedergabelisten)» auf Seite14ausführlich erklärt.

## **2.1.2 Internet Radio**

Rin't That a Lot of Love - Sim.. All In The Name Of Love - Willy All In The Name Of Love (Salvat

Wenn Hifidelio an das Internet angeschlossen ist (siehe Kapitel 8 «Netzwerkkonfiguration» auf Seite 39), können Sie mit Hifidelio Internet Radio hören. Somit steht Ihnen eine sehr breite Musikauswahlan MP3-und Ogg Vorbis-Streams zur Verfügung.

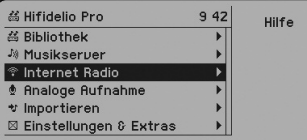

Die Funktionalität "Internet Radio" wird im Absatz 4.5 «Internet Radio» auf Seite 21 ausführlich erklärt.

### **2.1.3 Analoge Aufnahme**

Hifidelio kann analoge Audiosignale über den Audio-Eingang (27) aufnehmen. Damit können Musikstücke z. B. von einem Schallplattenspieler, Tonband, Radioempfänger oder Kassettenrecorder importiert werden.

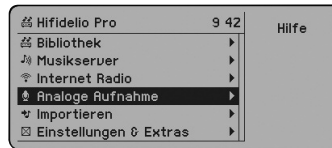

Die analoge Aufnahme wirdim Absatz4.4«Aufnahme von externen Audioquellen» auf Seite18 ausführlich erklärt.

### **2.1.4 Einstellungen & Extras**

Hier können Sie die grundlegenden Einstellungen des Hifidelio-Systems vornehmen. Neben allgemeinen Angaben wie Datum und Uhrzeit können Sie hier u. a. auch technische Leistungsmerkmale festlegen und Parameter für die Integration des Hifidelio in ein Netzwerk eingeben. Das Kapitel 6 «Einstellungen & Extras» auf Seite 26 erläutert dieses Thema ausführlich.

### **2.2 VariableMenüeinträge**

Folgende Menüeinträge werden nur unter bestimmten Voraussetzungen im Display angezeigt.

### **2.2.1 Musik-Disk**

Befindet sich eine Musik-Disk im Laufwerk, wird diese als erster Eintrag im Hauptmenü angezeigt.

Im Untermenü einer jeden Musik-Disk sehen Sie die Liste der enthaltenen Musiktitel. Die Position in einem Menü bestimmt auch die Auswahl der Musikstücke, die gespielt oder importiert werden.

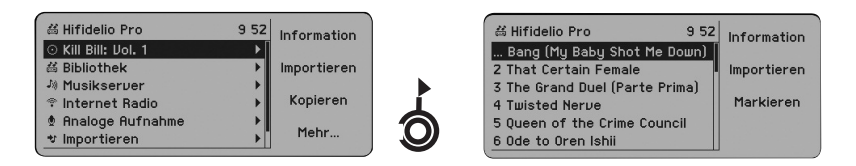

Ist die eingelegte Audio-CD in der internen CD-Datenbank nicht gespeichert, oder ist der Zugang zur Internet-Datenbank nicht möglich oder deaktiviert, erscheint für jeden Titel ein neutraler Platzhalter. In diesem Fall können Sie diese Informationen selbst eintragen (siehe Absatz 4.3 «Meta-Informationen» auf Seite 16).

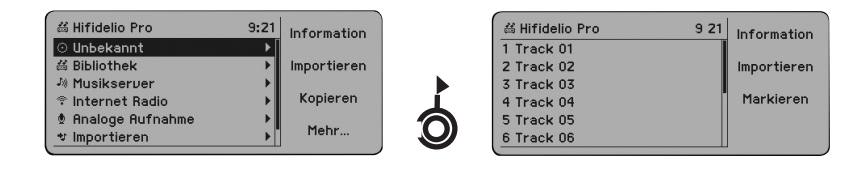

Ist die eingelegte Musik-Disk eine Daten-Disk (CD oder DVD), erscheint der Disk-Name als neuer Eintragim Hauptmenü. Im Untermenüsehen Sie – bei vorhandener Ordnerstruktur – zuerstdieListe derenthaltenen Interpreten.Eine Daten-DiskkannMusikstückeenthalten,diein verschiedenen Formaten (MP3, FLAC, AIFF usw.) kodiert wurden. Wenn diese Formate Meta-Informationen beinhalten, werden die Namen der Interpreten, Alben und Musikstückeim Displayangezeigt.

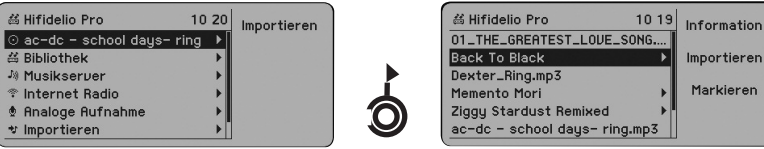

## **2.2.2 USB-Gerät**

Ist ein USB-Gerät (Player, Stick, externe Festplatte usw.) am Hifidelio angeschlossen, erscheint dieses als erster Eintrag im Hauptmenü (siehe Kapitel 5 «Zubehör» auf Seite 23).

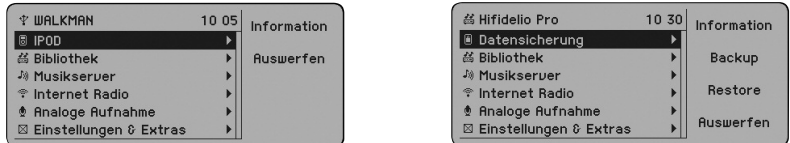

### **2.2.3 Bibliothek - Komponisten**

Ist klassische Musik auf Hifidelio gespeichert, können die Komponisten neben den Interpreten gelistet werden. Sie aktivieren dafür den Klassikmodus unter dem Menüeintrag "Einstellungen & Extras" (siehe Absatz 6.1.3 «Darstellungen» auf Seite 28).

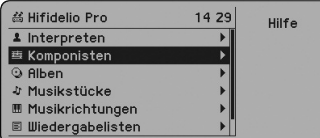

#### **2.2.4 Musikserver**

Ist Hifidelio am Netzwerk angebunden, werden hier alle verfügbaren, kompatiblen Musikserver aufgelistet. Diese Musikserver sind entweder weitere Hifidelio-Musikserver oder Computer, die mit einer entsprechenden Software die Musikdateien verwalten (beispielsweise DAAP- oder UPnP/AV-Server). Diese Musikserver müssen am Netzwerk auch angeschlossen und gestartet, sowie deren Musiksammlung für die gemeinsame Nutzung freigeschaltet sein (siehe Absatz 7.3 «Multiroom-Streaming» auf Seite 36).

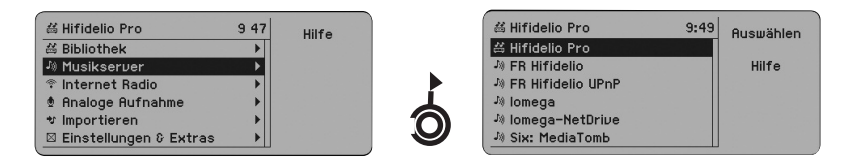

Wählen Sie den gewünschten Server mit Hilfe des "Select"-Rads des Turn&Select-Bedienrads (11) aus. Drücken Sie anschließend die Funktionstaste "Auswählen", damit Hifidelio auf die Musiksammlung dieses Servers zugreifen kann.

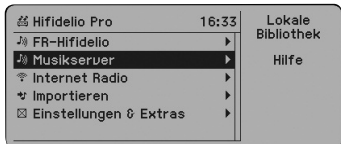

Sobald Sie den Server ausgewählt haben (in unserem Beispiel den iTunes-Server "FR-Hifidelio"), ändert sich die Statuszeile des Hifidelio. Im Display wird jetzt die Musikdatenbank des iTunes angezeigt. Mit der Funktionstaste ⑩ "Lokale Bibliothek" aktivieren Sie wieder das Musikarchiv des lokalen Hifidelio.

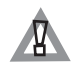

Beachten Sie unsere Hinweise bezüglich des Zugriffes auf ein iTunes-Server im Absatz 7.3.2 «Hifidelio und DAAP-Server» auf Seite 37.

#### **2.2.5 Importieren**

Wenn Hifidelio in ein Computer-Netzwerk eingebunden ist, kann es auch digitale Musikdaten archivieren, die von einem Computer in den Import-Ordner des Hifidelio kopiert wurden (siehe Absatz 7.4.1 «Transfer vom Computer auf Hifidelio» auf Seite 37).

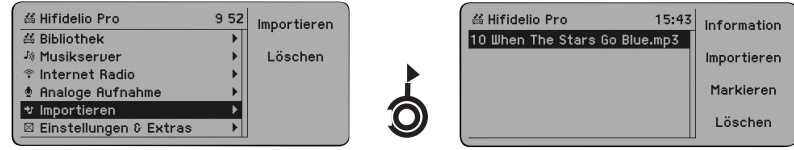

Sollen alle Dateien bzw. Ordner ohne Ausnahme importiert werden, wählen Sie den Punkt "Importieren" des Hauptmenüs und drücken Sie die Funktionstaste ⑩ "Importieren".

Hinweis: Im Import-Ordner findet keine Kodierung der Musik-Dateien statt. Diese Dateien sollten daher bereits in einem Format kodiert sein, das von Hifidelio abgespielt werden kann. Des Weiteren erfolgt keine Überprüfung auf doppelte Einträge.

## **3 GRUNDFUNKTIONEN**

In diesem Kapitel erläutern wir die wichtigsten Funktionen des Hifidelio.

## **3.1 Wiedergabe einerMusik-Disk**

Schieben Sie eine Musik-Disk so weit in den CD-Schacht, bis der automatische Einzug sie erfasst. Die beschriftete Seite der Disk muss nach oben zeigen.

Hifidelio verfügt über eine interne CD-Datenbank, in der Informationen über mehrere Millionen Audio-CDs (Interpreten, Alben, Titel, Musikrichtungen usw.) gespeichert sind. Erkennt Hifidelio die von Ihnen eingelegte Audio-CD,werden der Namedes Albumsunddessen Titel imDisplayangezeigt. Abhängigvon den Einstellungen undeinemverfügbaren Internetanschlusskann HifideliodieCD-Informationen auch ausderaktuelleren Internet-CD-Datenbank holen (siehe Absatz6.3.3«CD-Datenbank» auf Seite 33).

Ist die eingelegte Audio-CD in der internen CD-Datenbank nicht gespeichert, erscheint für jeden Titel ein neutraler Platzhalter. In diesem Fall können Sie die Informationen manuell eintragen (siehe Absatz 4.3 «Meta-Informationen» auf Seite 16).

Ist die eingelegte Musik-Disk eine Daten-Disk (CD oder DVD), erscheint der Disk-Name als neuer Fintragim Hauptmenü. Im Untermenüsehen Sie – bei vorhandener Ordnerstruktur – zuerstdieListe derenthaltenen Interpreten.Eine Daten-DiskkannMusikstückeenthalten,diein verschiedenen Formaten (MP3, FLAC, AIFF usw.) kodiert wurden. Wenn diese Formate Meta-Informationen beinhalten, werden die Namen der Interpreten, Alben und Musikstückeim Displayangezeigt.

Drücken Sie die Start/Pause-Taste (5 ®), um das Abspielen der Musik-Disk zu starten. Die Wiedergabe einer Audio-CD kann gegebenenfalls – abhängigvon den Einstellungen – automatisch beginnen (siehe Absatz 6.1.2 «Wiedergabe» auf Seite 27).

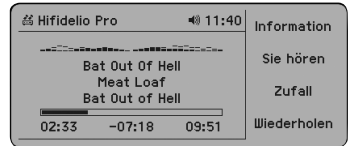

Während ein Musikstück abgespielt wird, werden Musiktitel, Interpret und Albumtitel im Display angezeigt. Darüber hinausstehenweitere Darstellungsoptionen zurVerfügung(siehe Absatz6.1.3«Darstellungen» auf Seite 28).

Mit den Steuertasten (3: "Titel zurück"  $\textcircled{\tiny{\textcirc}}$  bis 6: "Titel vor"  $\textcircled{\tiny{\textcirc}}$ ) können Sie die Wiedergabe jederzeit unterbrechen oder beenden und das nächste oder vorherige Stück in der Liste auswählen. Mit der Auswurftaste $(8 \oplus)$  wird die Musik-Disk wieder ausgeworfen.

## **3.2 Importieren einerMusik-Disk**

Schieben Sie eine Musik-Disk in den CD-Schacht des Hifidelio und warten Sie, bis Hifidelio die Disk eingelesen hat. Importieren Sie nun die gesamte Disk oder einzelne, markierte Titel, indem Sie die Aufnahmetaste (7  $\circledcirc$ ) oder die Funktionstaste $\circledcirc$  "Importieren" drücken. Möchten Sie nur einzelne Titel importieren, wählen Sie diese zuerst aus und markieren sie, bevor Sie die Aufnahmentaste (7  $\odot$ ) drücken. Mit der Stopp-Taste (4  $\odot$ ) können Sie den Import einer Musik-Disk jederzeit unterbrechen.

### **3.2.1 Import einer Audio-CD**

Der Import einer Audio-CD beginnt gegebenenfalls – abhängig von den Einstellungen – automatisch (siehe Absatz 6.2.2 «CD-Verhalten» auf Seite 30).

Der Import einer Audio-CD erfolgt in zwei Schritten: Hifidelio speichert die Musikdateien zuerst unkomprimiert und ohne Kodierung auf die Festplatte. Erst dann kodiert Hifidelio sie in das von Ihnen ausgewählte Format (siehe Absatz 6.2 «Importieren & Brennen» auf Seite 30). Sobald Hifidelio eine Audio-CD gespeichert hat, können Sie die CD wieder entnehmen und mit dem Import der nächsten Audio-CD beginnen. Dieser Vorgang erfolgt in 3-facher Geschwindigkeit. Für eine Stunde Musik dauert die Kodierung ca. 20 bis 30 Minuten. Der Import der Musikstücke ist jedoch innerhalb von 10 Minuten abgeschlossen, da dieser mit 12-facher Geschwindigkeit erfolgt.

Solange die Kodierung noch nicht abgeschlossen ist, erscheint das animierte Symbol **E** in der Titelzeile des Displays. Während dieser Phase kann es zu geringen Zeitverzögerungen bei der Bedienung von Hifidelio kommen. Wir empfehlen Ihnen deshalb, Hifidelio Zeit zu lassen.

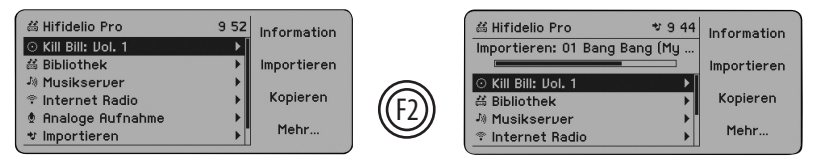

Der Verlauf des Imports wird im Display angezeigt. Bereits importierte Titel können sofort angehört werden.

Audio-CDs, die die CD-Datenbank nicht erkennt, werden beim Import in Hifidelio unter dem Datum und der Aufnahmezeit des Imports abgelegt (Albumname ist zum Beispiel: "Audio-CD 2005-05-0515:15").

Versuchen Sie ein Musikstück zu importieren, das bereits in Hifidelio archiviert wurde, erscheint im Display die Frage, ob der Titel erneut importiert werden soll.

Nach Abschluss der Kodierung der Musikdateien können Sie unter "Information" kontrollieren, in welchem Format die Dateien in Hifidelio gespeichert wurden und wie viel Speicherplatz belegt ist.

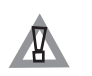

Wir weisen Sie darauf hin, dass sogenannte kopiergeschützte CDs auch nicht für den Privatgebrauch kopiert werden dürfen. Bitte informieren Sie sich über die in Ihrem Land gültigen Urheberrechtsbestimmungen.

### **3.2.2 Import einer Daten-Disk**

Der Import einer Daten-Disk erfolgt in einem einzigen Schritt: dabei werden die Musik-Dateien weder kodiert noch auf Dubletten geprüft. Der Verlaufdes Imports wirdam Displayangezeigt. Bereits importierte Titel können sofort angehört werden.

## **3.3 Kopieren einer Audio-CD**

Legen Sie eine Audio-CD in den CD-Schacht (2), warten Sie bis Hifidelio die CD eingelesen hat und drücken Sie dann die Funktionstaste ® "Kopieren".

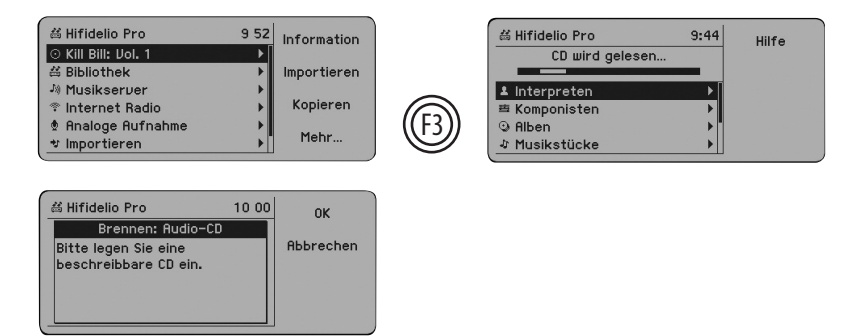

Hifidelio liest alle Tracks der Audio-CD ein und fordert Sie dann auf, eine beschreibbare CD einzulegen. Entnehmen SiedieeingeleseneCD undschieben Sieeinen CD-Rohlingin den CD-Schacht (2). Der Brennvorgang wird automatisch gestartet.

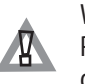

Wir weisen Sie darauf hin, dass sogenannte kopiergeschützte CDs auch nicht für den Privatgebrauch kopiert werden dürfen. Bitte informieren Sie sich über die in Ihrem Land gültigen Urheberrechtsbestimmungen.

Bitte verwenden Sie ausschließlich handelsübliche, runde CD-Rohlinge mit normalem 12-cm Durchmesser.

## **3.4 Wiedergabe von archiviertenMusikstücken**

Wählen Sie im Menüpunkt "Bibliothek" unter "Interpreten, Alben, Musikstücke, Musikrichtungen" oder "Musiklisten" die gewünschte Musik aus und drücken Sie anschließend die Start/Pause-Taste (5  $\odot$ ), um die Wiedergabe zu starten. Auch die Musikstücke, die sich noch im Import-Ordner des Hifidelio befinden, lassen sich abspielen.

Die Wiedergabe erfolgt gemäß Ihren gewählten Einstellungen (siehe Absatz 6.1.2 «Wiedergabe» auf Seite 27).

Während ein Musikstück abgespielt wird, werden Musiktitel, Interpret und Albumtitel im Display angezeigt. Darüber hinaus stehen weitere Darstellungsoptionen zur Verfügung (siehe Absatz 6.1.3 «Darstellungen» auf Seite 28).

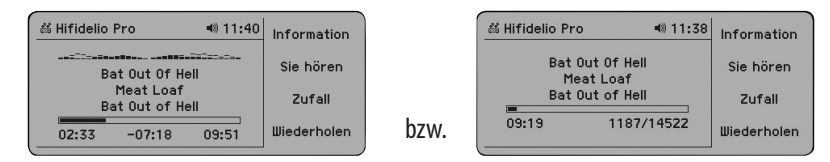

Wenn Sie in den Einstellungen die große Spielanzeige aktiviert haben, schaltet die Display-anzeige nach der angegebenen Zeit auf die große Spielanzeige um. So können Sie beguem aus größerer Entfernung am Display ablesen, welche Musik gerade läuft.

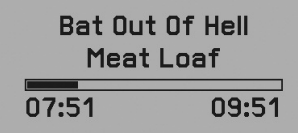

Mit den Steuertasten (3: "Titel zurück" ⊕ bis 6: "Titel vor" →) können Sie die Wiedergabe jederzeit unterbrechen,beenden oder mit schnellemVor-und Rücklaufdurch die Musiktitel springen.

### **3.5 Brennen einerMusik-CD**

Bitte wählen Sie ein  $CD-Forward$ 

Wählen Sie ein Album oder eine Wiedergabeliste aus oder markieren Sie Musikstücke Ihrer Wahl. Anschließend drücken Sie die Aufnahme-Taste (7 O). (Wie man eine Wiedergabeliste erstellt, wird im Absatz 4.1 «Wiedergabelisten» auf Seite 13 erklärt.)

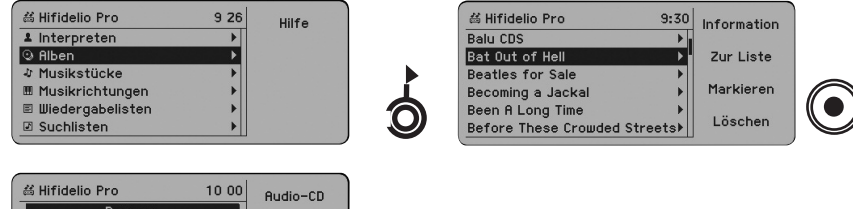

 $MPZ-CD$ 

Daten-CD **Abbrechen** 

Wählen Sie das gewünschte Format aus. Bei einer Audio-CD werden die Musikstücke wieder in das Original-Audio-FormatkodiertundaufdieCD gebrannt. AufeinerMP3-CDwerden nurMP3-Dateien gespeichert (dabeiwerden die Dateinamen auf64Zeichen begrenzt); Dateienmitanderen Formaten werden während des Brennvorgangs ignoriert. Eine Daten-CD kann unterschiedliche Musik-Formate beinhalten (MP3, AIFF, FLAC, usw).

Drücken Sie die dem gewünschten Format entsprechende Funktionstaste. Hifidelio prüft, ob die Zusammenstellung auf eine CD-R (800MB) passt.

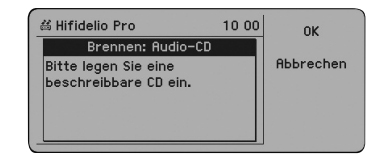

Schieben Sie nach der im Display erscheinenden Aufforderung eine beschreibbare CD in den CD-Schacht (2). Der Brennvorgang wird – gemäß Ihrer Einstellungen (siehe Absatz 6.2.4 «CD-Brennen» auf Seite 31) – automatisch gestartet und der Verlauf im Display angezeigt. Nach Abschluss des Brennvorganges wird die fertiggestellte Disk automatisch ausgeworfen.

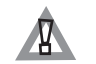

Bitte verwenden Sie ausschließlich handelsübliche, runde CD-Rohlinge mit normalem 12-cm Durchmesser.

## **4 ZUSATZFUNKTIONEN**

In diesem Kapitel werden die weiteren, speziellen Funktionen des Hifidelio vertieft und Schritt für Schritt beschrieben.

### **4.1 Wiedergabelisten**

Sie können mit Hifidelio sogenannte "Wiedergabelisten" anlegen, also eine beliebige Zusammenstellung von Musikstücken, die Sie unter einem Namen Ihrer Wahl speichern. Solassen sich sehr einfach Musiktitel in Gruppen gliedern, die Sie dann je nach Anlass und Stimmung hören können oder einfach nur ausgesuchte Titel eines Interpreten, die Sie sich in einer Zufallsreihenfolge vorspielen lassen.

### **4.1.1 Zusammenstellen einer neuenWiedergabeliste**

#### *Anlegen einerWiedergabeliste*

Wählen Sie im Hauptmenü "Bibliothek" und anschließend "Wiedergabelisten" aus und drehen Sie den "Turn"-Ring des Turn&Select-Bedienrads (11) kurz nach rechts.

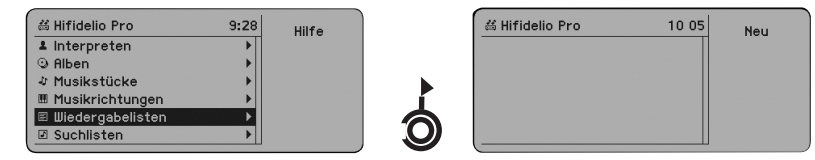

Drücken Sie die Funktionstaste ®"Neu" und geben Sie mit Hilfe des Turn&Select-Bedienrads (11) einen Namen für die Wiedergabeliste ein (siehe Absatz 1.4.9.3 «Texteingabe mit dem Turn&Select-Bedienrad (11)» auf Seite 5).

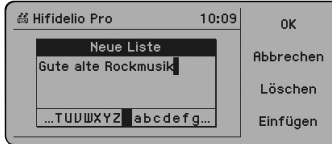

Drücken Sie die Funktionstaste ⑩ "OK", um die Wiedergabeliste anzulegen.

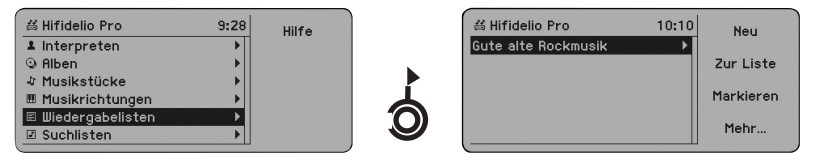

### *Hinzufügen vonMusikstücken*

Wählen Sie über die Hauptmenü-Optionen "Interpreten", "Alben" oder "Musikstücke" die Titel aus, die Sie Ihrer Wiedergabeliste hinzufügen möchten. Um mehrere aufeinander folgende Einträge einer Übersicht gleichzeitig zu übernehmen, wählen Sie den ersten Eintrag aus, drücken die Funktionstaste D)"Markieren" und drehen das "Select"-Rad des Turn&Select-Bedienrads (11) bis zum letzten, gewünschten Eintrag.

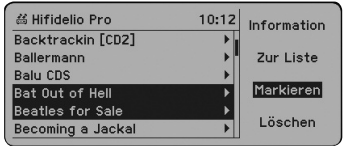

Haben Sie Ihre Wahl getroffen, drücken Sie die Funktionstaste @ "Zur Liste". Im Display werden alle Wiedergabelisten angezeigt. Um das Auswählen zu vereinfachen, wird die Liste mit den zuletzt hinzugefügten Musikstücken automatisch als Ziel-Wiedergabeliste markiert.

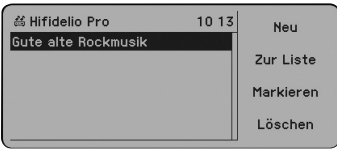

Wählen Sie mit dem "Select"-Rad des Turn&Select-Bedienrads (11) die gewünschte Ziel-Wiedergabeliste aus und drücken Sie die Funktionstaste  $\textcircled{\tiny{\textcirc}}$  "Zur Liste". Damit ist Ihre komplette Auswahl in der Wiedergabeliste gespeichert.

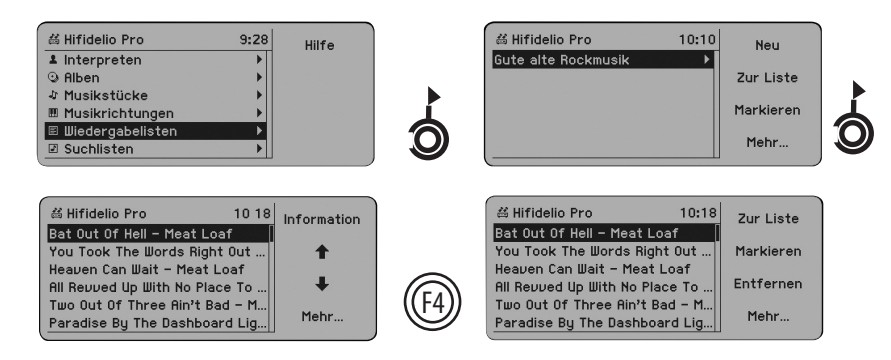

Mit den Funktionstasten @und@ können Sie die Reihenfolge der Titel innerhalb einer Wiedergabeliste nach Ihren Wünschen verändern. Mit der Funktionstaste "Mehr. . . " werden weitere Optionen angezeigt. Diese beinhalten die Möglichkeit, Titel der Wiedergabeliste zu markieren oder wieder zulöschen.

#### **4.1.2 Bearbeiten einer bestehendenWiedergabeliste**

Möchten Sie eine bestehende Wiedergabeliste umbenennen oder löschen, wählen Sie diese aus und drücken Sie die entsprechende Funktionstaste.

### **4.1.3 Abspielen einerWiedergabeliste**

Zum Anhören einer Wiedergabeliste wählen Sie diese aus und drücken die Start/Pause-Taste (5  $\odot$ ). Wenn "Zufall" oder "Wiederholen" eingeschaltet ist, werden die Musikstücke in willkürlicher Reihenfolge bzw. wiederholt abgespielt (siehe Absatz 6.1.2 «Wiedergabe» auf Seite 27).

### **4.2 Suchlisten (intelligenteWiedergabelisten)**

Hifidelio kann auch Suchlisten erstellen, deren Inhalt es, anhand der von Ihnen festgelegten Kriterien, automatisch zusammenstellt. Haben Sieeinmalbestimmte Kriterien füreinesolcheWiedergabeliste definiert, ändert sich der Inhalt der Liste dynamisch, abhängig von den Musiktiteln, die auf Hifidelio zur Verfügung stehen.

### **4.2.1 Zusammenstellen einer neuen Suchliste**

#### *Anlegen einerSuchliste*

Wählen Sie im Hauptmenü "Bibliothek" und anschließend die Option "Suchlisten" aus und drehen Sie den "Turn"-Ring des Turn&Select-Bedienrads (11) kurz nach rechts.

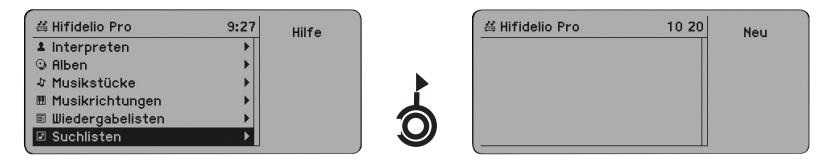

Drücken Sie die Funktionstaste ⑩ "Neu" und geben Sie mit Hilfe des Turn&Select-Bedienrads (11) einen Namen für die Suchliste ein (siehe Absatz 1.4.9.3 «Texteingabe mit dem Turn&Select-Bedienrad  $(11)$ » auf Seite 5).

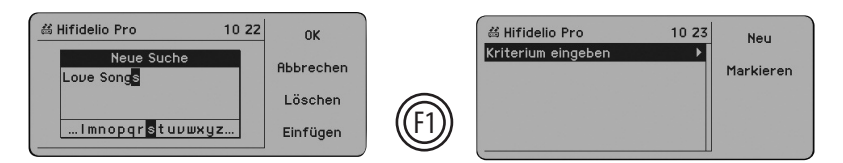

Drücken Sie die Funktionstaste ⑩"OK", um die Suchliste anzulegen.

### *Erstellen von Suchkriterien*

Sie werden nun aufgefordert, das erste Suchkriterium einzugeben.

Mit einer Rechtsdrehung des "Turn"-Rings des Turn&Select-Bedienrads (11) sehen Sie im Display die Liste aller Suchkriterien, die Ihnen zur Verfügung stehen.

Das nachfolgende Beispiel "Love Songs" soll Ihnen den Umgang mit den Suchkriterien verdeutlichen. Die "Love Songs"-Liste soll nur Titel zeigen, die "Love" enthalten und der Musikrichtung "Rock" zugeordnet sind.

Steuern Sie mit Hilfe des "Turn"-Rings des Turn&Select-Bedienrads (11) in die Auswahlliste der Suchbedingungen, dann weiter zu "Titel" "enthält…".

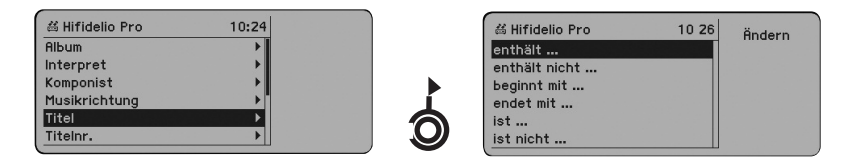

Drücken Sie die Funktionstaste ''@ "Ändern" und geben Sie mit Hilfe des Turn&Select-Bedienrads (11) das Wort "Love" ein (siehe Absatz 1.4.9.3 «Texteingabe mit dem Turn&Select-Bedienrad (11)» auf Seite 5).

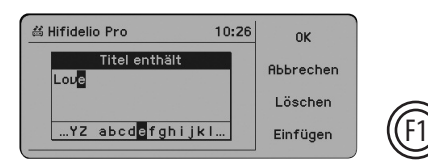

Drücken Sie die Funktionstaste ⑩"OK". Das erste ausgewählte Kriterium wird im Display angezeigt. Als zweites Kriterium soll die Musikrichtung "Rock" festgelegt werden. Drücken Sie die Funktionstaste "Neu". F1

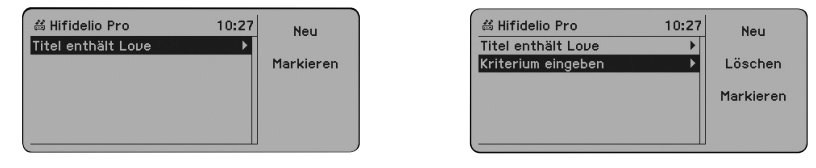

Es erscheint ein zweites Kriterium, vorbelegt mit "Kriterium eingeben". Steuern Sie mit Hilfe des "Turn"-Rings des Turn&Select-Bedienrads (11) in die Auswahlliste der Suchbedingungen, dann weiter zu "Musikrichtung" "ist…".

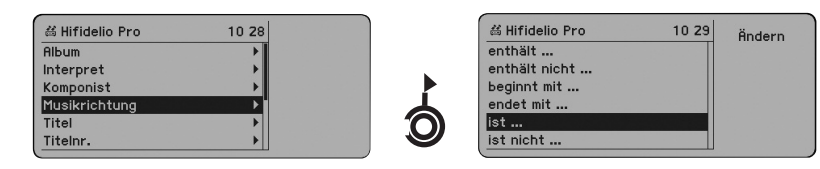

Aktivieren Sie nun mit der Funktionstaste @ "Ändern" die Auswahlliste der Musikrichtungen. In dieser Liste werden alle vorgegebenen bzw. hinzugefügten Musikrichtungen angezeigt, auch wenn noch keine Musikstücke dazu hinterlegt wurden.

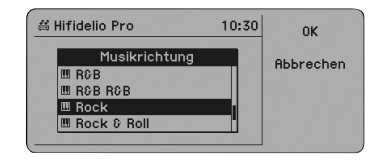

Wählen Sie die Musikrichtung "Rock" aus und bestätigen Sie die Wahl mit der Funktionstaste  $\textcircled{\tiny 0}$  "OK". Damit ist das zweite Suchkriterium für die "Love Songs"-Liste festgelegt und unsere Beispielliste fertiggestellt.

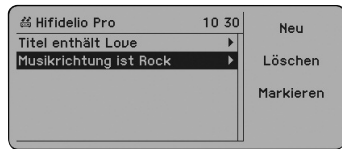

Gehen Sie nun mit einer kurzen Linksdrehung des "Turn"-Rings des Turn&Select-Bedienrads (11) zurück ins Menü "Suchlisten" und dort in die neu angelegte "Love Songs"-Liste und Sie finden alle, in Hifidelio gespeicherten Titel, die "Love" enthalten und der Musikrichtung "Rock" zugeordnet sind.

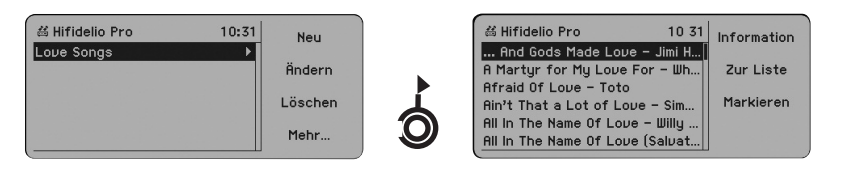

Diese Suchlisten werden von Hifidelio automatisch generiert und sind daher immer "auf dem neuesten Stand", je nachdem wie viele Musikstücke – Ihren Kriterien entsprechend – dem Hifidelio zur Verfügung stehen. Bleibt eine Suchliste leer, sind in Hifidelio keine Musikstücke gespeichert, auf die Ihre Kriterien zutreffen.

### **4.2.2 Bearbeiten einer bestehenden Suchliste**

Um nachträglich eine bestehende Suchliste umzubenennen oder zu löschen, wählen Sie diese aus und drücken Sie die entsprechende Funktionstaste.

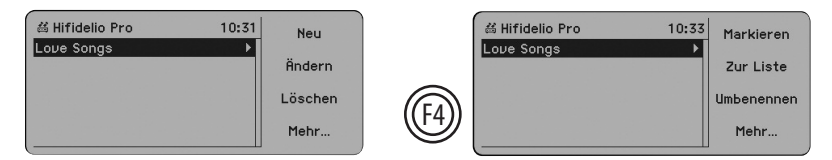

Wenn Sie die Funktionstaste  $\circledcirc$  "Ändern" drücken, werden alle Kriterien angezeigt, nach welchen die Suchliste erstellt wurde. Diese können jederzeit verändert werden.

### **4.2.3 Abspielen einerSuchliste**

Zum Anhören einerSuchliste wählen Siedieseausunddrücken dieStart/Pause-Taste(5 ). Istdie Funktion "Zufall" oder "Wiederholen" eingeschaltet, werden die Musikstücke der Suchliste in zufälliger Reihenfolge bzw. wiederholt abgespielt (siehe Absatz 6.1.2 «Wiedergabe» auf Seite 27).

## **4.3 Meta-Informationen**

Über die Funktionstaste  $\textcircled{\tiny\rm I}$ "Information" haben Sie fast immer Zugriff auf die Meta-Informationen eines Titels bzw. einer Gruppe von Musiktiteln. Diese Informationen stammen aus der lokalen CD-Datenbank,der MusicBrain2-Datenbankoderder Internet-FreeDB,bzw.der manuellen Eingabe.

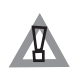

Damit die CD-Datenbank immer aktuell bleibt, empfehlen wir das Jahresabonnement der Service-Disk, die quartalsweise zugesandt wird. Das Abonnement können Sie direkt bei Hermstedt bestellen. Mehr Informationen unter www.hifidelio.com.

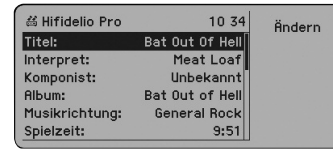

"Titel","Interpret","Komponist","Album","Musikrichtung"und"Jahr": Diese Angaben können Sieüber die Funktionstaste "Ändern" bearbeiten.

"CD-Nr.": Besteht das Album aus mehreren CDs, beziffert diese Nummer die CD, auf der sich das Musikstück befindet. Die Musikstücke eines Albums werden zunächst nach CD-Nr., anschließend nach Titelnummer sortiert. Über die Funktionstasten © und © können Sie die Einordnung an einer CD verändern.

"Titelnummer": Sie gibt die Position des Musikstücks innerhalb des Albums an. Über die Funktionstasten © und ©können Sie die Abspielreihenfolge der Musikstücke nach Ihren Wünschen verändern.

"Wertung": Die Funktionstaste ®erhöht die Wertung jeweils um ein Sternchen, die Funktionstaste reduziert diese entsprechend. Als Kriterium für Suchlisten ist dies sehr nützlich.

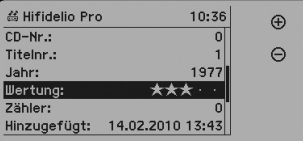

"Zähler": Der Zähler zeigt an, wie oft ein Musikstück bereits abgespielt wurde.

"Lautstärke":Siekönnen überdieFunktionstasten und die Abspiellautstärkeerhöhen oder F1 F2 reduzieren,um eventuelle Dynamikdifferenzen zwischen den Musikstücken auszugleichen.

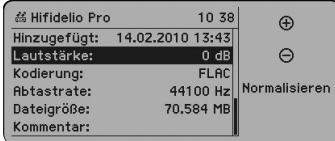

Drücken Sie die Funktionstaste ®"Normalisieren", um das Musikstück einheitlich auf die Lautstärke von 89dB (allgemein anerkannter Mittelwert) anzupassen. Ist das Musikstück zu leise oder zu laut, wird seine Lautstärke entsprechend erhöht oder reduziert. Hierbei wird, im Gegensatz zur dynamischen Kompression, die Lautstärke des Musikstücks ermittelt (ReplayGain) und dauerhaft in die Musikdatei gespeichert. Das animierte Notensymbol erscheint in der Statuszeile solange, bis das Verfahren abgeschlossen ist. (Das Normalisieren dauert ungefähr die Hälfte der Spielzeit eines Musikstücks.)

"Kodierung": Sie können nachträglich archivierte, unkomprimiert kodierte Musikdateien (AIFF, WAV, FLAC) in das eingestellte Format (MP3 oder FLAC) umwandeln. Selbstverständlich werden FLAC-Musikdateien ausschließlich in MP3 umgewandelt. Das animierte Notensymbol erscheint in der Statuszeile solange, bis das Verfahren abgeschlossen ist. (Das Umwandeln dauert ungefähr die Hälfte der Spielzeit eines Musikstücks.)

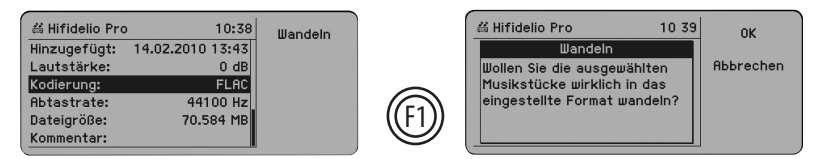

"Kommentar": Hier können Sie Texte eingeben, die bei der Erstellung einer Suchliste hilfreich sind (z. B. "Mamas Musik", "Italienische Musik", usw.).

Außerdem werden Spielzeit, Datum und Uhrzeit des Imports auf Hifidelio, Datenrate, Abtastrate und Dateigröße aufgelistet. Diese Daten können nicht verändert werden.

### **4.3.1 Eingeben und Bearbeiten derMeta-Informationen**

Sollten für Ihrearchivierten Musikstückekeine Meta-Informationen ausder lokalen CD-Datenbank oder der Internet-CD-Datenbank zur Verfügung stehen, können Sie die notwendigen Daten manuell eingeben.

Sie können die Daten auch über den Computer eingeben (siehe Kapitel 7 «Kommunikation» auf Seite 35) oder die externe Hifidelio-Tastatur verwenden, welche als Zubehör erhältlich ist (siehe Absatz 5.3 «Hifidelio-Tastatur» auf Seite 25).

#### *Meta-Information füreinen Titel*

Gehen Siein dieListeder Musikstücke.Wählen Sieeinen Titel mitPlatzhalteraus,unddrücken Sie die Funktionstaste <sub>(D)</sub> "Information".

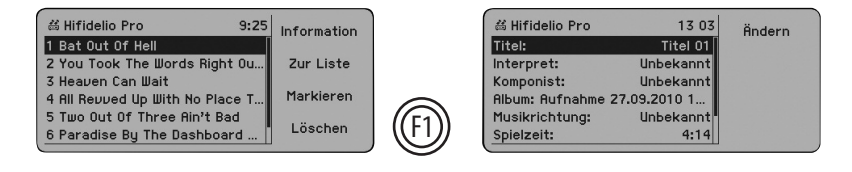

Die Informationsmaske für den ausgewählten Titel wird im Display angezeigt. Drücken Sie die Funktionstaste @ "Ändern" und geben Sie mit Hilfe des Turn&Select-Bedienrads (11) den gewünschten Titel ein (siehe dazu Absatz 1.4.9.3 «Texteingabe mit dem Turn&Select-Bedienrad (11)» auf Seite 5).

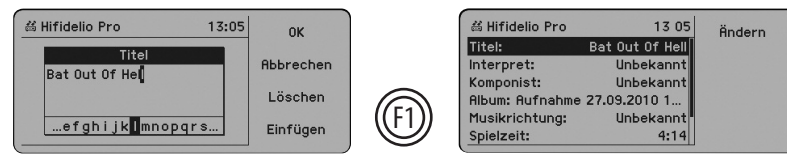

*Meta-Information fürein Album*

Gehen Sie über die Bibliothek auf das zu ändernde Album und drücken Sie die Funktionstaste  $\circledR$ "Information". Sie sehen die gemeinsamen Daten des Albums und können alle albumspezifischen Meta-Informationen bearbeiten.

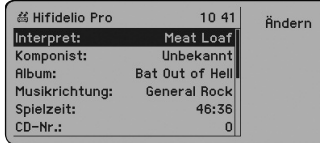

Wählen Sie den entsprechenden Eintrag aus. Drücken Sie die Funktionstaste �� "Ändern" und geben Sie mit Hilfe des Turn&Select-Bedienrads (11) den gewünschten Titel ein (siehe dazu Absatz 1.4.9.3 «TexteingabemitdemTurn&Select-Bedienrad(11)»aufSeite5). Dievorgenommenen Änderungen wirken sich auf alle Titel des Albums aus.

#### *Meta-Information füreineMusikrichtung*

Unter dem Menüpunkt "Musikrichtung" sehen Sie die Musikrichtung, unter welcher ein Titel, ein Album oder ein Interpret klassifiziert wurde. Um die Musikrichtung zu ändern, drücken Sie die Funktionstaste  $\textcircled{\tiny{\textcircled{\tiny{\textcirc}}}}$  "Ändern" und wählen Sie aus der vorhandenen Klassifizierungsliste die gewünschte Musikrichtung aus.

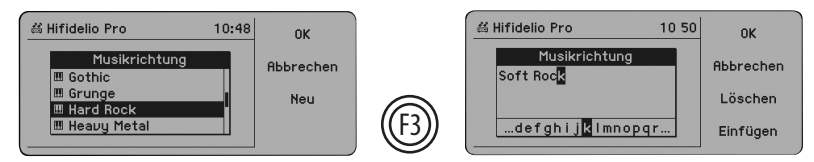

Mit der Funktionstaste  $^{\textcircled{\textrm{D}}}$  "Neu" können Sie die vorhandene Liste der Musikrichtungen beliebig ergänzen.

### *Meta-Information fürmehrereEinträge*

Wenn Sie z. B. mehrere aufeinander folgende Musikstücke, Interpreten oder Alben unter der gleichen Musikrichtung klassifizieren möchten, wählen Sie diese mit Hilfe der Funktionstaste  $\circledS$  "Markieren" und des "Select"-Rads des Turn&Select-Bedienrads (11) aus der Liste aus und drücken die Funktionstaste ⑩"Information". Alle vorgenommenen Änderungen wirken sich auf die gesamte Auswahl aus.

### **4.4 Aufnahme von externen Audioquellen**

Hifidelio kann Audiosignale über den analogen Audio-Eingang (27) aufnehmen. Damit können Musikstücke z. B. von einem Schallplattenspieler, Tonband, Radioempfänger oder Kassettenrecorder importiert werden. Das Anschließen der Audio-Quelle wirdim Absatz1.3.2«Anschließen»aufSeite2 erläutert.

Während der analogen Aufnahme sind keine anderen Funktionen verfügbar. Stellen Sie außerdem sicher, dass die Kodierung von importierten CDs abgeschlossen ist. Das animierte Notensymbol darf nicht im Display erscheinen!

Hifidelio speichert die Musikdaten zweimal: zunächst als unkomprimierte Aufnahme im AIFF-Format. Nach dem Import werden die einzelnen Musikstücke in das Ihren Einstellungen entsprechende Format kodiert (siehe Absatz 6.2 «Importieren & Brennen» auf Seite 30).

### **4.4.1 Anlegen einer analogen Aufnahme**

Wählen Sie im Hauptmenü die Option "Analoge Aufnahme" aus.

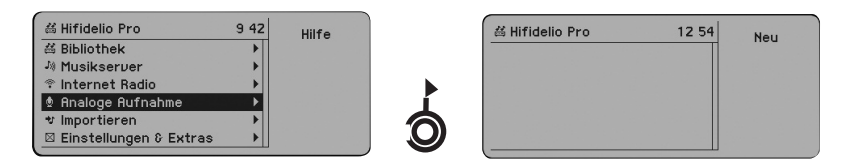

Drücken SiedieFunktionstaste "Neu"bzw.die Aufnahmetaste(7 ),umHifidelioin Aufnahme-F1bereitschaft zuversetzen. Um die Aufnahme zustarten, müssen Sie späterdie Start/Pause-Taste  $(5 \circledcirc)$  drücken.

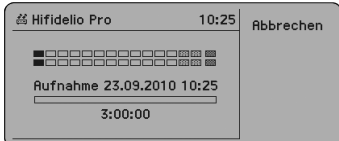

Im Display wird angezeigt, unter welchem Namen die aufgenommene Musikdatei angelegt wird. Sie trägt automatisch Datum und Uhrzeit der Dateispeicherung als Namen.

Die Zeitangabe unterhalb des Balkens zeigt die maximale Aufnahmedauer von drei Stunden an. Je weniger Speicherplatz auf der Festplatte des Hifidelio zur Verfügung steht, desto kleiner ist die Aufnahmekapazität.

Mit Hilfe dieser Anzeige werden Sie nun die Aufnahme vorbereiten.

### **4.4.2 Einstellen des Aufnahmepegels**

Der Pegel der angespielten analogen Quelle wird im Display angezeigt. Sie können den Aufnahmepegel automatisch oder manuell regulieren.

Legen Siez. B. IhreLieblingsschallplatteaufden Plattenspielerundstarten Siedas Abspielen eines Stücks. Geben Sie den Teil der Signalquelle wieder, der den höchsten Pegel aufweist.

#### *Automatische Pegelanpassung*

Ist die automatische Pegelanpassung gewählt (siehe Absatz 6.2.3 «Analoge Aufnahme» auf Seite 31), warten Sie die Wiedergabe von 2 bis 3 Titeln ab, damit Hifidelio eine optimale Messung durchführen kann. Sobald Sie die Aufnahme starten, werden die gemessenen Werte nur geändert, wenn einige Passagen dennoch übersteuern.

### *Manuelle Pegelanpassung*

Ist die manuelle Pegelanpassung gewählt, spielen Sie ein Stück mit großer Dynamik an und beobachten die Aufnahmepegelanzeige. Mit Hilfe des "Select"-Rads des Turn&Select-Bedienrads (11) steuern Sie den Pegel so aus, dass er in den Spitzen bis zum Maximum ausschlägt, ohne jedoch das äußersterechte, schwarz markierte Kästchen zuerreichen (Übersteuerung). Dievon Ihnen veränderte Lautstärke wird kurzzeitig grau schraffiert im unteren Balken dargestellt und die obere Anzeige zeigt sofort die Wirkung Ihrer Änderung auf den Pegel an.

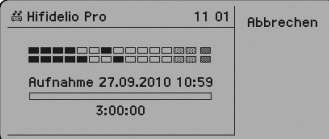

EinmanuellangepassterPegelwirdwährendder Aufnahme – auch bei ÜbersteuerungderTonsignale – nicht geändert.

Stoppen Sie nun die Wiedergabe der Signalquelle.

#### **4.4.3 Starten der Aufnahme**

Wenn alles soweit eingestellt ist, bringen Sie das Musikstück an seinen Anfang und drücken dann die Start/Pause-Taste (5  $\circledast$ ) an der Vorderseite des Hifidelio.

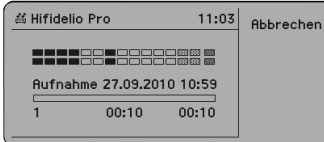

Unterhalb des Balkens werden drei Werte angezeigt:

- links: Titelnummer
- in der Mitte: Dauer des Stücks, das gerade aufgenommen wird
- rechts: Gesamtdauer der Aufnahme

IstdieFunktion fürautomatischesSetzen derTrennpunktein den Einstellungen ausgeschaltet (siehe Absatz 6.2.3 «Analoge Aufnahme» auf Seite 31), wird neben der Funktionstaste  $@$  "Trennen" angezeigt (andernfalls ist diese Funktionstaste nicht belegt). Durch Drücken dieser Funktionstaste können Sie während der Aufnahme die Trennpunkte individuell setzen.

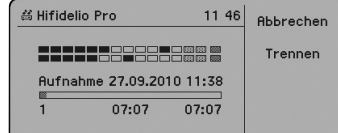

Die Aufnahme wirdam Endeder zuvorangezeigten Gesamtaufnahmedaueroder nach Ablaufeiner bestimmten ZeitderStille(siehe Absatz6.2.3«Analoge Aufnahme»aufSeite31)automatisch angehalten. Sie können die Aufnahme auch früher durch Drücken der Stopp-Taste (4  $\odot$ ) manuell beenden. Das Drücken der Stopp-Taste (4  $\bigcirc$ ) beendet die angehaltene Aufnahme.

### **4.4.4 Bearbeiten der Aufnahmedatei**

Unter dem Menüpunkt "Analoge Aufnahme" sehen Sie nun die gespeicherte Aufnahmedatei. Sie können jetzt der Datei Meta-Informationen hinzufügen, sie bearbeiten, löschen oder importieren.

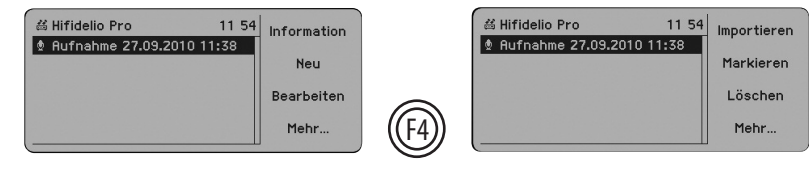

### *Meta-Informationen der Aufnahmedatei ändern*

Durch Drücken der Funktionstaste @"Information" werden die allgemeinen Meta-Informationen der ausgewählten Aufnahmedatei angezeigt.

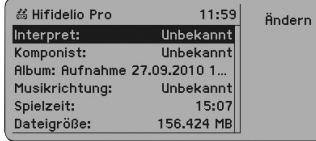

Hier können Sie "Interpret", "Komponist", "Album" und "Musikrichtung" ändern (siehe Absatz 4.3.1 «Eingeben und Bearbeiten der Meta-Informationen» auf Seite 17). Die hier eingegebenen Informationen gelten, nach Unterteilung der Aufnahmedatei, für alle Musikstücke.

Außerdem werden Spielzeit und Dateigröße angezeigt, können jedoch nicht verändert werden.

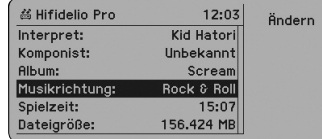

### *Trennpunkte bearbeiten*

Drücken SiedieFunktionstaste "Bearbeiten",um die Musikdatei fürden Import vorzubereiten. F3 Im Display wird die Aufnahmedatei abgebildet.

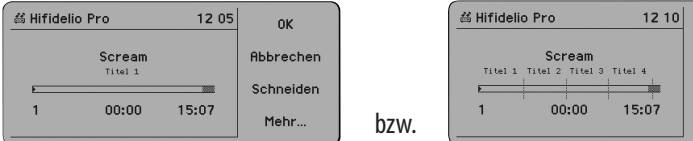

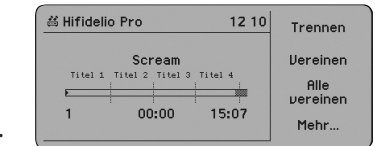

Der Balken zeigt einen Ausschnitt der Aufnahme von ca. 15 Minuten an. Die restliche Zeit wird grau am Anfang bzw. Ende des Balkens dargestellt.

Drücken Sie die Funktionstaste @ "Mehr. . .", um die Funktionstasten zum Setzen und Löschen der Trennpunkte anzuzeigen.

### *Trennpunktesetzen*

Wurden keine automatischen oder manuellen Trennpunkte gesetzt, zeigt der Titelzähler "1" an. Drücken Sie die Start/Pause-Taste (5  $\odot$ ), um die Wiedergabe zu starten und achten Sie auf die Tonsignale. Das "Select"-Rad des Turn&Select-Bedienrads (11) kann dabei als schneller Vor- und Rücklauf eingesetzt werden.

**Tipp:** Überprüfen Sie auf dem Cover Ihrer Schallplatte bzw. Musik-Kassette die Dauer der einzelnen Stücke. AnhandderZeitangabeimDisplaykönnen Siedurch Betätigen desschnellen Vorlaufsan die gewünschte Trennstelle kommen.

Durch Drücken der Funktionstaste ⑥ "Trennen" können Sie jetzt Trennpunkte an beliebiger Stelle setzen. Diese werden sofort im Display angezeigt und die Zeitangabe des nächsten Musikstücks wird automatisch auf Null gesetzt.

Längere Stille kann ebenfalls als Titel markiert werden, damit Sie diesen nach dem Unterteilen der Datei einfach löschen können.

### *Navigieren in der Aufnahmedatei*

Durch Rechts- bzw. Linksdrehen des "Turn"-Rings des Turn&Select-Bedienrads (11) oder kurzes Drücken der Tasten 6 ("Titel vor" ®) bzw. 3 ("Titel zurück" ®) springt der Cursor auf den nächsten bzw. vorherigen Trennpunkt.

Das Drehen des "Select"-Rads des Turn&Select-Bedienrads (11) oder längeres Drücken der Tasten 6 ("schneller Vorlauf"  $\circledast$ ) oder 3 ("schneller Rücklauf"  $\circledast$ ) bewegt den Cursor innerhalb des Stücks.

Mit Hilfedes"Wrap-Around"-Mechanismuskönnen Siebei längeren Aufnahmedateien einfach vom Ende zum Anfang der Aufnahme, bzw. umgekehrt navigieren (siehe Absatz 1.4.9.2 «Das innere "Select"-Rad» auf Seite 5).

### *Trennpunktelöschen*

Wurden Trennpunkte falsch gesetzt, haben Sie die Möglichkeit, diese zu löschen, indem Sie zwei Stückevereinen.

Steht der Cursor auf einem Trennpunkt, können Sie durch Drücken der Funktionstaste  $@$  "Vereinen" die beiden Stücke rechts und links des Trennpunktes verbinden.

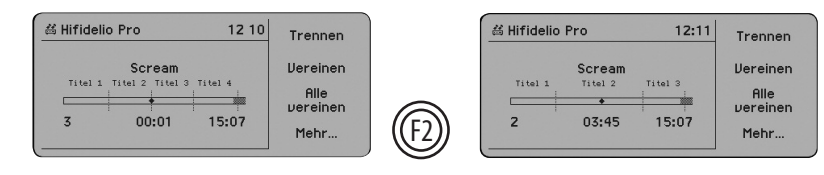

Befindet sich der Cursor innerhalb eines Stücks, wird es durch Drücken der Funktionstaste $\circledcirc$ "Vereinen" mitdem nächsten verbunden.

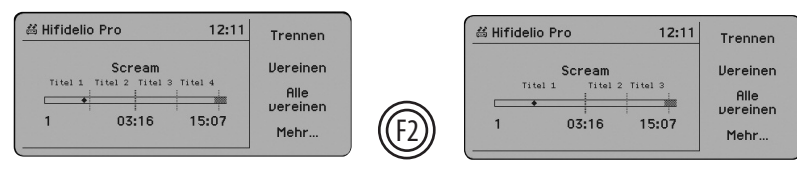

Durch Drücken der Funktionstaste @"Alle vereinen" können alle Trennpunkte auf einmal gelöscht werden.

### *Aufnahmedatei unterteilen*

Sind alle Trennpunkte gesetzt, wird durch Drücken der Funktionstasten  $\circledS$  "Mehr $\dots$ " und anschließend "Schneiden"die Aufnahmedatei in einzelneMusikstückeunterteilt. DerVerlaufdieser Ope-F3 ration wird im Display angezeigt.

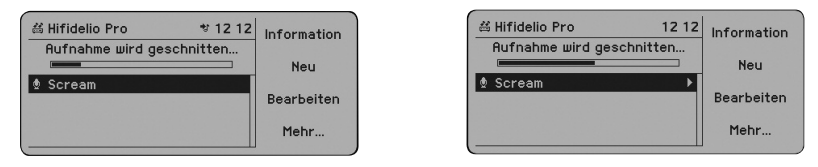

Wenn der Tonschnitt beendet ist (neben dem Titel ist jetzt ein Menüpfeil), drehen Sie den "Turn"-Ring des Turn&Select-Bedienrads (11) nach rechts und die Liste der einzelnen Musikstücke wird angezeigt.

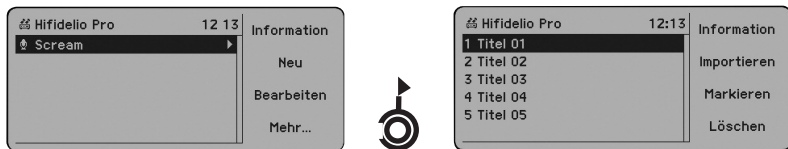

Unerwünschte Titel können jetzt noch vor dem Import durch Drücken der Funktionstaste (@ "Löschen" gelöscht werden.

### *Meta-Informationen dereinzelnenMusikstücke bearbeiten*

Wählen Sie aus der Liste der Musikstücke einen Titel aus und drücken Sie die Funktionstaste  $\textcircled{\tiny{\textcirc}}$  "Information".

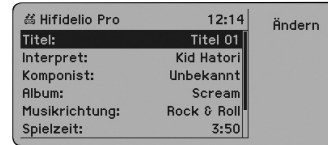

Sie sehen jetzt die Informationsmaske für diesen Titel, Interpret, Komponist, Album und Musikrichtung sind, gemäß Ihrer vorherigen Eingabe, schon benannt. Sie können die Titelinformation durch Drücken derFunktionstaste "Ändern"bearbeiten (siehe Absatz4.3.1«Eingeben und Bearbeiten F1 der Meta-Informationen» auf Seite 17).

### **4.4.5 Import derMusikstücke**

Drücken Sie die Aufnahmetaste (7©) oder die Funktionstaste ⑩"Mehr…" und anschließend ⑩"Importieren",umalle Dateien nacheinanderodereinzelne,ausgewählteTitel in die Hifidelio-Datenbank zu importieren. Der erfolgreiche Import wird im Display bestätigt.

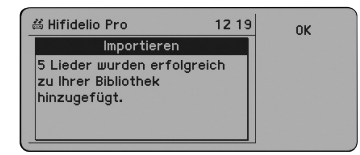

Nach dem Import werden die Musikstücke in das Ihren Einstellungen entsprechende Format kodiert (siehe Absatz 6.2 «Importieren & Brennen» auf Seite 30).

Eine Aufnahme, der Sie vor dem Import keinen Namen zugewiesen haben, speichert Hifidelio mit dem Datum und der Uhrzeit der Aufnahme (z. B. "Aufnahme 05.05.2005 20:05") als Albumname ab.

Sie können Ihre analogen Aufnahmen auch über das Netzwerk aus dem «Record»-Ordner auf den Computer kopieren und dort bearbeiten (siehe Kapitel 8 «Netzwerkkonfiguration» auf Seite 39).

### **4.4.6 Löschen derMusikstücke**

Nach dem Import bleiben die unkomprimierten, ungeschnittenen Original-Dateien auf Hifidelio gespeichert, bis Sie diese manuell löschen. Um Dateien zu löschen, gehen Sie über das Hauptmenü in "Analoge Aufnahme". Dortsindalle Aufnahmedateien gelistet.Wählen Siemitdem"Select"-Raddes Turn&Select-Bedienrads (11) die entsprechende Aufnahmedatei aus und drücken Sie die Funktionstasten @"Mehr. . ." und anschließend @"Löschen".

## **4.5 Internet Radio**

Wenn Hifidelio einen Zugang zum Internet hat (siehe Kapitel 7 «Kommunikation» auf Seite 35), können Sie mit Hifidelio Internet Radio hören. Somit steht Ihnen eine sehr breite Musikauswahl an MP3und Ogg Vorbis-Streams zur Verfügung.

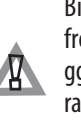

Bitte beachten Sie bei der Verwendung einer Firewall, dass die entsprechenden Ports freigeschaltet werden müssen, um das Streaming zu erlauben. Informieren Sie sich ggf. bei den für Sie interessanten Internet-Radiostationen über die notwendige Konfiguration Ihrer Firewall. Bitte beachten Sie weiterhin, dass durch die Nutzung von Internet-Radiozusätzliche Kosten seitens Ihres Internetanbietersentstehen können.

Wählen Sie im Hauptmenü die Option "Internet Radio" aus und drehen Sie den "Turn"-Ring des Turn&Select-Bedienrads (11) kurz nach rechts.

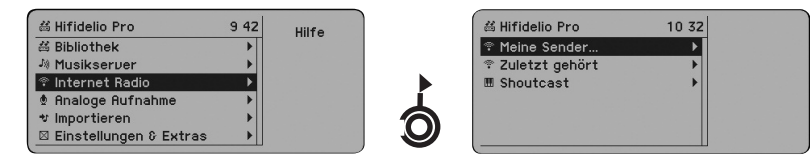

Es steht Ihnen eine ausführliche Liste mit mehreren tausende Stationen zur Verfügung. Sie unterteilen sich in drei Typen: "Meine Sender...", "Zuletzt gehört" und "Shoutcast".

### **4.5.1 Meine Sender…**

Hier können Sie die Liste Ihrer Lieblingssender anlegen. Diese Liste wird in alphanumerischer Reihenfolge sortiert.

Wählen Sie den Eintrag "Meine Sender..." aus und drehen Sie den "Turn"-Ring des Turn&Select-Bedienrads (11) kurz nach rechts.

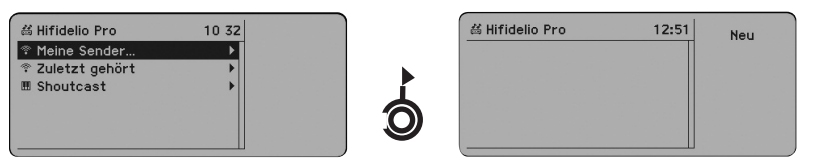

Drücken Sie die Funktionstaste @ "Neu" und geben Sie mit Hilfe des Turn&Select-Bedienrads (11) den Namen des Senders ein (siehe Absatz 1.4.9.3 «Texteingabe mit dem Turn&Select-Bedienrad (11)» auf Seite 5).

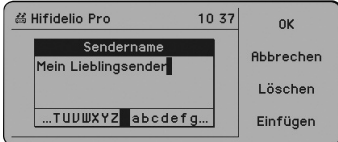

Drücken Sie die Funktionstaste "OK" und geben Sie die URL (die Internet-Adresse) des F1 Senders ein.

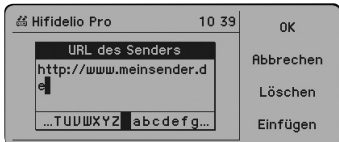

Drücken Sie die Funktionstaste @ "OK" und der gespeicherte Sender wird im Display angezeigt.

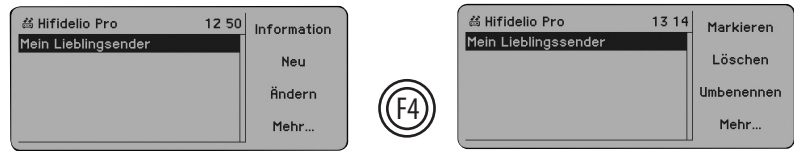

Der Sender lässt sich nachträglich ändern, umbenennen oder löschen.

Hinweis: Hifidelio unterstützt zwei Arten von URLs: direkte URLs, über die MP3-Dateien nach Aufbau der Verbindung automatisch heruntergeladen werden und URLs mit Endungen wie ".pls" oder ".m3u", die auf Wiedergabelisten zugreifen.

Beachten Sie beim Anlegen eines neuen Senders, dass das verwendete Format entweder MP3 oder Ogg Vorbis ist, da sonst kein Streaming zustande kommen kann.

### **4.5.2 Shoutcast**

Mit Hilfe des Shoutcast Dienstes kann man nach vordefinierten Internetradio Stationen unter Berücksichtigung verschiedener Kriterien suchen. Über den Menüpunkt "Shoutcast" können diese ausgewählt werden.

### *4.5.2.1 Top 500…*

"Top500…" istdieListeder500 momentan meistgehörten Sender. DieseListekann variieren.

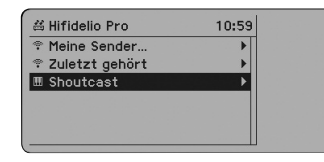

Vor der ersten Anwendung ist diese Liste leer. Drücken Sie die Funktionstaste

"Suchen" oder drehen Sie den "Turn"-Ring des Turn&Select-Bedienrads (11) kurz nach rechts. Hifidelio sucht nun im Internet die entsprechenden Sender und trägt sie in die Liste ein.

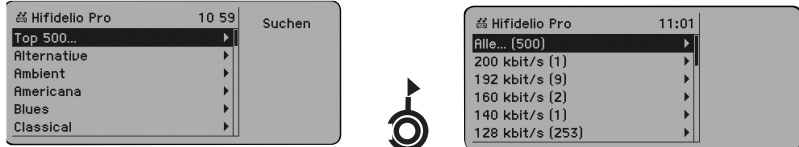

Die Sender werden nach Datenraten in Unterordner sortiert. Je höher die Datenrate, desto besser ist die Klangqualität des Senders.

### *4.5.2.2 VordefinierteStationen*

Hifidelio bietet Ihnen eine Liste verschiedener Musik-/Stilrichtungen an. Bei der ersten Nutzung dieser Funktion sind die Stationslisten leer. Wählen Sie eine Musik-/Stilrichtung aus der Liste aus und drücken Sie die Funktionstaste $_{\textcircled{f1}}$ "Suchen" oder gehen Sie mit einer kurzen Rechtsdrehung des "Turn"-Rings des Turn&Select-Bedienrads (11) in die Liste. Hifidelio sucht nun im Internet die entsprechenden Sender und trägt sie in die Liste hinzu.

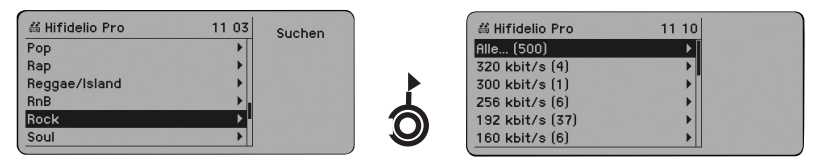

DieSender werden nach Datenraten in Unterordner sortiert. Je höherdie Datenrate,destobesser ist die Klangqualität des Senders.

### **4.5.4 Abspielen einerStation**

Zum Anhören eines Senders wählen Sie diesen im Menü aus und drücken die Start/Pause-Taste  $(5 \circledcirc)$ .

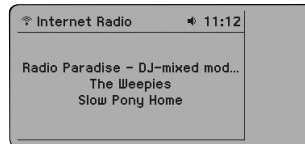

Um zum nächsten Sender aus der Liste zu wechseln, drücken Sie die Steuertaste 6 ("Titel vor"  $\circledast$ ) an der Frontseite des Hifidelio oder auf der Fernbedienung.

Unter der Funktionstaste @ "Information" sehen Sie allgemeine Informationen, wie die Musikrichtung oder die Anzahl der Zuhörer zum Zeitpunkt Ihrer Zuschaltung.

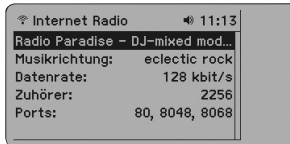

Drücken Sie die Funktionstaste @"Sie hören"; die Displayanzeige informiert Sie über den Namen des Senders.

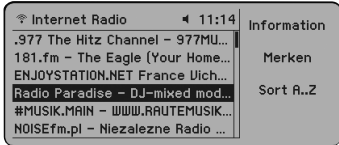

Mit der Funktionstaste@ "Merken" können Sie den Sender der Liste "Meine Sender. . ." hinzufügen. So ist dieser Sender schnell und einfach wieder zu finden, sollten sich die anderen Listen ändern.

## **5 ZUBEHÖR**

An Hifidelio können verschiedene Zubehörartikel angeschlossen werden.

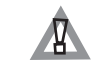

Die in diesem Kapitel genannten Zubehörartikel sind nicht im Lieferumfang enthalten, jedoch optional erhältlich. Bitte informieren Sie sich bei Ihrem Fachhändler.

## **5.1 MP3-Player**

An die USB-Anschlüsse (22) an der Rückseite des Hifidelio können Sie einen MP3-Player anschließen und so die Musikstücke Ihres MP3-Players über Hifidelio abspielen und verwalten. Hifidelio unterstützt den iPod der Firma Apple Inc. sowie USB-Sticks und dateibasierte MP3-Player.

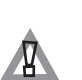

Der iPod der Firma Apple Inc. muss mit Hilfe der von Apple mitgelieferten Software zuerst formatiert werden, damit sich seine Musikdatenbank initialisiert. Anschließend kann er an Hifidelio angeschlossen werden und Sie können Musik darauf kopieren. Zum Zeitpunkt der Fertigstellung dieser Bedienungsanleitung werden die Modellvarianten iPod, iPod mini, iPod nano und iPod Video unterstützt.

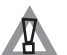

Dateibasierte MP3-Player werden nicht mit Hilfe einer "hauseigenen" Software vom Computer befüllt, sondern als USB-Mass-Storage-Device erkannt.

Wenn Ihr MP3-Player Ordner unterstützt, sollte auf dem Player mindestens ein Ordner vorhanden sein, bevor Sie ihn an Hifidelio anschließen. Dann wird Hifidelio die Musik gemäß den Informationen für Interpreten und Albumautomatisch in Ordnereinsortieren.Findet Hifidelio hingegen keine Ordner vor, geht er davon aus, dass der MP3-Player nicht mit Ordnern umgehen kann und kopiert alle Musikdateien unstrukturiert auf das Gerät. Beachten Sie bitte außerdem, dass MP3-Player mit NTFS-FormatierungamHifidelio nichterkanntwerden. Hifidelioerkennt lediglich FAT-,FAT32-, HFS+sowie EXT2-Formatierungen.

### **5.1.1 Anschließen desMP3-Players**

Ist ein MP3-Player angeschlossen, wird er als externes Medium erkannt und im Hauptmenüdes Hifidelio angezeigt. Im Untermenü des MP3-Players sehen Sie – falls vorhanden – die Menüstruktur (Interpreten, Alben, Musikstücke, Musikrichtungen, Wiedergabe- und Suchlisten) des angeschlossenen Geräts. Darin lässt sich in gewohnterWeise navigieren,um Musikzu hören oder Informationen abzurufen.

### **Beispiel eines iPods:**

Melissa Etheridge

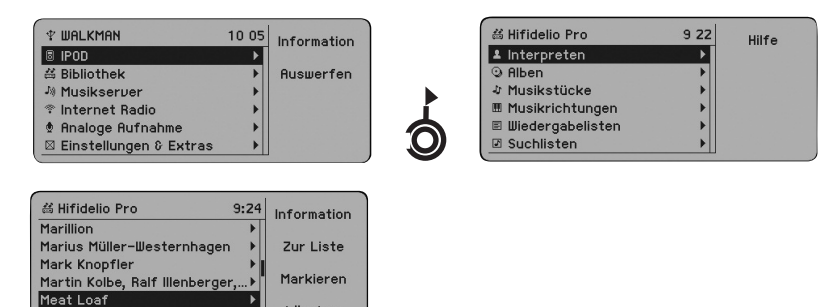

### *Beispieleines dateibasiertenMP3-Players:*

Löschen

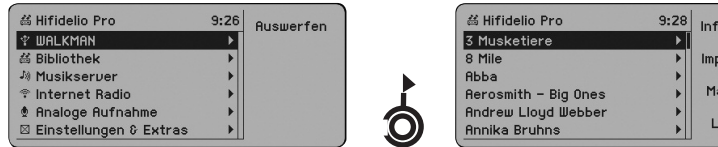

Während der Wiedergabe eines Musikstücks von einem angeschlossenen MP3-Player werden Titel, Interpret und Album am Hifidelio-Display angezeigt.

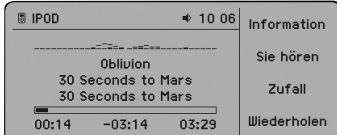

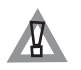

Geschützte AAC-Dateien (DRM) des iPods werden auf Hifidelio mit einem Schloss gekennzeichnet und können am Hifidelio nicht abgespielt werden.

### **5.1.2 Übertragung vonMusikstücken von Hifidelio auf einenMP3-Player**

Wählen Sie über die Bibliothek-Optionen "Interpreten", "Alben" oder "Musikstücke" die Titel aus, die Sie auf Ihren MP3-Player übertragen möchten und drücken Sie die Funktionstaste @ "Zur Liste". Der MP3-Player wird als eigener Menüpunkt in der Liste der Wiedergabelisten angezeigt.

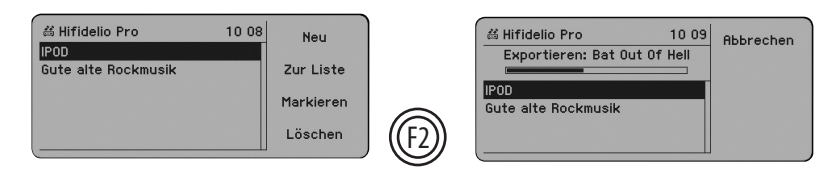

Wählen Sie als Ziel-Wiedergabeliste den MP3-Player aus und drücken Sie die Funktionstaste  $\circledS$  "Zur Liste", um die Musikstücke auf den Player zu transferieren. Der Verlauf dieser Aktion wird im Display angezeigt.

### **5.1.3 Übertragung vonMusikstücken vomMP3-Player auf Hifidelio**

Wählen Sie die Musikstücke des MP3-Players aus, die Sie auf Hifidelio übertragen möchten und drücken Sie anschließend die Aufnahmetaste (7  $\odot$ ). Der Verlauf des Imports wird am Display angezeigt. Dabei werden die Musik-Dateien weder kodiert noch auf Dubletten geprüft. Bereits importierte Titel können sofort angehört werden.

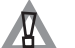

 $\dot{\mathsf{D}}$ 

ormation

ortierer arkieren öschen

Manche MP3-Player wiez. B.der iPoderlauben dieses Verfahren nicht.

### **5.1.4 Auswerfen desMP3-Players**

Drücken Sie die Funktionstaste "Auswerfen", bevor Sie den MP3-Player bzw. den iPod von **AN** Hifidelio trennen.

## **5.2 Hifidelio-Datensicherungsfestplatte**

Sie können die externe Hifidelio-Datensicherungsfestplattean einen USB-Anschluss (22)aufder Rückseite des Hifidelio anschließen, um eine Datensicherungskopie des Inhalts der internen Festplatte des Hifidelio zu erstellen. Alle Musikdateien werden dabei gesichert, sowie Wiedergabe- und Suchlisten, Internet-Radiostationen der "Meine Sender..."-Liste, die analogen Aufnahmen, die sich noch im Record-Ordner befinden und alle Einstellungen.

Die Hifidelio Datensicherungsfestplatte hat ein eigenes Netzteil, das anhand des mitgelieferten Stromkabels vor der Inbetriebnahme an eine Stromversorgung angeschlossen werden muss.

Vergewissern Sie sich, dass der Schalter auf der schmalen Rückseite der externen Hifidelio-Datensicherungsfestplatte auf "On" steht.

Die Hifidelio-Datensicherungsfestplatte erscheint jetzt als "Datensicherung" im Hauptmenü.

#### **5.2.1 Information**

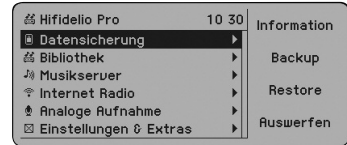

Durch Drücken der Funktionstaste  $\textcircled{\tiny{\textcirc}}$  "Information" rufen Sie die Informationen von der Hifidelio-Datensicherungsfestplatte ab.

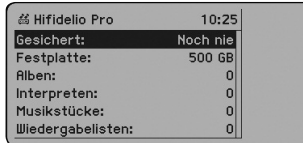

### **5.2.2 Backup**

Wählen Sie Funktionstaste @"Backup", um den Inhalt des Hifidelio auf die externe Hifidelio-Datensicherungsfestplatte zusichern. Eventuell vorhandene Daten werden überschrieben. Sie müssen hierzu eine entsprechende Sicherheitsabfrage bestätigen.

Während der Datensicherung sind die vier Funktionstasten (@) bis @) deaktiviert. Auch der Import von digitalen oder analogen Aufnahmen ist nicht möglich. Sie können jedoch währenddessen Musik über Hifidelio hören. Wenn die gesamte Speicherkapazität des Hifidelio ausgelastet ist, kann die Datensicherung mehrere Stunden dauern.

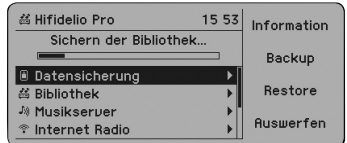

Nach erfolgreichem Abschluss der Datensicherung drücken Sie Funktionstaste @"Information", um die gespeicherten Daten zu überprüfen.

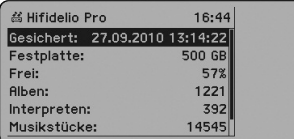

Befinden sich defekte Musikdateien auf der internen Festplatte des Hifidelio, wird eine entsprechende Meldung nach Abschluss der Datensicherung im Display angezeigt. Zusätzlich wird eine Textdatei (BackupErrors.txt) mitderListederdefekten,daher nichtgesicherten Musikdateien in den Import-Ordner geschrieben. Die Datei kann mit einem Computer heruntergeladen werden (siehe Absatz 7.4.2 «Transfer von Hifidelio auf den Computer» auf Seite 38).

### **5.2.3 Restore**

Über die Funktion "Restore" können die Daten auf Hifidelio wiederhergestellt werden. Hifidelio ist damit auf dem Stand der Sicherungskopie. Daten, die zu einem späteren Zeitpunkt gespeichert wurden, können nicht wiederhergestellt werden. Dieser Vorgang kann mehrere Stunden dauern und darf nicht unterbrochen werden. Hifidelio ist in dieser Zeit nicht betriebsbereit.

### **5.2.4 Auswerfen der Hifidelio-Datensicherungsfestplatte**

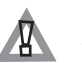

Drücken Sie die Funktionstaste ⑯ "Auswerfen", bevor Sie die Hifidelio-Datensicherungsfestplatte von Hifidelio trennen oder ausschalten.

## **5.3 Hifidelio-Tastatur**

Sie können die Hifidelio-USB-Tastatur an einen USB-Anschluss (22) auf der Rückseite des Hifidelio anschließen, um die Texteingabe zu vereinfachen. Die Tasten sind wie folgt belegt:

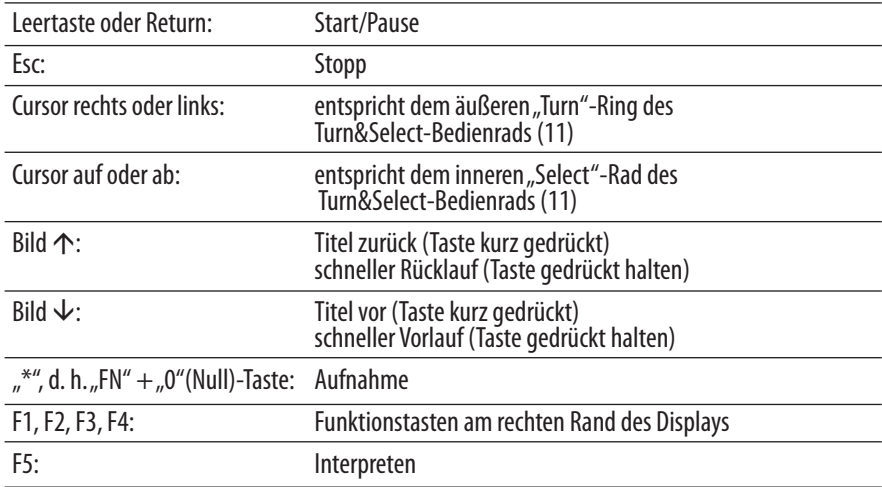

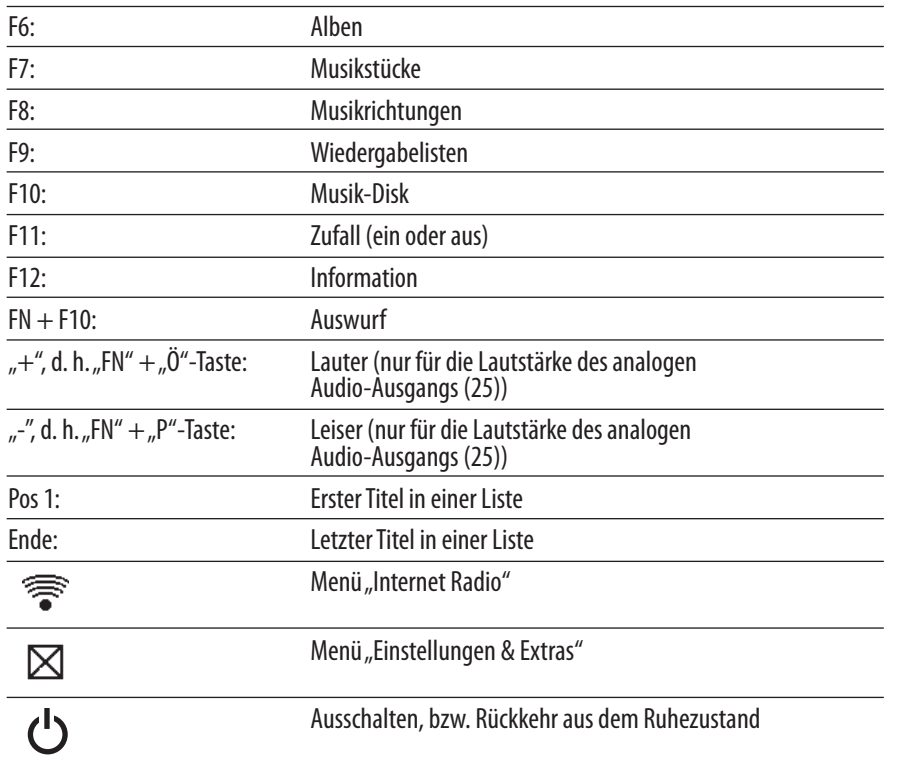

## **6 EINSTELLUNGEN & EXTRAS**

Dieses Kapitel beschreibt, wie Sie Hifidelio nach Ihren Wünschen konfigurieren können.

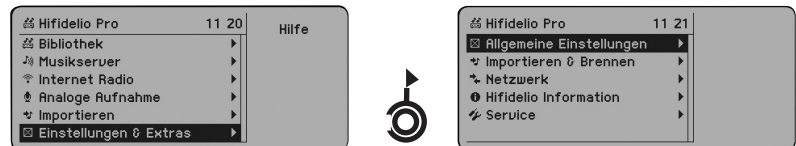

Die oben abgebildeten Display-Anzeigen zeigen die möglichen Konfigurationen unter dem Menüpunkt "Einstellungen & Extras".

## **6.1 Allgemeine Einstellungen**

### **6.1.1 Ton**

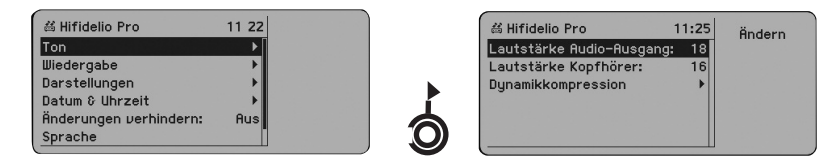

"Lautstärke Audio-Ausgang": Hier kann die Lautstärke des analogen Audio-Ausgangs (25) gedämpft oder erhöht werden, um eine optimale Anpassung an Ihre Musikanlage zu gewährleisten.

"Lautstärke Kopfhörer": Hier kann die Lautstärke des Kopfhörer-Ausgangs (13) gedämpft oder erhöht werden.

### *6.1.1.1 Dynamikkompression*

Die Dynamikkompression regelt die Lautstärke der abgespielten Musik nach Ihren Wünschen, d. h. die Wiedergabe-Lautstärke kann den eingestellten Schwellwert nicht überschreiten, z. B. um unangenehmeLautstärkespitzen zuunterdrücken.

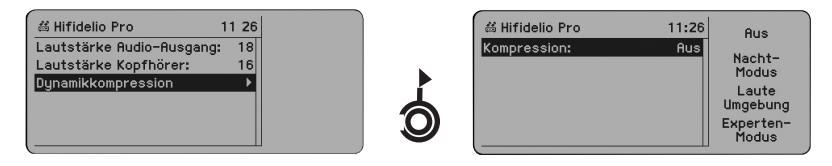

### *"Aus"/"Ein"*

DieFunktionstaste schaltetdie Dynamikkompression ein undab. F1

## *"Nachtmodus"* F2

Die Einstellung "Nachtmodus" kann dazu genutzt werden, um störende laute Musikpassagen zu dämpfen.

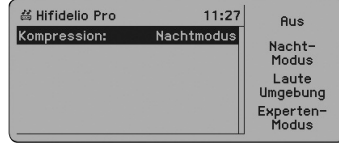

## *"Laute Umgebung"* F3

Die Einstellung "Laute Umgebung" ist besonders geeignet, um in Räumen mit hohem Geräuschpegel eine gleichmäßig hohe Wiedergabelautstärke zu gewährleisten.

## *"Expertenmodus"*

Durch Drücken der Funktionstaste@"Expertenmodus" können Sie die einzelnen Parameter der Dynamikkompression IhrenWünschen anpassen. Grundkenntnissein Akustikwerden hiervorausgesetzt.

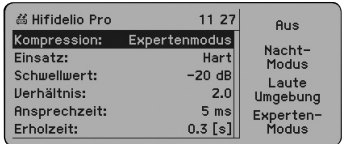

Der Dynamikkompressor schränkt den Dynamikumfang des Audiomaterials ein. Der Benutzer stellt einen Schwellwert (Threshold) ein, bei dessen Überschreiten das Signal in einem bestimmten Verhältnis (Ratio) herabgeregelt (komprimiert) wird. Ansprechzeit (Attack) und Erholzeit (Release) geben an, wie schnell die Kompression einsetzt bzw. zurückgenommen wird.

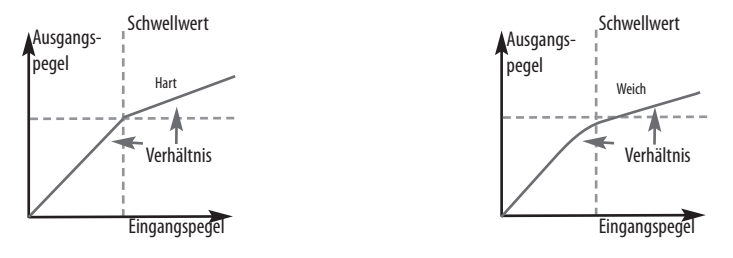

"Einsatz": Hier legen Sie fest, ob der Regeleinsatz "hart" oder "weich" verlaufen soll. Für Instrumentalstücke empfiehlt sich die Einstellung "weich" (soft knee), für Vokalstücke die Einstellung "hart" (hard knee), um Pop-Laute beim Sprechen und Singen zu unterdrücken.

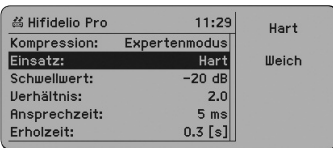

"Schwellwert" (Threshold): Hier stellen Sie den Pegel ein, bei dessen Überschreitung die Kompression einsetzen soll.

"Verhältnis" (Ratio): Hier stellen Sie die Stärke der Kompression bzw. das Verhältnis von Eingangszu Ausgangspegel ein, in dem das Signal bei Überschreitung des Schwellwerts komprimiert wird. Ist z. B. der Wert 4,0, also ein Verhältnis von 4:1 eingestellt, so wirken sich Eingangspegel-Erhöhungen jenseits des Schwellwerts nur zu 25% auf den Ausgang aus.

"Ansprechzeit"(Attack): Hierstellen SiedieZeitein,mitwelcherder Kompressor reagieren soll. Achten Sie darauf, dass diese Zeit nicht zu knapp eingestellt ist, damit der Kompressor nicht zu empfindlich reagiert und sich eine Art "Pump-Effekt" ergibt.

"Erholzeit" (Release): Hier legen Sie fest, wie der Kompressor reagieren soll, wenn der Lautstärke-Pegel nach lauten Stellen fällt, also wie lange er (nach-)wirken soll, bis er das Tonsignal wieder voll freigibt. JelängerdieErholzeiteingestellt ist,desto fließendersinddie Dynamikübergänge. Jekürzer diese eingestellt ist, umso härter fallen die Übergänge aus.

## **6.1.2 Wiedergabe**

Hier können Sie die Modalitäten für die Wiedergabe von Musikstücken festlegen.

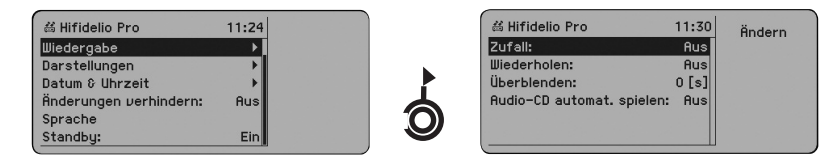

"Zufall": Im Zufallsmodus (a) werden die Titel Ihrer Musikauswahl in zufälliger Reihenfolge abgespielt. "Wiederholen": ImWiederholmodus( )werden alleTitel IhrerMusikauswahl nach demletzten Stück erneut abgespielt.

(Die oben aufgeführten Optionen "Zufall" und "Wiederholen" können beim Abspielen von Musik auch über die Funktionstasten angewählt werden!)

"Überblenden": Hier stellen Sie eine Zeitspanne von 0 bis 12 Sekunden ein, innerhalb welcher das zu Ende gehende Musikstück leiser wird und sich der nächste Titel entsprechend einblendet.

"Audio-CD automat. spielen": Hier können Sie wählen, ob Hifidelio beim Einlegen einer Audio-CD die Wiedergabe automatisch starten soll.

#### **6.1.3 Darstellungen**

Kleine Titeln Spekt

Hier legen Sie fest, wie Hifidelio Informationen im Display darstellen soll.

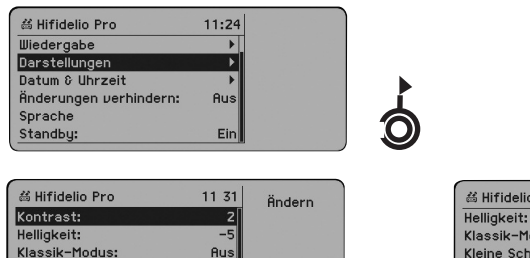

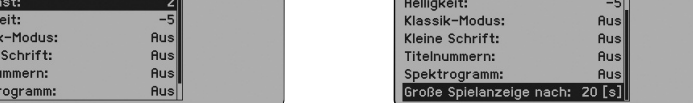

 $1132$   $\ddot{a}$  ndern

"Kontrast" und "Helligkeit": Hier passen Sie den Kontrast der Display-Anzeige und die Helligkeit der Tastenbeleuchtung und des Displays an Ihre Umgebungssituation an.

"Klassik-Modus": Hier schalten Sie die Anzeige des Untermenüpunkts "Komponisten" zusätzlich zu den Untermenüpunkten "Interpreten" und "Album" ein- und aus (siehe Absatz 2.2.3 «Bibliothek -Komponisten» auf Seite 9).

"Kleine Schrift" – Ein: Es werden mehr Zeichen pro Zeile dargestellt.

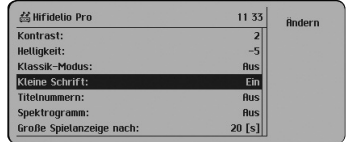

"Titelnummern" – Aus (Defaulteinstellung): Während des Abspielens eines Musikstücks zeigt das Display die Laufzeit, die restliche Spieldauer und die Gesamtdauer des Titels an.

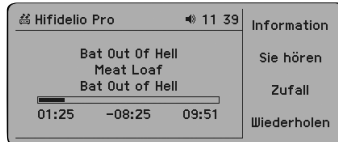

"Titelnummern" – Ein:Währenddes AbspielenseinesMusikstückszeigtdas DisplaydierestlicheSpieldauer, die Titelnummer innerhalb der Spielliste, sowie die Gesamtanzahl der Titel der Spielliste an.

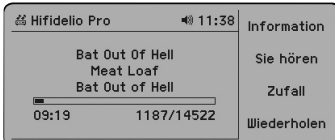

"Spektrogramm": Hierüber schalten Siedie AnzeigederPotenzialedereinzelnen Frequenzbänder beim Abspielen eines Musikstücks ein- oder aus.

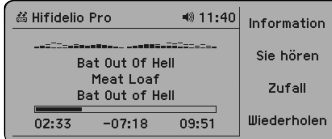

"Große Spielanzeige nach": Hier legen Sie fest, ob und wann Hifidelio beim Abspielen eines Musikstücks auf die große Spielanzeige umschalten soll.

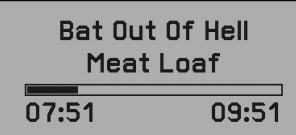

### **6.1.4 Datum& Uhrzeit**

Hier ändern Sie Datum und Uhrzeit des Hifidelio.

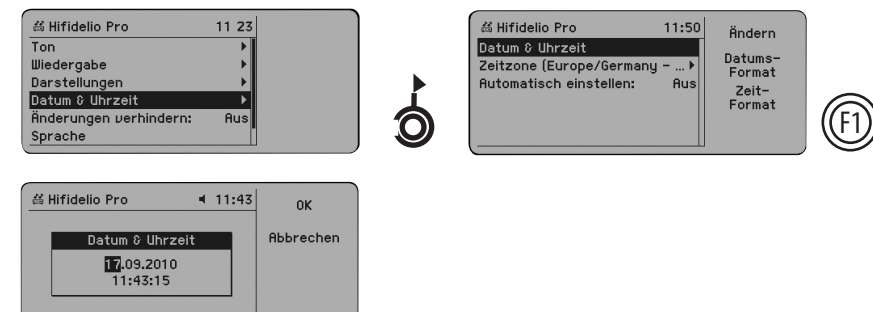

"Datum & Uhrzeit": Mit Hilfe des "Select"-Rads des Turn&Select-Bedienrads (11) verändern Sie die Zahl, auf der der Cursor steht, durch eine Drehung des "Turn"-Rings des Turn&Select-Bedienrads (11) bestätigen Sie die Eingabe und der Cursor springt zur nächsten Eingabemöglichkeit (siehe Absatz 1.4.9.3 «Texteingabe mit dem Turn&Select-Bedienrad (11)» auf Seite 5).

Durch Drücken der Funktionstasten @ "Datumsformat" bzw. @ "Zeitformat" wird die Liste der verfügbaren Anzeigeformate für das Datum bzw. die Uhrzeit angezeigt. Wählen Sie Ihr gewünschtes Format aus und drücken Sie die Funktionstaste  $\textcircled{\tiny{\textcircled{\tiny\sf F}}}$  "OK".

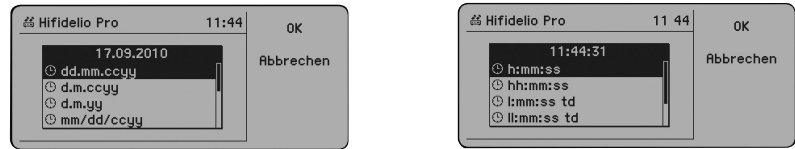

"Zeitzone": Hier wählen Sie den Kontinent und das Land des Aufstellungsortes aus.

"Automatisch einstellen": Ist Hifidelio am Internet angeschlossen, können die Zeitinformationen (Datum und Uhrzeit) automatisch empfangen werden.

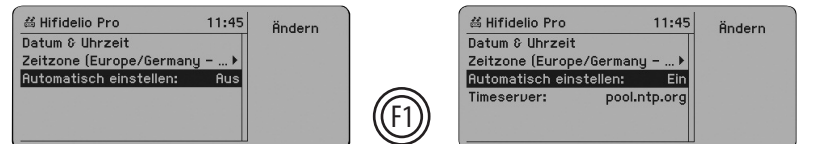

Wählen Sie den Eintrag "Automatisch einstellen" aus und drücken Sie die Funktionstaste  $\textcircled{\tiny{D}}$  "Ändern".

Eine neue Option "Timeserver" erscheint. Möchten Sie einen anderen Timeserver eintragen, wählen Sie den Eintrag "Timeserver" aus, drücken Sie die Funktionstaste  $^{\textcircled{\textrm{m}}}$  "Ändern" und wählen Sie den gewünschten Server aus der Liste aus.

### **6.1.5 Änderungen verhindern**

Mit Hilfe dieser Einstellung können Sie Änderungen an Hifidelio verhindern, z. B. Löschen von Musikstücken, Änderungen der Netzwerkeinstellungen, usw. Das Abspielen von Musik-CDs, gespeicherten Musikstücken oder Internet-Radiostationen ist weiterhin möglich.

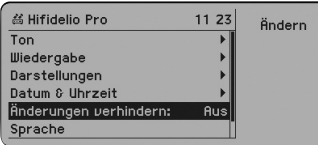

### **6.1.6 Sprache**

Hier ändern Sie die Menüsprache des Hifidelio. Drücken Sie die Funktionstaste neben der von Ihnen gewünschten Sprache. Die Änderungist sofort wirksam.

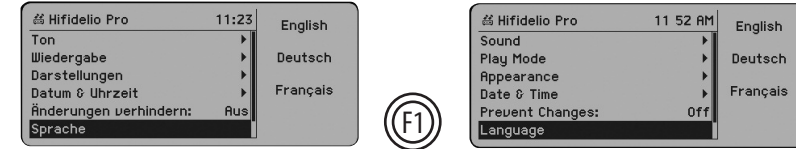

## **6.1.7 Standby**

Mit dieser Option wird festgelegt, ob der Hifidelio beim Betätigen des Ein-/Ausschalter sich ganz ausschaltet oder der Hifidelio in den Standby Modus geht. Im Standby Modus wird mehr Strom verbraucht aber dafür ist die Startzeit kürzer.

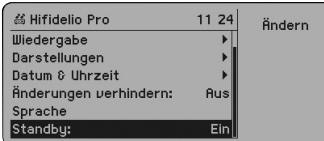

## **6.2 Importieren & Brennen**

Hier legen Sie fest, nach welchen Parametern Hifidelio beim Import von Musikstücken einer Audio-CD oder einer "analogen Aufnahme" sowie beim Brennen einer CD-R verfahren soll.

### **6.2.1 Kompression**

Hier legen Sie die Kodierung fest, die Hifidelio für Musikstücke einer Audio-CD oder einer analogen Aufnahme beim Importieren verwenden soll.

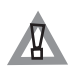

Wenn Sie Ihre Musik auf MP3-Player übertragen bzw. per Multiroom-Streaming hören möchten, stellen Sie sicher, dass die Musikdateien in ein Format kodiert werden, das diese externen Geräte unterstützen. Andernfalls schlägt die Wiedergabe auf diesen Geräten fehl.

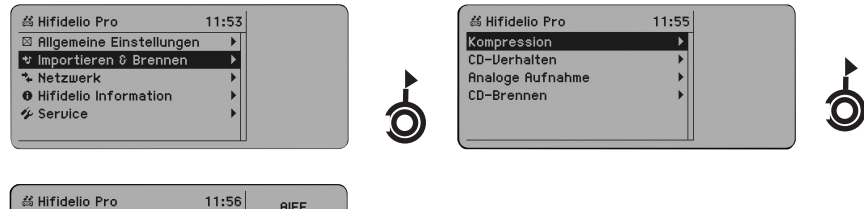

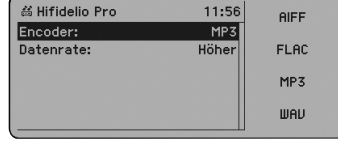

"Encoder": Hier legen Sie das Format fest, in das ein zu importierendes Musikstück kodiert werden soll. Dieses Encoding bestimmt die Qualität, den Speicherplatzbedarf und die Kompatibilität Ihrer Musikstücke zu anderen Geräten. Hifidelio hat als Fabrikeinstellung das Format "MP3" in der Datenrate  $n$ hoch" (160 kbit/s).

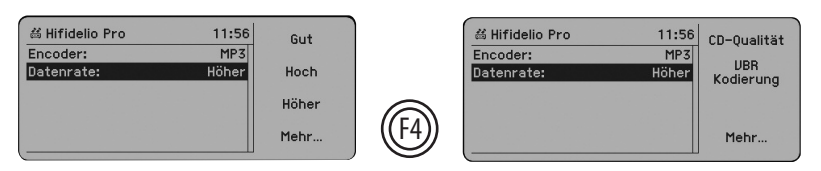

"Datenrate": Hier legen Sie die MP3-Qualitätsstufe fest, mit der ein zu importierendes Musikstück kodiert werden soll. Hifidelio verfügt mit MP3-320 kbit/s über eine Qualitätsstufe, die der Qualität von CDs nahe kommt. Außerdem lassen sich MP3-Dateien mit Variable Bit Rate (VBR) kodieren. Wurde die VBR-Kodierung gewählt, können Sie die Stufe der VBR-Qualität variieren.

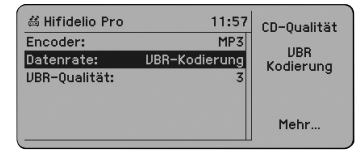

Die folgende Tabelle zeigt, wie viele Audio-CDs ca. – abhängig von Kodierungsformat und Qualitätsstufe – in Hifidelio archiviert werden können. Im Durchschnitt passen 635 MB auf eine CD. Der verfügbare Speicher des Hifidelio errechnet sich aus der Netto-Kapazität der Festplatte (inkl. Formatierungsverlust) minus 3 GB, die für das Hifidelio-System und die Musikdatenbank nötig sind.

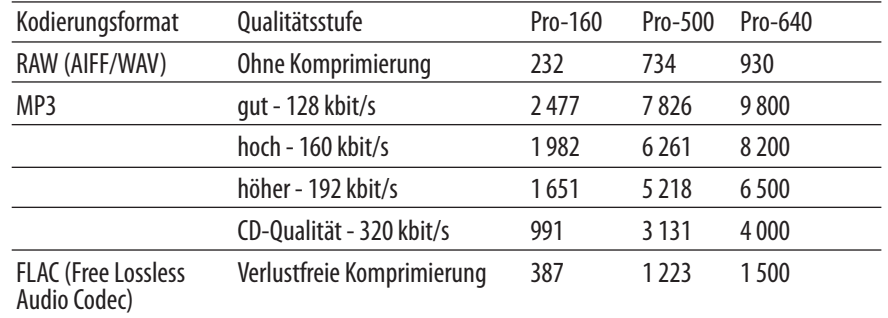

## **6.2.2 CD-Verhalten**

Hier legen Sie fest, wie Hifidelio Musik-Disks behandeln soll.

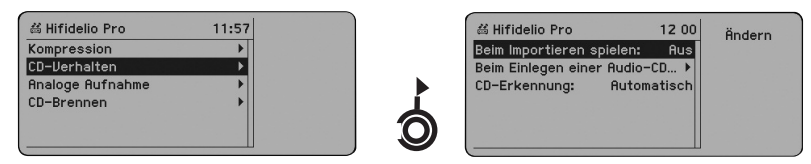

"Beim Importieren spielen": Hier legen Sie fest, ob ein Stück beim Importieren gleichzeitig auch abgespielt werden soll.

"BeimEinlegen einer Audio-CD…": UnterdiesemMenüpunkt legen Siefest,obeine Audio-CD nach dem Einlegen automatisch in Hifidelio importiert und anschließend ausgeworfen werden soll.

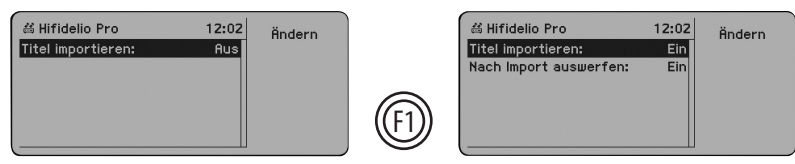

"CD-Erkennung": Hier legen Siefest, welchesCD-Format Hifidelioerkennen soll.

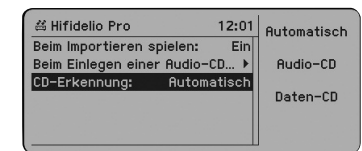

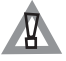

Wenn "Daten-CD" ausgewählt ist, erkennt Hifidelio keine Audio-CDs mehr!

### **6.2.3 Analoge Aufnahme**

Hier legen Siefest, nach welchen Parametern Hifideliobeianalogen Aufnahmen verfahren soll.

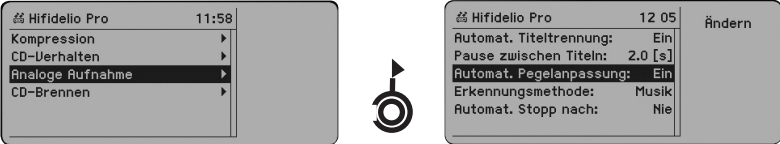

"Automat. Titeltrennung" – Ein: Hifidelio setzt automatisch einen Trennpunkt, sobald eine Stille eintritt.

"Pause zwischen Titeln": Der hier eingestellte Wert bewirkt eine automatische Trennpunktsetzung, wenn innerhalb dieses Zeitraums kein Signal erfolgt (in der Regel zwischen zwei Musikstücken).

Trennpunkte können beliebig gelöscht oder gesetzt werden und dienen dazu, die gesamte Aufnahmedatei vor dem Import in die Hifidelio-Datenbank in einzelne Musikstücke zu schneiden. Die automatische Titeltrennung ist bei der Aufnahme von herkömmlich bespielten Schallplatten oder Musikkassetten sehr hilfreich und zuverlässig, allerdings weniger sinnvoll bei klassischer Musik sowie bei Live- oder gesprochenen Aufnahmen.

"Automat. Pegelanpassung": Hier legen Sie fest, ob Hifidelio den Pegel automatisch anpassen soll oder ob Sie ihn vor Beginn einer Aufnahme manuell einmessen wollen.

"Erkennungsmethode": Hier wählen Sie Sprache oder Musik als Methode zur Erkennung für die automatische Pegelanpassung.

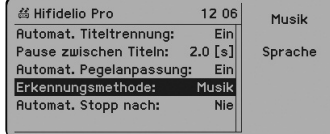

"Automat. Stopp nach": Der hier eingestellte Wert bewirkt das automatische Anhalten einer analogen Aufnahme, wenn innerhalb dieses Zeitraums kein Signal erfolgt.

### **6.2.4 CD-Brennen**

Hier legen Sie fest, nach welchen Parametern Hifidelio beim Brennen von CDs verfahren soll.

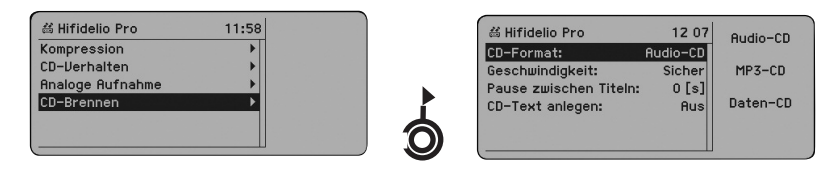

"CD-Format": Hier wählen Sie das gewünschte Format aus. Bei einer Audio-CD werden die Musikstückewieder in dasoriginale Audio-FormatkodiertundaufdieCD gebrannt. AufeinerMP3-CDwerden nurMP3-Dateien gespeichert (dabei werden die Dateinamen auf64Zeichen begrenzt); Dateienmit anderen Formaten werden während des Brennvorgangs ignoriert. Eine Daten-CD kann unterschiedliche Musik-Formate beinhalten.

"Ordneranlegen":beim Brennen von MP3-oder Daten-CDs haben Siedie Möglichkeit, Ordner mit Interpreten/Alben/Titel anlegen zu lassen.

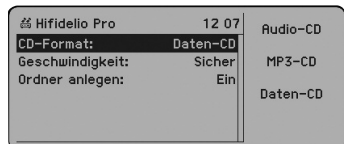

"Geschwindigkeit": Die Einstellung "Sicher" entspricht einer 8-fachen Brenngeschwindigkeit, die Einstellung "Schnell" einer bis zu 24-fachen Brenngeschwindigkeit, je nach verwendetem CD-Rohling.

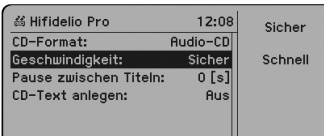

"Pause zwischen Titeln": Hier legen Sie fest, wie lange die Pausen zwischen den einzelnen Titeln sein sollen.

"CD-Text anlegen": Hier legen Sie fest,obCD-Texte mitden Musikdateien aufderCD-R angelegt werden sollen.

Informationen über CD-Rs, die am Hifidelio gebrannt werden, werden in der Hifidelio-Datenbank gespeichert. Somit können diese CD-Rs am Gerät wieder erkannt werden.

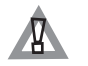

Bitte verwenden Sie ausschließlich handelsübliche, runde CD-Rohlinge mit normalem 12-cm Durchmesser.

## **6.3 Netzwerk**

Unter diesem Menüpunkt nehmen Sie alle notwendigen Einstellungen vor, um Hifidelio in eine Netzwerkumgebung zu integrieren.

### **6.3.1 Konfiguration**

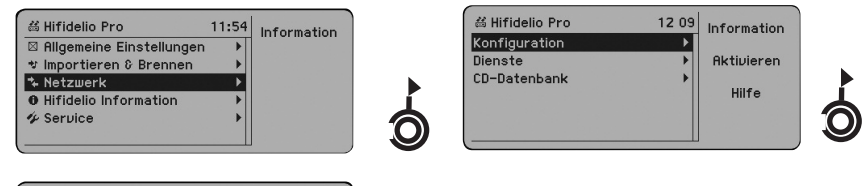

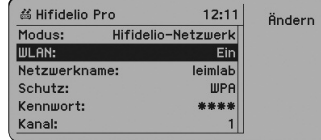

"Hifidelio-Netzwerk": Als zentraler Switch ist Hifidelio DHCP-Server des gesamten Netzes und optional WLAN-Basisstation (siehe Absatz 7.1 «Hifidelio als Zentrale eines neuen Computernetzes» auf Seite 35).

"Heimnetzwerk": Es existiert bereits ein Computernetz, in das sich Hifidelio als DHCP-Client und optional als WLAN-Client einfügt (siehe Absatz 7.2 «Hifidelio als Teil Ihres bestehenden Computernetzes» auf Seite 36).

"Expertenmodus": Es existiert bereits ein Computernetz, in das sich Hifidelio per manueller IP-Konfiguration und optional als WLAN-Client einfügt (siehe Kapitel 8 «Netzwerkkonfiguration» auf Seite 39).

### **6.3.2 Dienste**

Hier schalten Sie die Servermodi des Hifidelio zentral ein- und aus.

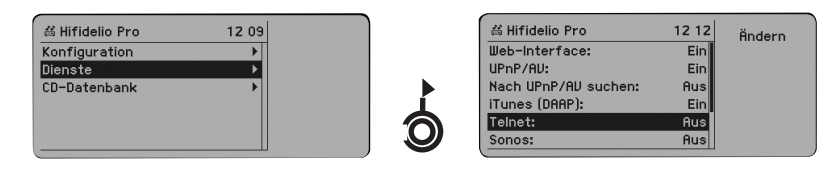

UmmiteinemWebbrowserbzw.einerVNC-Viewer-Applikation Hifideliosteuern zukönnen,schalten Sie "Web-Interface" bzw. "VNC" ein (siehe Kapitel 9 «Steuerung des Hifidelio über einen Computer» auf Seite 43).

Je nach dervomSatelliten oderClientverwendeten TechnikmussamHifidelioeinerderbeiden Server-Modi (UPnP/AV oder iTunes (DAAP)) eingeschaltet sein, um Multiroom-Streaming zu erlauben.

Wenn Hifidelio als UPnP/AV-Client arbeiten muss, schalten Sie den Dienst "Nach UPnP/AV suchen" ein, damit Hifidelio automatisch nach UPnP/AV-Servern im Netzwerk sucht (siehe Absatz 7.3.4 «Hifidelio und UPnP/AV-Server» auf Seite 37). Die gefundenen UPnP/AV-Server werden unter dem Menüpunkt "Musikserver" angezeigt.

Um Hifidelio mit Hilfe einer UPnP/AV-fähigen Fernbedienung zu steuern, muss der Dienst "Steuerung durch UPnP/AV"eingeschaltet sein.

In einigen Fällen ist es sinnvoll, den Servermodus auszuschalten, um unerlaubte Zugriffe z. B. auf den "Telnet"-Server zu unterbinden.

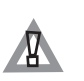

Der Telnet-Zugang gibt einem Computer-Experten im Falle einer schwerwiegenden Störung die Möglichkeit, die Fehlersuche von einem anderen Computer aus einleiten zu können (z. B. Anlegen einer Log-Datei). Die Zugangsdaten sind: root/root.

Wird der Sonos Dienst auf dem Hifidelio eingeschaltet, kann auf die gespeicherte Musiksammlung im ganzen Haus zugegriffen werden. Der Hifidelio ergänzt das Sonos System in idealer Weise. Neue CDs werden einfach in das HifidelioLaufwerkeingelegtundvom Hifidelioautomatisch eingelesen und erscheinen dann in der Sonos Musiksammlung.

Für den Hifidelio steht eine iOS Applikation zur Verfügung, mit der die Steuerung des Hifidelios durch ein iPhone, iPad oder iPod touch ermöglicht wird. Um diese optionale Anwendung nutzen zu können, muss der Dienst "Externer Zugriff" eingeschaltet sein.

### **6.3.3 CD-Datenbank**

Augrundseinergroßen integrierten Musikdatenbank mitüber2.000.000Titeln kann Hifidelioalle interessanten Informationen zu einem Musikstück sofort nach Einlegen einer Audio-CD im Display anzeigen. Ist Hifidelio zusätzlich an das Internet angeschlossen, können aus der online verfügbaren Datenbank Informationen zu CDs abgerufen werden, die Hifidelio aufgrund ihrer Aktualität noch nicht bekannt sind.

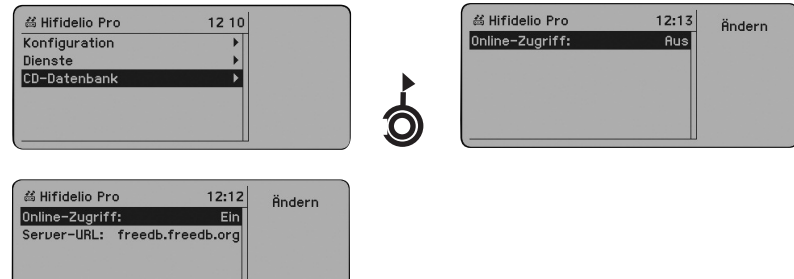

"Online-Zugriff" – Ein: Hifidelio bezieht die Informationen zur eingelegten Audio-CD aus der MusicBrainz/freeDB-Datenbank online, vorausgesetzt, dass Hifidelio einen Zugang zum Internet hat.

"Server URL": Hierkann die URL(dieInternet-Adresse)der Internet-CD-Datenbankbei Bedarfgeändert werden. Der freeDB-Onlinezugriff erfolgt über den HTTP Port 80.

Falls der freeDB-Onlinezugriff fehlschlägt oder ausgeschaltet ist, weicht Hifidelio automatisch auf die im System integrierte CD-Datenbank aus, um die Titel lokal abzufragen.

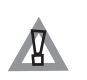

Damit die CD-Datenbank immer aktuell bleibt, empfehlen wir das Jahresabonnement der Service-Disk, die quartalsweise zugesandt wird. Das Abonnement können Sie direkt bei Hifideliobestellen. Mehr Informationen unter www.hifidelio.com.

### **6.4 Hifidelio Informationen**

Unter diesem Menüpunkt finden Sie wichtige Informationen über Hifidelio.

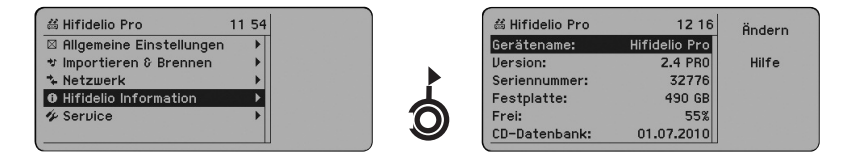

"Gerätename": Hier lässt sich der Namen des Hifidelioändern.

"Version": Hier wird die Versionsnummer der Betriebssoftware angezeigt.

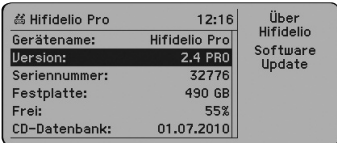

lst Hifidelio an das Internet angeschlossen, lässt sich seine Software über die Funktionstaste @"Software-Update" einfach und schnell aktualisieren (siehe dazu Absatz 10.4 «Software-Update» auf Seite 46).

"Seriennummer": Diese Seriennummer benötigen Sie für die Registrierung des Hifidelio (siehe Absatz 10.7 «Registrierung des Hifidelio» auf Seite 48).

"Festplatte": Die Größe der eingebauten Festplatte wird hier angezeigt.

"Frei": Diese Prozentzahl informiert Sie über den noch verbleibenden Speicherplatz.

"CD-Datenbank": Hiererscheintdas Datum der integrierten CD-Datenbank.

## **6.5 Service**

Unter diesem Menüpunkt sind grundlegende Änderungen an der Hifidelio-Betriebssoftware möglich.

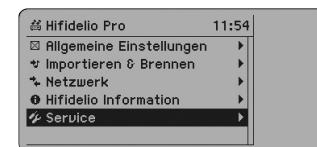

### **6.5.1 Software-Update**

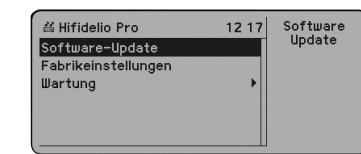

lst Hifidelio an das Internet angeschlossen, lässt sich seine Software über die Funktionstaste  $\circledS$  "Software Update" einfach und schnell aktualisieren (siehe dazu Absatz 10.4 «Software-Update» auf Seite 46).

### **6.5.2 Fabrikeinstellungen**

Drücken Sie die Funktionstaste ⑩"Setzen", um Hifidelio in den Auslieferungszustand zurückzusetzen.

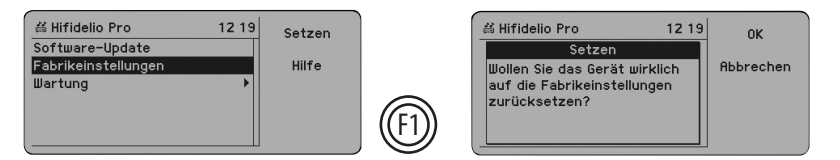

Dabei werden ALLE Daten des Einstellungsmenüs auf die Fabrikeinstellung zurückgesetzt. Ihre importierten Musikstücke sowie ggf. bereits dazu gespeicherte Informationen bleiben davon unberührt.

### **6.5.3 Wartung**

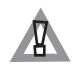

ALLE hier aufgeführten Wartungsoptionen sollten ausschließlich in Absprache mit dem Hifidelio-Support durchgeführt werden. Falls Sie eine Wartungsfunktion fälschlicherweise durchführen, kann dies Ihre Musiksammlung gegebenenfalls unbrauchbar machen.

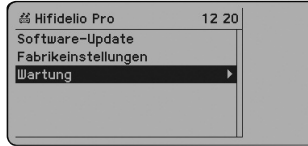

### *6.5.4.1 Wiederherstellen*

Die Hifidelio-Datenbank nimmt bei jedem Einschalten des Geräts eine automatische Sicherung vor. Hier können Sie auf die Sicherungsdateien des Hifidelio zugreifen.

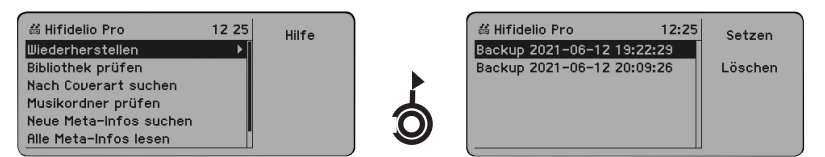

"Wiederherstellen": Hier sehen SiedieListeder letzten 20Sicherungsdateien.Fallsein Defekt in der Hifidelio-Datenbank auftritt, können Sie wieder eine ältere Version aufrufen.Wählen Siediegewünschte Sicherungsdatei und drücken Sie die Funktionstaste  $\textcircled{\tiny{m}}$ "Setzen". Da dabei alle nach der Erstellung dieser Sicherungsdatei eingegebenen Informationen verloren gehen, müssen Sie eine Sicherheitsabfrage bestätigen.

Mit der Funktionstaste@"Löschen" entfernen Sie überflüssige Sicherungsdateien.

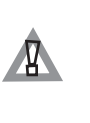

Sollte eine Sicherungsdatei ein Datum tragen, das in der Zukunft liegt, wird die Datenbank des Hifidelio erst wieder gesichert, wenn dieses Datum überschritten ist. Wir empfehlen daher, diese Datei zu löschen, um zu gewährleisten, dass Hifidelio sofort wieder Sichrungsdateien erstellt. Korrigieren Sie ggf. die Datumseinstellung des Hifidelio (siehe Absatz 6.1.4 «Datum & Uhrzeit» auf Seite 29).

### *6.5.4.2 Nach CD-Coversuchen*

Wenn die Funktion "Nach Coverart suchen" aktiviert wird, beginnt die Hifidelio Software für jedes in der Bibliothek gespeicherte Album über den Internet-Dienst "LastFM" das dazugehörige CD-Cover zu suchen. Wenn das CD-Cover gefunden wurde, wird dieses in der Bibliothek gespeichert. Während des Suchvorganges kann der Hifidelio nicht bedient werden. Der Suchvorgang kann lange Zeit in Anspruch nehmen. Der Fortschritt wird über eine entsprechende Grafik angezeigt.

### *6.5.4.3 WeitereWartungsfunktionen*

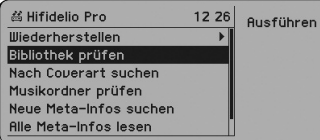

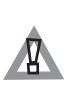

Diese Wartungsfunktionen wurden vorrangig eingeführt, um Probleme früherer Versionen (vor 2.1) zu beheben. Bei Einsatz einer aktuelleren Version als 2.1 ist die Durchführung einer "Wartung" im Allgemeinen nicht erforderlich.

"Bibliothek prüfen": Jeder Eintrag der Hifidelio-Datenbank wird darauf hin geprüft, ob die zugeordnete Musikdatei existiert. Wird diese Datei nicht gefunden oder hat sie die Größe "0", wird sie aus der Hifidelio-Datenbank entfernt.

"Musikordner prüfen": Diese Funktion dient ausschließlich der Überprüfung aller Dateien im Musikordner hinsichtlich ihrer Existenz in der Hifidelio-Datenbank. Dateien, die nicht in der Hifidelio-Datenbank hinterlegt sind, werden in den Import-Ordner verschoben.

"Neue Meta-Infos suchen": Die Meta-Informationen (ID3-Tags) jeder Musikdatei werden gelesen; Felder, die in der Hifidelio-Datenbank noch leer sind, werden gegebenenfalls besetzt (bestehende Informationen (Feld nicht leer) bleiben unverändert).

Diese Funktion wird empfohlen, wenn die Musikdateien auf dem Computer hergestellt, bearbeitet und nachträglich auf Hifidelio kopiert wurden. Wurden die Musikstücke von einer Audio-CD importiert, sind diese Informationen anschließend nicht mehr verfügbar.

"Alle Meta-Infos lesen": Die Meta-Informationen (ID3-Tags) jeder Musikdatei werden gelesen, in der Hifidelio-Datenbank bereits vorhandene Informationen werden überschrieben. Individuelle Anpassungen der Informationen werden gelöscht.

"AlleMeta-Infos schreiben": DieMeta-Informationen (ID3-Tags)der Hifidelio-Datenbank werden in jede Datei geschrieben. Dieser Vorgang empfiehlt sich bei Musikdateien, die ausschließlich von Audio-CDsdirektauf Hifidelioimportiert wurden.

Hinweis: Bei den Wartungsfunktionen "Bibliothek prüfen" und "Musikordner prüfen" wird eine Text-Datei "maintenance.txt" in den Import-Ordner gelegt. Diese Datei enthält die Liste der Musikstücke, dieausder Hifidelio-Datenbankgelöscht wurden,bzw.der Musikdateien,diein den Import-Ordner geschoben wurden. Die Datei kann mit einem Computer heruntergeladen werden (siehe Absatz 7.4.2 «Transfer von Hifidelio auf den Computer» auf Seite 38).

## **7 KOMMUNIKATION**

Hifidelio lässt sich als reine Hifi-Komponente betreiben, um Ihre Musikarchiv an der Hifi-Anlage zu wiedergeben. Jedoch kann Hifidelio erst innerhalb eines Netzwerks und im Zusammenspiel mit weiteren Hifidelios, Satelliten oder Computern das ganze Spektrum seiner Möglichkeiten entfalten.

- Musikstücke von Hifidelio auf Ihrem Computer bzw. Satelliten abspielen (siehe Absatz 7.3 «Multiroom-Streaming» auf Seite 36)
- Musikstücke vom Computer auf Hifidelio abspielen (siehe Absatz 7.3 «Multiroom-Streaming» auf Seite 36)
- Musikdateien vom Computer auf Hifidelio kopieren (siehe Absatz 7.4.1 «Transfer vom Computerauf Hifidelio»aufSeite37)
- Musikdateien vom Hifidelio auf den Computer kopieren (Absatz 7.4.2 «Transfer von Hifidelio auf den Computer» auf Seite 38)
- Hifidelio über einen Computer bedienen (siehe Kapitel 9 «Steuerung des Hifidelio über einen Computer» auf Seite 43)
- Mit Hifidelio Internet Radio hören (siehe Absatz 4.5 «Internet Radio» auf Seite 21)
- Die Online-CD-Datenbank als Informationsquelle für Ihre Audio-CD verwenden (siehe Absatz 6.3.3 «CD-Datenbank» auf Seite 33)

Die Kommunikation des Hifidelio mitden anderen Komponenten des Netzwerkskann aufverschiedene Weise erfolgen. Die Einstellung, mit der Hifidelio ausgeliefert wird, sieht Hifidelio als Zentraleinheit der Geräte vor und wird als "Hifidelio-Netzwerk" bezeichnet. Hierbei "organisiert" Hifidelio die Netzwerkkommunikation. Alternativ dazu kann Hifidelio in Ihr vorhandenes Netzwerk integriert werden. Dieser Modus wird als "Heimnetzwerk" bezeichnet. Als zusätzliche Option bietet Hifidelio den "Expertenmodus" an.

## **7.1 Hifidelio alsZentrale eines neuen Computernetzes**

Wenn noch kein lokales Netzwerk vorhanden ist, setzen Sie Hifidelio als Zentraleinheit für eine Multiroom-Lösung ein und lassen Sie es ein "Hifidelio-Netzwerk" aufbauen. Um die auf Hifidelio gespeicherteMusiksammlungin anderen Räumen abzuspielen, nutzen Siezusätzliche Hifidelio-Geräteoder vorhandene Macintosh-Rechner und Windows-PCs als Audio-Streaming-Satelliten.

Hifidelio kann sowohl per Funk (WLAN) als auch über Ethernet-Kabel mit anderen Geräten kommunizieren. Hierfürbefinden sich aufder Rückseitedes HifideliosowohlderWLAN-Antennenanschluss (23) als auch die Buchsen (21) für Netzwerkkabel.

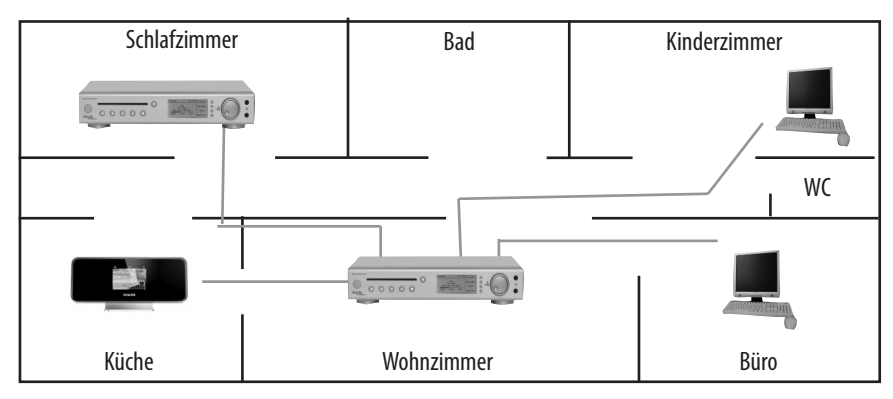

Die "Hifidelio-Netzwerk"-Konfiguration ist im Absatz 8.2.1 «Hifidelio-Netzwerk» auf Seite 39 ausführlich erklärt.

## **7.2 Hifidelio alsTeil Ihres bestehenden Computernetzes**

Falls Sie in Ihrer Hifidelio-Umgebung bereits ein Netzwerk verwirklicht haben, kann Hifidelio in dieses integriert werden. Dazu brauchen Sie einen Computer oder externen Router, der die zentrale Verwaltung des Netzwerks übernimmt. Dies ist generell der Fall, wenn ein Computer über einen Router am Internet angebunden ist.

Die Netzwerkkonfiguration Ihres Hifidelio lässt sich entweder automatisch im "Heimnetzwerk" oder manuell im "Expertenmodus" durchführen.

Das ist sowohl per Funk (WLAN) als auch über Ethernet-Kabel möglich. Hierfür befinden sich auf der Rückseitedes Hifideliosowohlder Antennenanschluss (23)alsauch die Buchsen (21) fürdie Netzwerkkabel.

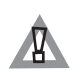

Wenn Sie mit Hilfe eines Kabelmodems in das Internet gehen, prüfen Sie zuerst, ob Sie mehrere Gerätean Ihr Internetzuganganschließen können. Ansonsten istein gleichzeitiger Betrieb Ihres Computers und Ihres Hifidelio nicht gestattet. Um diesen Internetzugang unter mehreren Geräten gleichzeitig zu teilen, benötigen Sie in diesem Fall einen zusätzlichen Router.

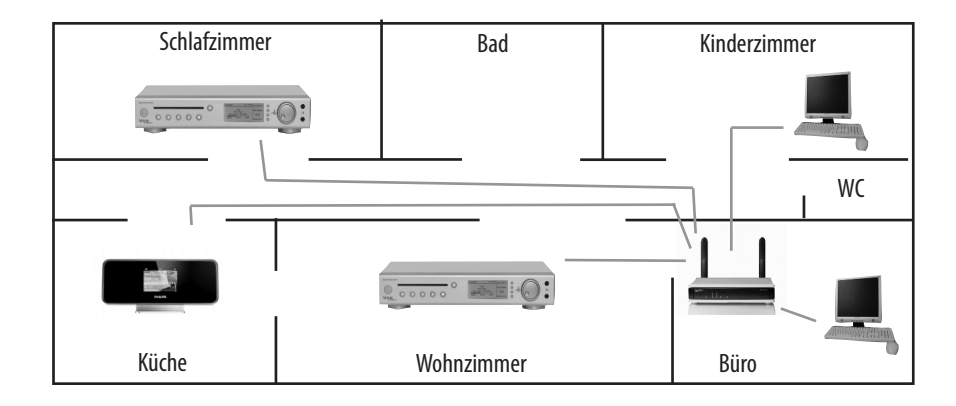

Die "Heimnetzwerk"-Konfiguration ist im Absatz 8.2.2 «Heimnetzwerk» auf Seite 39 ausführlich erklärt; die "Expertenmodus"-Konfiguration im Absatz 8.2.3 «Expertenmodus» auf Seite 40.

## **7.3 Multiroom-Streaming**

Unter "Streaming" versteht man die kontinuierliche Übertragung von Datenströmen wie Musikdateien. Im Audio-Bereich ist das "Multiroom-Streaming" die Übertragung von Musikströmen in verschiedene Räume eines Hauses. Dafür ist ein Server erforderlich, der die Musikdateien auf seiner Festplatte speichert (z. B. Hifidelio). In den anderen Räumen wird ein Empfänger installiert, auch Streaming-Satellit oder Streaming-Client genannt. Dieser Empfänger greift über ein Computer-Netzwerk (Ethernet oder Funknetzwerk) auf den Server zu, um die gewünschte Musik zu übertragen. Entweder gibt der Empfänger die Musik direkt über integrierte Lautsprecher wieder (z. B. Hifidelio ST-64) oder überträgt die Audio-Signale an einen Verstärker weiter.

Um mit anderen Geräten eine Multiroom-Lösung zu verwirklichen, unterstützt Hifidelio – als Server sowie als Client – die beiden Streaming-Protokolle DAAP (iTunes) und UPnP/AV. Infolgedessen ist die Verbindung zwischen Hifidelio und Computern in beide Richtungen wirksam. Hifidelio kann Musikstücke abspielen, die auf Macintosh oder Windows-PCs gespeichert sind, ebenso kann der Computer Musikstücke abspielen, die in Hifidelio gespeichert sind. Stellen Sie sicher, dass die Musiksammlung des Musikservers für die gemeinsame Nutzung freigeschaltet ist.

### **7.3.1 Hifidelio und DAAP-Client**

Das komplette Musikarchiv des Hifidelio ist für jeden Computer zugänglich, der mit einer DAAP-Software (z. B. iTunes) ausgestattet ist.

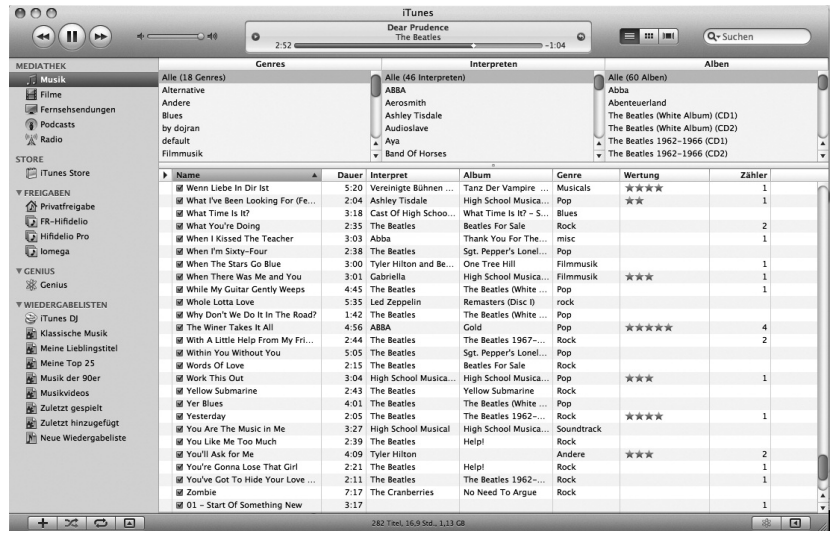

Sie können die Musiksammlung des Hifidelio über iTunes anhören, jedoch nicht verändern. Da aber Ihre Musik zentral auf Hifidelio gespeichert ist und auch dort verbleibt, muss dieses natürlich eingeschaltet sein. Beachten Sie, dass der Dienst "iTunes (DAAP)" in den Einstellungen aktiviert ist (siehe Absatz6.3.2«Dienste»aufSeite32).

### **7.3.2 Hifidelio und DAAP-Server**

Umgekehrt sehen Sieden DAAP-Server mit seinem kompletten Musikarchiv im Hifideliounterder Menüoption "Musikserver" (siehe Absatz 2.2.4 «Musikserver» auf Seite 10).

Der bekannteste DAAP-Server auf dem Markt ist der iTunes-Server der Firma Apple Inc. Die Verbindung zwischen Hifidelio und dem iTunes-Server lief bis zur Version 6 von iTunes einwandfrei. Nachdem Apple Inc. einige wichtige Änderungen in der Software vornahm, aber der Version 7 eines ITunes-Servers, die Mitte September 2006 auf den Markt erschien, ist sie mit vorherigen Versionen nicht kompatibel: Grund ist die Abweichung der iTunes-Software vom standardisierten DAAP-Protokoll. Dies bedeutet leider auch, dass Hifidelio auf einem iTunes 7-Server nicht zugreifen kann, um die Musik des iTunes-Servers abzuspielen.

Hifidelio ist weiterhin mit allen DAAP-Servern kompatibel, die das DAAP-Protokoll vollständig unterstützen.Wenn Sie weiterhin aufden iTunes-Musikordner zugreifen möchten,empfehlen wir Ihnen daher, die Firefly Media Server Software der Firma Roku auf Ihrem Rechner zu installieren. Diese Software ermöglicht den Zugriff von anderen DAAP-Geräten auf die iTunes-Bibliothek und ist unter http://www.rokulabs.com/firefly verfügbar.

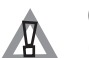

Geschützte AAC-Dateien (DRM) des iTunes-Servers werden auf Hifidelio mit einem Schloss ( ) gekennzeichnet und können am Hifidelio nicht abgespielt werden.

### **7.3.3 Hifidelio und UPnP/AV-Client**

Mit Hifidelio können nicht nur weitere Hifidelio- oder DAAP-Systeme, sondern auch sogenannte UPnP/AV-Clients (auch Satelliten genannt) verbunden werden. Diese UPnP/AV-Satelliten sindEinheiten, die Musik über das Netzwerk per Streaming von einem Server empfangen. Die Kommunikation zwischen Clients und Server erfolgt über das UPnP/AV-Protokoll. Die Satelliten agieren als UPnP/AV-Clientund Hifidelioals UPnP/AV-Server.

Hifidelio ist entweder mit den Client-Einheiten verkabelt oder kommuniziert per Funk mit ihnen. Achten Sie darauf, dass Hifidelio und die Client-Einheiten korrekt vernetzt sind und der Dienst "UPnP/AV" in den Einstellungen des Hifidelio aktiviert ist (siehe Absatz 6.3.2 «Dienste» auf Seite 32).

### **7.3.4 Hifidelio und UPnP/AV-Server**

Neben dem UPnP/AV-Media Server ist auch ein UPnP/AV-Client der Firma TwonkyVision GmbH (www.twonkyvision.com) in Hifidelio integriert. Somit kann Hifidelio auf einen UPnP/ AV-Server (z. B. auf ein Network Attached Storage) zugreifen, um die dort abgelegten Musikdateien z. B. über die Stereoanlage wiederzugeben (siehe Absatz 2.2.4 «Musikserver» auf Seite 10).

## **7.4 TransfervonMusikdateien**

Wenn Hifidelio in einem Netzwerk angebunden ist, können Sie Musikdateien über den Import-Ordner von Ihrem Computer auf Hifidelio kopieren sowie über den Record-Ordner von Hifidelio auf Ihren Computer.

### **7.4.1 TransfervomComputer auf Hifidelio**

Standardmäßig ist Hifidelio als Windows-Fileserver (SMB-Server) konfiguriert und veröffentlicht das Laufwerk "Import". Als Computername wird der Name des Hifidelio verwendet und die Registrierung erfolgt in der Arbeitsgruppe "HIFIDELIO". Es ist kein Kennwort notwendig. Diese Fileserver-Funktionalität ist über jeden aktuellen Windows-PC und Mac OS X-Rechner nutzbar.

### *VomMac OSX-Computer:*

Unter dem Mac OSX-Betriebssystem müssen Sie die Funktion "Gehe zu" > "Mit Server verbinden" auswählen und die gültige IP-Adresse des Hifidelio eingeben:

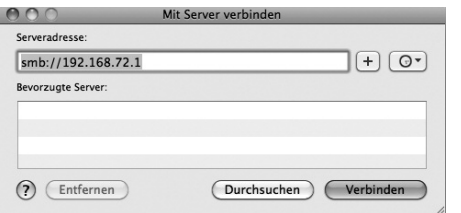

Unter dem Windows-Betriebssystem haben Sie wie folgt Zugang zu Hifidelio:

### *VomWindows-Computer:*

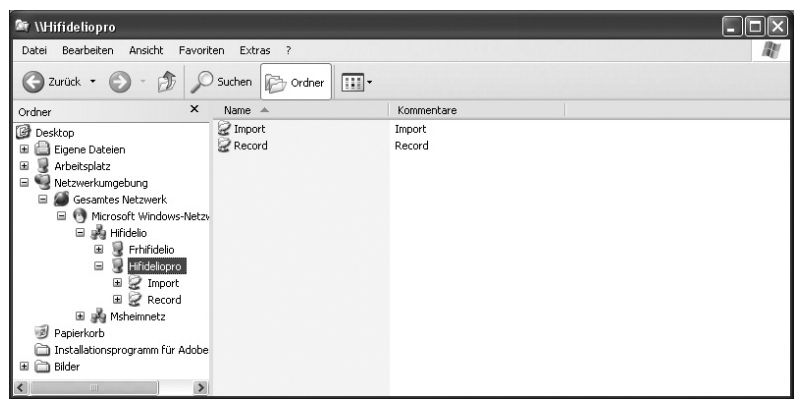

(Im Falle von Schwierigkeiten, um auf Hifidelio zuzugreifen, siehe Absatz 10.1 «"Mein Windows XP-Computer findet Hifidelio nicht... "» auf Seite 45.)

Wenn Sie Musikdateien der Typen MP3, AIFF, WAV, FLAC, AAC oder Ogg Vorbis bzw. komplette Ordner mitentsprechenden Musikdateien in den Import-Ordnerkopieren, wirdim Displaydes Hifideliodie Menüoption "Importieren" angezeigt, um den Import durchzuführen. Es werden nur Audio-Formate importiert, die Hifidelio abspielen kann. Dateien mit anderen Formaten bleiben im Import-Ordner, solange Sie sie nicht manuell löschen.

Mit der Funktionstaste @"Importieren" im Hauptmenü werden alle Musikstücke des Import-Ordners importiert und in die Hifidelio-Datenbank integriert.

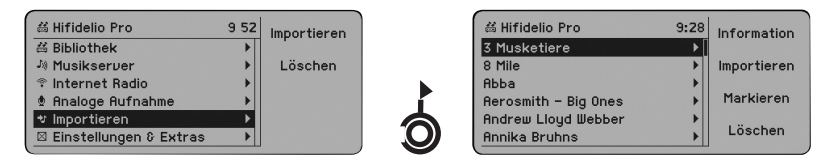

Möchten Sie bestimmte Musikstücke importieren, wählen Sie die Menüoption "Importieren" aus und drehen Sie den "Turn"-Ring des Turn&Select-Bedienrads (11) kurz nach rechts. Der Inhalt des Import-Ordners wird angezeigt. Wählen Sie die Musikstücke aus und drücken Sie die Funktionstaste "Importieren". F2

Während des Imports werden die Dateien weder konvertiert noch auf Dubletten geprüft. Dieser VorgangwirdamDisplayangezeigtundkann einigeMinuten dauern.Sobaldder Importabgeschlossen ist, werden die Musikdateien aus dem Hifidelio Import-Ordner automatisch gelöscht und gemäß den Meta-Informationen in die entsprechenden Listen (Interpreten, Alben, Musikstücke usw.) eingeordnet.

### **7.4.2 Transfervon Hifidelio auf den Computer**

Neben dem Import-Ordner steht Ihnen das Laufwerk "Record" zur Verfügung. In diesem Laufwerk sind die unkomprimierten Originaldateien der analogen Aufnahmen gespeichert. Um auf dem Hifidelio mehr Speicherplatz zu schaffen oder die Dateien auf dem Computer zu bearbeiten, können Sie diese bei Bedarf auf den Rechner kopieren und anschließend von der Hifidelio-Festplatte löschen.

## **8 NETZWERKKONFIGURATION**

Zusätzlich zur primären Nutzung als Musikcenter kann Hifidelio auch in ein lokales Computernetz integriert werden, bzw. Ausgangspunkt für ein lokales Netzwerk sein und damit weitere nützliche Funktionen ermöglichen. Dieses Kapitel erläutert die netzwerkbezogenen Konfigurationsmöglichkeiten des Hifidelio.

## **8.1 Anschlüsse**

Hifidelio hat an der Rückseite vier 10/100BaseT-Ethernet-Anschlüsse (21), die als Universal-Switch geschaltet sind. Diese erkennen automatisch die verwendete Bandbreite und die Beschaltung der verwendeten Kabel. Cross-Over-Kabel sind daher nicht notwendig.

Parallel dazu kann Hifidelio auch als WLAN-Station nach 802.11g (54 Mbit/s) betrieben werden. Dieser Standard ist abwärtskompatibel zu 802.11b (11 Mbit/s). Die entsprechende Antenne (23) befindet sich ebenfalls auf der Rückseite des Hifidelio. Entsprechend des gewählten Modus wird Hifidelio als Basisstation oder Client betrieben.

## **8.2 Konfiguration**

Wählen Sie im Hauptmenü "Einstellungen & Extras", dann "Netzwerk" und anschließend "Konfiguration"aus.

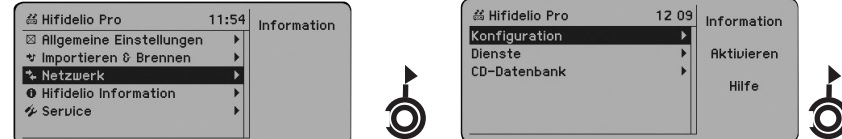

Unter dem Menüpunkt "Konfiguration" stellen die drei verfügbaren Modi die prinzipiellen Betriebsweisen des Hifidelio dar: Hifidelio-Netzwerk, Heimnetzwerk und Expertenmodus.

### **8.2.1 Hifidelio-Netzwerk**

Im Auslieferungszustand ist Hifidelio als Hifidelio-Netzwerk konfiguriert. In diesem Modus arbeitet Hifidelio als DHCP-Server für das gesamte Netzwerk und optional als WLAN-Basisstation. Es fungiert als die alleinige Zentrale eines privaten Netzwerks (nach RFC 1918), indem es den internen DHCP-Server aktiviert und an die angeschlossenen Computer IP-Adressen aus dem 192.168.72.0/24-Adressbereich vergibt.

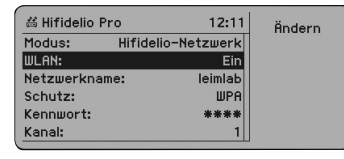

Windows-PCs und Macintosh-Rechner müssen in ihrer Netzwerkkonfiguration auf "IP-Adresse automatisch beziehen" bzw. "DHCP" gesetzt sein. Dies ist insbesondere dann zu beachten, wenn Sie ein Notebook sowohl zu Hause als auch im Büro verwenden und die Netzwerkeinstellung für Ihre Büro-Umgebung konfiguriert ist.

Schalten Sie zuerst Hifidelio ein und dann nacheinander Ihre anderen Geräte (Computer oder Satelliten). Diese erkennen Hifidelio automatisch. Dieser Initialisierungsvorgang ist nur einmal notwendig. Damit ist Hifidelio als zentrale Steuerungseinheit geschaltet.

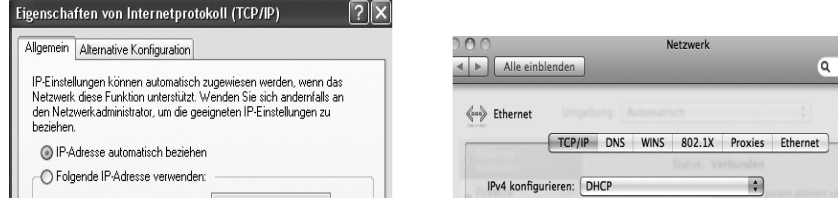

(Im Falle von Schwierigkeiten, um auf Hifidelio zuzugreifen, siehe Absatz 10.1 «"Mein Windows XP-Computer findet Hifidelio nicht..."» auf Seite 45.)

Soll Hifidelio als WLAN-Basisstation arbeiten, legen Sie Netzwerkname, Kennwort, Schutz und Kanal fest. Die gewählten Einstellungen für Netzwerkname und Kennwort müssen von den anderen Geräten (Computern oder Satelliten) bei deren Anmeldung am Hifidelio verwendet werden (siehe Absatz 8.2.4 «WLAN» auf Seite 40).

### **8.2.2 Heimnetzwerk**

Es existiert bereits ein Computernetz, das an das Internet angebunden ist. Hifidelio fügt sich in dieses Netz als DHCP-Client und optional als WLAN-Basisstation bzw. WLAN-Client ein.

Gehen Sie über den Menüpunkt "Einstellungen & Extras" in das Untermenü @ "Netzwerk" und anschließend "Konfiguration". Aktivieren Sie das Heimnetzwerk über die Funktionstaste "Heimnetzwerk". Hifidelio ist als DHCP-Client konfiguriert, d. h. es sucht in seiner erreichbaren Netzwerkumgebung nach einem DHCP-Server,der ihm automatisch die notwendigen Konfigurationsdaten bereitstellt.

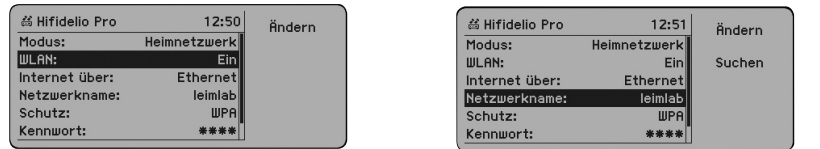

Wenn die WLAN-Funktionalität am Hifidelio eingeschaltet ist, müssen Sie bestimmen, ob Hifidelio über Ethernet oder WLAN an das Internet angebunden werden soll.

"Internet über = Ethernet": Hifidelio arbeitet als WLAN-Basisstation. Sie legen Netzwerkname, Schutz, Kennwort und Kanal fest. Die gewählten Einstellungen für Netzwerkname und Kennwort müssen von den anderen Geräten (Computern oderSatelliten)beideren Anmeldungam Hifidelio verwendet werden (siehe Absatz8.2.4«WLAN»).

"Internet über = WLAN": Hifidelio arbeitet als WLAN-Client. Entnehmen Sie der Konfiguration Ihrer Basisstation und tragen Sie Netzwerkname und Schutz, Kennwort entsprechend in Hifidelio ein (siehe Absatz8.2.4«WLAN»).

### **8.2.3 Expertenmodus**

Es existiert bereits ein Computernetz, das am Internet verbunden ist. Hifidelio fügt sich in dieses Netz per manueller IP-Konfiguration undoptionalalsWLAN-Basisstation bzw.WLAN-Clientein.

Gehen Sie über den Menüpunkt "Einstellungen & Extras" in das Untermenü "Netzwerk" und anschließend "Konfiguration". Aktivieren Sie diesen Modus über die Funktionstaste  $\circledS$ "Expertenmodus".

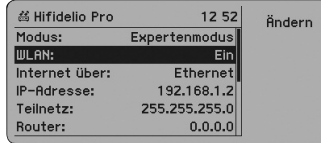

IP-Adresse,Teilnetzmaske, Routeradresseund Nameserver-Adressemüssen hiermanuelleingegeben werden. Grundkenntnisse zur Administration lokaler IP-Netzwerke werden hier vorausgesetzt.

Wenn dieWLAN-Funktionalitätam Hifidelioeingeschaltet ist, müssen Siebestimmen,ob Hifidelio über Ethernet oder WLAN an das Internet angebunden werden soll.

"Internet über = Ethernet": Hifidelio arbeitet als WLAN-Basisstation. Sie legen Netzwerkname, Schutz und Kennwort fest. Die gewählten Einstellungen für Netzwerkname und Kennwort müssen von den anderen Geräten (Computern oder Satelliten) bei deren Anmeldung am Hifidelio verwendet werden (siehe Absatz8.2.4«WLAN»).

"Internet über = WLAN": Hifidelio arbeitet als WLAN-Client. Entnehmen Sie der Konfiguration Ihrer Basisstation und tragen Sie Netzwerkname, Schutz und Kennwort entsprechend in Hifidelio ein (siehe Absatz8.2.4«WLAN»).

Netzwerkexperte können im Kapitel 10.6 «Konfigurationsdetails der Netzwerkschnittstelle des Hifidelio» auf Seite 47 weitere, technische Informationen lesen.

### **8.2.4 WLAN**

Die WLAN-Funktionalität kann in allen Netzwerk-Modi ein- und ausgeschaltet werden.

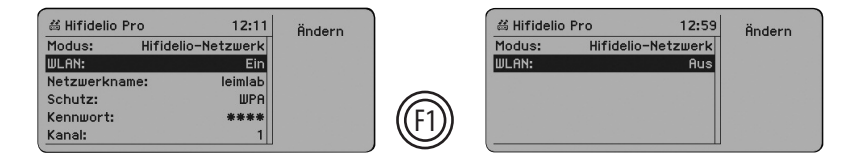

- Hifidelio-Netzwerk: Hifidelio arbeitet als WLAN-Basisstation.
- Heimnetzwerk:
	- Internet über = Ethernet: Hifidelio arbeitet als WLAN-Basisstation
	- $-$  Internet über = WLAN: Hifidelio arbeitet als WLAN-Client
- Expertenmodus:
	- Internet über = Ethernet: Hifidelio arbeitet als WLAN-Basisstation
	- Internet über = WLAN: Hifidelio arbeitet als WLAN-Client

### *Hifidelio alsWLAN-Basisstation*

Wenn Hifidelio als WLAN-Basisstation arbeitet, legen Sie selbst Netzwerkname, Schutz, Kennwort und Kanal für den Zugriff auf Hifidelio fest. Diese gewählten Einstellungen für Netzwerkname, Kennwort, Schutz und Kanal müssen von den anderen Computern bei deren Anmeldung am Hifidelio verwendet werden.

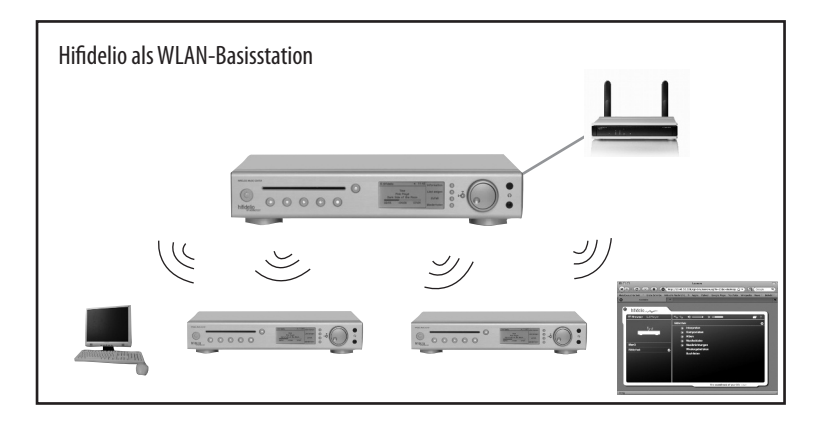

### *Hifidelio alsWLAN-Client*

Wenn Hifidelio als WLAN-Client arbeitet, müssen Netzwerkname, Schutz und Kennwort des bereits vorhandenen Funknetzwerks eingetragen werden. Mit diesen Einstellungen meldet sich Hifidelio dort an.

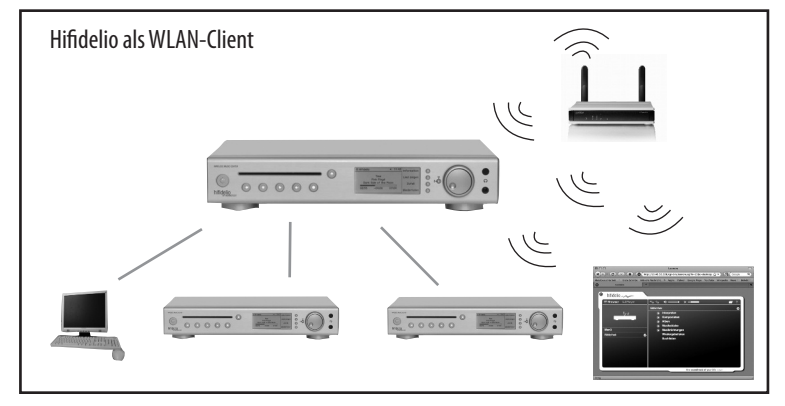

### *8.2.4.1 Netzwerkname*

Arbeitet HifidelioalsWLAN-Basisstation, legen Sieselbstden Namen des Funknetzwerks fest.Wir empfehlen, einen Netzwerknamen ohne Sonder- oder Leerzeichen zu verwenden, um die Kompatibilität verschiedener Systeme zu erleichtern.

Soll Hifidelio drahtlos in ein bestehendes Funknetzwerk eingebunden werden (WLAN-Client), geben Sie den Namen des gewünschten Funknetzwerks sowie ein evtl. benötigtes Kennwort und den verwendeten Schutzmechanismusein.Tragen Sieden Funknetzwerknamen manuellein oderdrücken Sie die Funktionstaste@"Suchen" und wählen Sie das gewünschte Funknetzwerk aus der Liste aus.

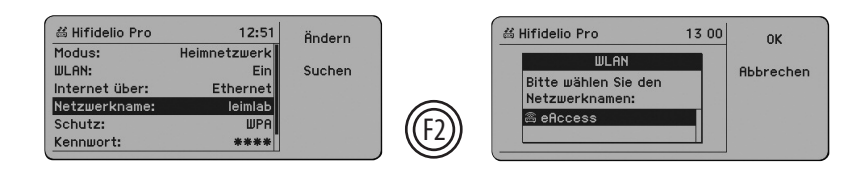

Bitte achten Sie auf die exakte Schreibweise des Funknetzwerknamens und des Kennworts sowie auf die eingestellte Schutzoption, da andernfalls die Anmeldung von Hifidelio im Funknetzwerk fehlschlägt.

### **8.2.4.2 Schutz**

In allen drei Modi unterstützt Hifidelio sowohl die WEP- als auch die WPA-Verschlüsselung des Funknetzwerkkennworts: WEP (Wired Equivalent Privacy) und WPA (Wi-Fi Protected Access).

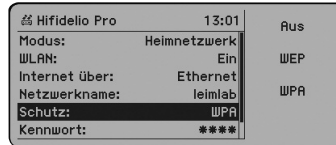

## *8.2.4.3 Kennwort*

Um das Funknetzwerk vor unerlaubten Zugriffen zu schützen, sollte der Zugang zu Ihrem Funknetzwerk ausschließlich mit einem gültigen Kennwort möglich sein.

## *WEP-Verschlüsselung*

Hifidelio unterstützt die Verwendung eines WEP-Kennworts mit 64 (40) bit- bzw. 128 (104) bit-Verschlüsselung. Das Format des WEP-Kennworts ist Hexadezimal- (von 0 bis 9 und von A bis F, 10 oder 26 Zeichen) oder ASCII (5 oder 13 Zeichen).

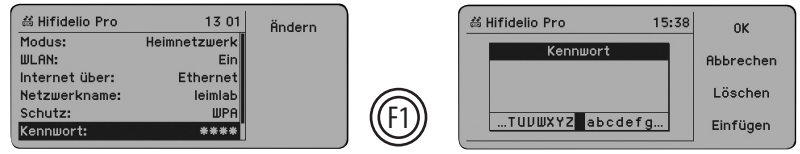

Beispiele für Kennwörter im Hexadezimalformat:

- mit 64 (40) bit-Verschlüsselung: 3F:F2:35:4A:A4
- mit 128 (104) bit-Verschlüsselung: 42:EE:FD:49:EF:8E:6C:4C:2E:32:99:BD:39

Um falsche Angaben bei der Erzeugung eines Schlüssels zu vermeiden, wird das Kennwort des Funknetzwerks über eine Editorhilfe eingegeben. Es werden in dieser Anzeige nur zulässige Zahlen und Buchstaben zur Auswahl angeboten.

Mit Hilfe einer Zufallsfunktion lassen sich 64 Bit bzw. 128 Bit Schlüssel auch automatisch erzeugen. Drücken Sie die Funktionstaste©"Zufall 64 Bit" bzw. die Funktionstaste@"Zufall 128 Bit": das Editorfensteröffnet sich undein Kennwortvorschlagerscheint. Mit HilfedesTurn&Select-Bedienrads (11)können Siedasvorgeschlagene Kennwortändern.

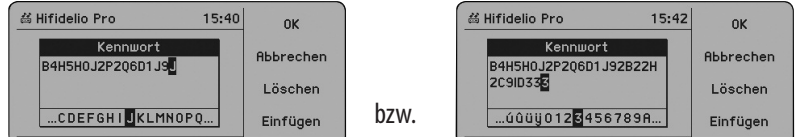

Wir empfehlen ausdrücklich, die als Beispiel aufgeführten Kennwörter nicht einzusetzen. Achtunge die WEP-Verschlüsselung wird generell als unsicher betrachtet und kann deshalb nicht empfohlen werden.

### *WPA-Verschlüsselung*

Bei WPA-Verschlüsselung ist das Kennwort automatisch im ASCII-Format und beinhaltet 8bis64Zeichen.

### **8.2.5 Web-Proxy**

Ist Hifidelio über einen Proxy-Server mit dem Internet verbunden, kann dessen IP-Adresse im Heimnetzwerk und Expertenmodus konfiguriert werden.

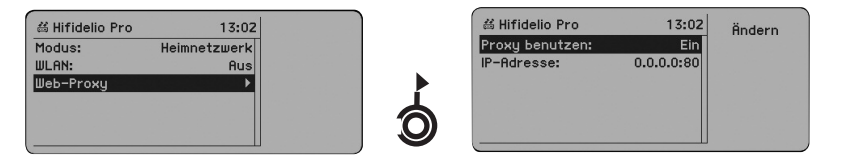

### **8.2.6 Aktivierung der Änderungen**

Nach Beenden aller Änderungen der Netzwerkkonfiguration erscheint eine Sicherheitsabfrage, sobald Sie den äußeren "Turn"-Ring des Turn&Select-Bedienrads (11) nach links drehen.

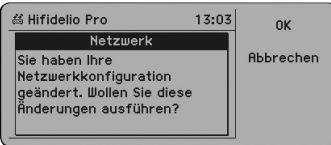

Mit dieser Abfrage können Sie entweder die geänderte Konfiguration mit "OK" aktivieren, oder mit "Abbrechen" zur ursprünglichen Konfiguration zurückkehren.

### **8.2.7 Zusammenfassung**

Die wichtigen Möglichkeiten der Netzwerkkonfiguration werden in der folgenden Tabelle zusammengefasst:

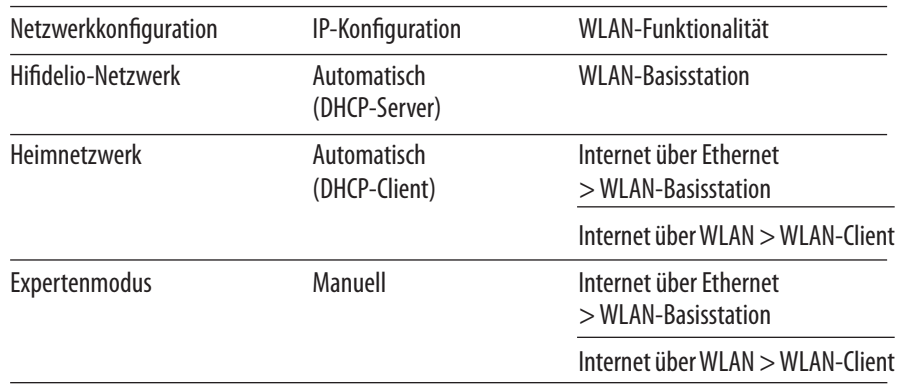

### **8.3 Information über IP-Adressen**

Die aktuellen IP-Adressen können unter dem Menüpunkt "Netzwerk" > "Konfiguration" mit der Funktionstaste  $\textcircled{\tiny{\textcirc}}$  "Information" jederzeit abgerufen werden.

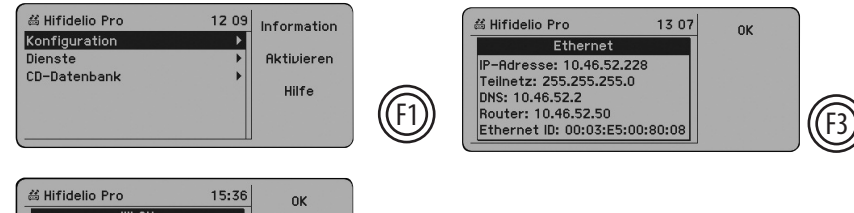

#### $\frac{1}{\sqrt{10}}$  and IP-Adresse: Ethernet Teilnetz: IIII AN Router: 10.46.52.50 Wireless ID: 00:60:B3:5C:EE:0B

## **9 STEUERUNG DES HIFIDELIO ÜBER EINEN COMPUTER**

Hifidelio lässt sich auch über einen Webbrowser oder eine VNC-Viewer-Applikation steuern. Dazu muss Hifidelio in ein Computer-Netzwerk integriert und passend konfiguriert sein (siehe Kapitel 8 «Netzwerkkonfiguration» auf Seite 39). Achten Sie darauf, dass die Dienste "Web-Interface" bzw. "VNC"aktiviert sind(siehe Absatz6.3.2«Dienste»aufSeite32).

## **9.1 Über einenWebbrowser**

### **9.1.1 UnterWindows**

Schalten Sie Hifidelio ein. Das Windows XP-Betriebssystem Ihres Computers findet sofort das neue Gerät im Netzwerk und zeigt eine entsprechende Meldung am Bildschirm an.

Wird diese Meldung am Bildschirm nicht mehr angezeigt, öffnen Sie die Netzwerkumgebung Ihres Computers. Hifidelio wird hier in der Liste der UPnP-Dienste angezeigt.

Ein Doppelklick auf dem Namen des Geräts wird Ihr Standard-Webbrowser starten und die Startseite des Hifidelio-Webservers wird angezeigt.

**Hinweis:**der UPnP/AV-Dienstdes Hifidelio mussaktiviert sein,damitdas Gerät in dieser Listeangezeigt wird(siehe Absatz6.3.2«Dienste»aufSeite32).

(Im Falle von Schwierigkeiten, um auf Hifidelio zuzugreifen, siehe Absatz 10.1 «"Mein Windows XP-Computer findet Hifidelio nicht..."» auf Seite 45.)

### **9.1.2 UnterMac OS X**

DieWeb-Benutzeroberflächedes Hifidelioistein Bonjour-Dienstunderscheintautomatisch unter Mac OS X in der Lesezeichenliste der Bonjour-fähigen Webbrowser (z. B. Safari von Apple Inc. oder CaminovonMozilla.org).Ein DoppelklickaufdemNamen des Hifideliogenügt,umdieStartseitedes Hifidelio-Webservers anzuzeigen.

### **9.1.3 DirekterZugriff über die IP-Adresse**

Starten Sie auf einem Computer Ihres Netzwerks einen Webbrowser Ihrer Wahl. Geben Sie als URL (Internet-Adresse) die IP-Adresse Ihres Hifidelio ein. Sie finden diese im Menüpunkt "Einstellungen & Extras"  $>$  "Netzwerk"  $>$  Funktionstaste  $\textcircled{\tiny{m}}$  "Information". Wenn Hifidelio als Zentrale ("Hifidelio-Netzwerk") konfiguriert ist, können Sie als URL entweder die IP-Adresse "192.168.72.1" oder "http://hifidelio" eingeben. Bestätigen Sie Ihre Eingabe. Es erscheint die Startseite des Hifidelio-Webservers.

#### **9.1.4 DieWeb-Benutzeroberfläche**

Die Darstellung der Web-Benutzeroberfläche des Hifidelio wird für die Anzeige entweder auf dem Nokia PDA oder auf dem Computer optimiert. Wählen Sie die gewünschte Darstellung aus.

Die Menüstruktur entspricht der Ihres Hifidelio. Über Ihren Browser navigieren Sie auf Hifidelio wie gewohnt. Sie können durch die Listen blättern, die Wiedergabe von Musikstücken steuern, usw. Über die Schaltfläche "Menü" gelangen Sie immer zurück auf die Startseite.

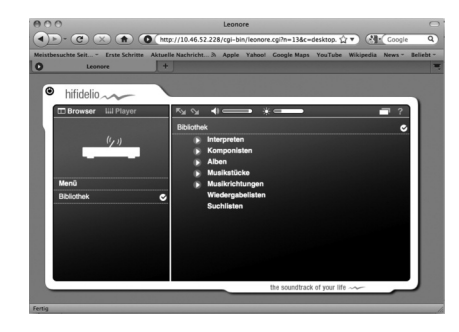

Klicken Sie auf das Fragezeichen , um die "Hilfe & Service"-Seite anzuzeigen. Über diese Seite können Sie Hifidelio aktualisieren, das aktuelle Handbuch herunterladen oder verschiedene, nützliche Verlinkungen nutzen.

## **9.2 Über eine VNC-Viewer-Applikation**

Auf Hifidelio läuft eine VNC-Server-Applikation (Virtual Network Computing), die es ermöglicht, dass ein entfernter Computer mit Hilfe einer VNC-Viewer-Applikation den Displayinhalt des Hifidelio anzeigt. Im Gegenzug sendet der Computer Tastatur- und Mausbefehle an Hifidelio. Es existieren zahlreiche, kostenlose und kostenpflichtige VNC-Viewer-Applikationen für die gängigen Computer-Betriebssysteme(Windows,Linux, Mac OSX) sowiefürPDA-und Mobiltelefon-Betriebsysteme.

Starten Sie die VNC-Viewer-Applikation Ihres Computers und öffnen Sie eine neue Verbindung. Tragen Sie die IP-Adresse Ihres Hifidelio und bestätigen Sie Ihre Eingabe. Es erscheint die Nachbildung der Hifidelio-Vorderseite mit Display und Bedienelementen. Das Gerät lässt sich komplett über die Tastatur des Computers oder durch Anklicken der Bedienelemente fern steuern.

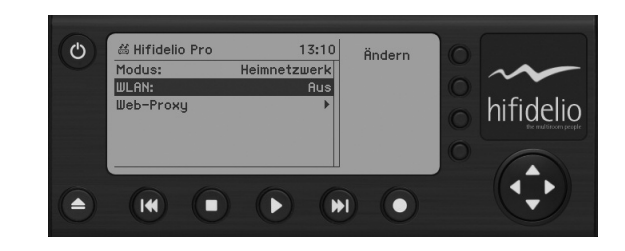

Über diese Applikation navigieren Sie auf Hifidelio wie gewohnt. Damit können Sie auf Hifidelio arbeiten, als ständen Sie direkt davor.

## **10 ERSTE HILFE**

### **10.1 "MeinWindows XP-Computer findet Hifidelio nicht…"**

Wenn Ihr Windows XP-Computer in einem Netzwerk noch nicht angebunden wurde, müssen Sie zuerst prüfen, ob er für die Anbindung an einem Netzwerk passend konfiguriert ist.

Gehen Sie unter dem Menüpunkt "Start" auf "Netzwerkumgebung" und klicken Sie anschließend "Netzwerkverbindungen anzeigen". In der rechten SpaltedesFensterswählen Sie"LAN-Verbindung" aus. Drücken Sie nun die rechte Maustaste und wählen Sie aus dem Menü "Eigenschaften" aus. Das Fenster der Eigenschaften öffnet sich. Unter dem Reiter "Allgemein" prüfen Sie, dass "Client für Microsoft-Netzwerke"vorhanden undaktiviert ist.

Wenn diese Option fehlt, starten Sie den "Netzwerkinstallations-Assistent" unter dem Menüpunkt "Start" > "Alle Programme" > "Zubehör" > "Kommunikation". Lassen Sie den Assistenten mit den Standardeinstellungen durchlaufen. Anschließend prüfen Sie, dass "Client für Microsoft-Netzwerke" jetzt vorhanden und aktiviert ist (siehe oben).

Ihr Computer sollte nun für die Integration in ein Netzwerk korrekt konfiguriert sein und Ihr Hifidelio im Netzwerk finden.

## **10.2 "Mein Hifidelio reagiert nicht…"**

Falls dieser Fall eintritt, sollten Sie eine der beiden, nachfolgenden Maßnahmen zuerst durchführen.

• Drücken Sie den Ein-/Ausschalter (1 $\circledcirc$ ) an der Vorderseite des Hifidelio für ca. 10 Sekunden, bis es sich ausschaltet. Warten Sie einige Sekunden und schalten Sie Hifidelio wieder ein. Nach ca. 40 Sekunden sollte Hifidelio betriebsbereit sein. Die gespeicherten Musikstücke sind durch diesen Vorgang unter Umständen gefährdet.

ODER

• Trennen Sie Hifidelio vom Stromnetz, indem Sie den Stecker aus der Steckdose ziehen. Warten Sie einige Sekunden und schließen Sie Hifidelio wieder an das Stromnetz an. Schalten Sie Hifidelio wieder ein (1 ®). Nach ca. 40 Sekunden sollte Hifidelio wieder betriebsbereit sein. Die gespeicherten Musikstücke sind durch diesen Vorgang unter Umständen gefährdet.

Sollten diese Maßnahmen keinen Erfolg haben, greifen Sie bitte zur Notfall-Disk und fahren mit dem folgenden Abschnitt fort.

## **10.3 Notfall-Disk**

Dem Hifidelio-Set liegt eine "Notfall-Disk" bei, mit deren Hilfe die Betriebssoftware nach einem Problem wieder frisch aufgespielt werden kann. BeidiesemVorgangkönnen diegespeicherten Musikstücke und die dazu gehörenden Meta-Informationen gelöscht werden! Gehen Sie daher bitte sorgfältig vor.

- 1. Schalten Sie Hifidelio aus (1  $\circledcirc$ ). Sollte sich Hifidelio nicht ausschalten lassen, ziehen Sie bitteden Netzstecker.
- 2. Schalten Sie Hifidelio mit der Ein-/Ausschalttaste (1  $\circledcirc$ ) ein und halten Sie anschließend die Start/Pause-Taste (5  $\odot$  ) solange gedrückt, bis auf dem Display die Symbole von 3 CDs und das Hifidelio-Logo erscheinen.
- 3. Schieben Siedie Notfall-Disk in den CD-Schacht innerhalbvon ca.10Sekunden. Hifidelio startet mit Hilfe des Betriebssystems auf der Disk.
- 4. Im Display erscheint ein Countdown von 10 auf 0. Greifen Sie nicht ein, wird automatisch die "Erhalten"-Funktion ausgeführt; drücken Sie die Funktionstaste ௵"Abbrechen", stehen Ihnen vier Optionen zur Auswahl:

 $\boldsymbol{\cdot}$ "Löschen"  $\circledS$  : Das Hifidelio-System wird komplett neu aufgespielt, alle internen Daten werden gelöscht und das Gerät in den Auslieferungszustand zurückgesetzt.

•"Erhalten"@: Nur das Betriebssystem wird neu aufgespielt. Dabei werden die gespeicherten Musikdaten und die gespeicherten Meta-Informationen nicht gelöscht. Wenn diese Funktion fehlschlägt oder mit einer Fehlermeldung abbricht, muss der Vorgang "Löschen" durchführt werden.

 $\boldsymbol{\cdot}$ "Neustart"  $\circledS$ : Hifidelio wird neu gestartet, ohne das System neu aufzuspielen.

 $\boldsymbol{\cdot}$ "Ausschalten"  $\circledast$  : Hifidelio wird ausgeschaltet, ohne das System neu aufzuspielen.

- 5. Nach Auswahl der gewünschten Option und deren Bestätigung beginnt das System zu arbeiten und zeigt Meldungen über seine Aktivitäten an.
- 6. Ist der Vorgang "Löschen" oder "Erhalten" abgeschlossen, wird am Display die Meldung angezeigt, dass Hifidelio neu gestartet werden kann. Bestätigen Sie diesen Vorgang mit derFunktionstaste "OK". F1

## **10.4 Software-Update**

Um die Hifidelio-Software stets auf dem neuesten Stand zu halten, gibt es regelmäßige Software-Updates. Diese können Sie direkt über das Internet oder über die Web-Benutzeroberfläche durchführen oder als Update-CD vom Hersteller beziehen.

### *10.4.1 Software-Update über dasInternet*

Wenn Hifidelio über eine direkte, aktive Verbindung an das Internet verfügt, können Sie das Update-Verfahren direktam Gerätdurchführen.Sie finden diese Möglichkeitunterder Hauptmenü-Option "Einstellungen & Extras", "Service" und "Software-Update".

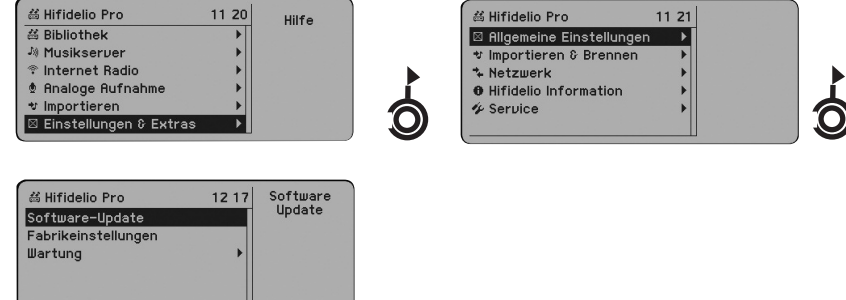

Drücken Sie die Funktionstaste@"Software-Update" und Hifidelio beginnt, nach einem Update zusuchen.

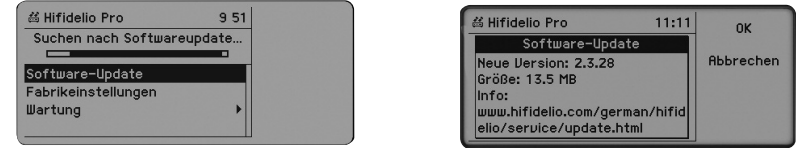

Ist ein aktuelleres Update vorhanden, wird dieses im Display angezeigt. Erneutes Drücken der Funktionstaste $\circledcirc$ "OK" startet den Updatevorgang. Nachdem das Update installiert wurde, können Sie Hifidelio neu starten oder ausschalten.

### **10.4.2 Software-Update über dieWeb-Benutzeroberfläche**

Verfügt Hifidelio über keine direkte, aktive Anbindung an das Internet, aber jedoch im lokalen Netzwerk angebunden ist, können Sie die aktuelle Software-Version auf Hifidelio mit Hilfe der Web-Benutzeroberfläche überspielen.

Verwenden Sie die Zugriffsmethode Ihrer Wahl, um die Web-Benutzeroberfläche des Hifidelio im Fenster Ihres Webbrowsers anzuzeigen (siehe Absatz 9.1 «Über einen Webbrowser» auf Seite 43). Klicken Sie auf das Fragezeichen , um die "Hilfe & Service" Seite anzuzeigen. Das Updateverfahren erfolgt in zwei Schritten<sup>.</sup>

### *10.4.2.1 Updatedatei herunterladen*

Zuerst laden Sie die Updatedatei von der Hifidelio-Webseite herunter. Klicken Sie auf diesen Link, um die Hifidelio-Updateseite in einem neuen Fenster Ihres Browsers anzuzeigen. Aus dieser Seite können Sie jeder Zeit die aktuellen Versionen für Ihre Hifidelio-Produkte herunterladen. Speichern Sie die Updatedatei auf die Festplatte Ihres Computers.

### *10.4.2.2 Updatedatei installieren*

Klicken Sie anschließend den Link "Updatedatei installieren" und geben Sie den Pfad ein, unter dem die Updatedatei auf der Festplatte Ihres Computers zu finden ist. Klicken Sie "Senden", um die Aktualisierung des Hifidelio zu starten. Am Display des Hifidelio können Sie das Updateverfahren verfolgen. Während dieser Phase können Sie das Gerät nicht verwenden.

Nachdem das Update installiert wurde, wird Hifidelio automatisch neu gestartet.

**Tipp:** Wenn Ihr Hifidelio mit einem Computer verbunden ist, der aber über keinen Internetzugang verfügt, können Sie den ersten Schritt "Updatedatei herunterladen" über einen anderen Computer durchführen (z. B. "beim guten Freund"), die Updatedatei via Speichermedium (z. B. USB-Stick) auf Ihren Computer zu Hause kopieren und von dort aus den zweiten Schritt "Updatedatei installieren" mit Hilfe der Web-Benutzeroberfläche durchführen

### **10.4.3 Software-Update überCD**

Wenn Hifidelio über keine direkte, aktive Anbindung an das Internet verfügt und nicht im lokalen Netzwerkangebunden ist,können SiedieaktuelleSoftware-Version alsCD-Imagevon der Hifidelio-Updateseite aus dem Internet herunterladen (www.hifidelio.com).

- 1. Klicken Sie auf den auf der Updateseite vorgegebenen Link, um die Datei auf den Rechner herunterzuladen.
- 2. Entpacken Sie die ZIP-Datei mit einer entsprechenden Software (WinZIP, Stuffit Expander, usw.).
- 3. Brennen Sie das entpackte ISO-Image auf eine CD. Wählen Sie hierzu im CD-Brennprogramm die Option "Image brennen".

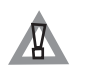

Bitte versuchen Sie nicht, dieses ISO-Image vor dem Brennen zu entpacken oder es als einzelne Datei auf CD zu brennen, da sonst das Aufspielen des Updates auf Hifidelio fehlschlägt.

Mit Hilfe dieser selbstgebrannten CD-R oder der Update-CD der Hifideli GmbH kann die Betriebssoftware des Hifidelio aktualisiert werden.

- 1. Schalten Sie Hifidelio aus, indem Sie die Ein-/Ausschalttaste (1 $\circledcirc$ ) solange gedrückt halten, bis sich der Vorhang zu schließen beginnt (ca. 2 Sekunden) und lassen Sie die Taste wieder los.
- 2. Schalten Sie Hifidelio mit der Ein-/Ausschalttaste (1  $\circledcirc$ ) wieder ein und halten Sie anschließend die Start/Pause-Taste (5  $\odot$ ) solange gedrückt, bis auf dem Display die Symbole von 3 CDs und das Hifidelio-Logo erscheinen.
- 3. Schieben Sie innerhalbvon ca.10Sekunden die Update-CD in den CD-Schacht. Hifidelio startet von der CD. Anschließend wird die Aktualisierung der Software des Hifidelio automatisch durchgeführt.
- 4. Nach erfolgreichem Beenden des Software-Updates wird eine entsprechende Meldung im Display angezeigt. Sie können nun Hifidelio entweder neustarten oder ausschalten. Nach dem Neustart wird die CD automatisch ausgeworfen.

## **10.5 Nützliche Tastenkombinationen**

Einige Tasten auf der Frontseite des Hifidelio können im Notfall wie folgt kombiniert werden. Beachten Sie, dass Hifidelio zuvor ordnungsgemäß ausgeschaltet werden muss.

### *10.5.1 Aktualisierung der Hifidelio-Betriebssoftware*

Schalten Sie Hifidelio mit der Fin-/Ausschalttaste (1 ®) ein und halten Sie anschließend die Start/Pause-Taste (5  $\circledast$ ) solange gedrückt, bis auf dem Display die Symbole von 3 CDs und das Hifidelio-Logo erscheinen. Dann lassen Sie die Taste wieder los. Sie können die Recovery-, Update- oder Service-Disk innerhalb von ca. 10 Sekunden in den CD-Schacht schieben. Hifidelio startet mit Hilfe des Betriebssystemes der CD.

### *10.5.2 Erzwungener Auswurfeiner Disk*

Schalten Sie Hifidelio mit der Ein-/Ausschalttaste (1  $\circledcirc$ ) ein und halten Sie anschließend die CD-Auswurf-Taste (8  $\oplus$ ) solange gedrückt, bis auf dem Display das entsprechende Symbol erscheint. Dann lassen Sie die Taste wieder los. Befindet sich eine Disk im Laufwerk, wird diese ausgeworfen.

### *10.5.3 Unterbrechung der Kodierung vonMusikdateien*

Schalten Sie Hifidelio mit der Ein-/Ausschalttaste (1  $\circledcirc$ ) ein. Während der virtuelle Vorhang am Display aufgeht, drücken Sie kurz die Stopp-Taste (4  $\odot$ ). Der Vorhang öffnet sich erneut, um Ihren Befehl zu bestätigen. Alle Kodierungsaufgaben von Hifidelio werden unterbrochen. Die Verwendung dieser Tastenkombination ist nur dann sinnvoll, wenn Hifidelio nach Neustart wegen Kodierungsaufgaben (erkennbardurch dasanimierte Notensymbol in derStatuszeile) regelmäßigabstürzenwürde. Anschließend bleiben unkodierte Musikdateien unkomprimiert auf der Festplatte, so lange die Kodierung nicht manuell wieder angestoßen wird (siehe Absatz "Kodierung" ab Seite 16).

### **10.6 Konfigurationsdetails der Netzwerkschnittstelle des Hifidelio**

### **10.6.1 Hifidelio-Netzwerk**

Hifidelioist DHCP-und DNS-Servermitder IP-Adresse192.168.72.1.Wenn dieWLAN-Funktionalität am Hifidelio eingeschaltet ist, gilt die IP-Adresse für Ethernet und WLAN gemeinsam, d. h. alle Ports sindalsSwitch verbunden.

### **10.6.2 Heimnetzwerk**

### *Einstellung "Internet überEthernet"*

Hifidelio arbeitet als DHCP-Client und erhält seine IP-Adresse und die DNS-Server-Adresse per Ethernet. HifidelioarbeitetalsWLAN-AccessPointundistmitdemEthernet-NetzwerkübereineSoftware-Bridge verbunden.

### *Einstellung "Internet überWLAN"*

Hifidelio arbeitet als DHCP-Client und erhält seine IP-Adresse und die DNS-Server-Adresse über das Funknetzwerk. HifidelioarbeitetalsWLAN-Client (STA)undist mitdem Ethernet-Netzwerküber einen NAT-Router, DHCP-Server und DNS-Relay verbunden. Das lokale IP-Netzwerk im Hifidelio (Ethernet) hat den Adressbereich 192.168.74.x.

### **10.6.3 Expertenmodus**

### *Einstellung "Internet überEthernet"*

Die IP-Adresse und die DNS-Server-Adresse für das Ethernet sind frei konfigurierbar. Hifidelio arbeitet als WLAN-Access Point und ist mit dem Ethernet über eine Software-Bridge verbunden.

### *Einstellung "Internet überWLAN"*

Die IP-Adresse und DNS-Server-Adresse für das Funknetzwerk sind frei konfigurierbar. Hifidelio arbeitet als WLAN-Client (STA) und ist mit dem Ethernet über einen NAT-Router, DHCP-Server und DNS-Relay verbunden. Das lokale IP-Netzwerk im Hifidelio (Ethernet) hat den Adressbereich 192.168.74.x.

## **10.7 Registrierung des Hifidelio**

Um die Herstellergarantie in Anspruch nehmen zu dürfen, müssen Sie Hifidelio nach dem Kauf registrieren (siehe Bedingungen im Vorwort dieser Bedienungsanleitung). Die Registrierung erfolgt entweder direkt über das Internet (unter www.hifidelio.com/registration) oder mit Hilfe der Registrierungskarte, die Sie am Ende dieser Bedienungsanleitung finden können (siehe Kapitel 12 «Registrierungskarte» auf Seite 53).

### **10.8 Das Hauptmenü auf einen Blick**

### **10.8.1 PermanenteMenüeinträge**

### *10.8.1.1 Hauptmenü: Bibliothek*

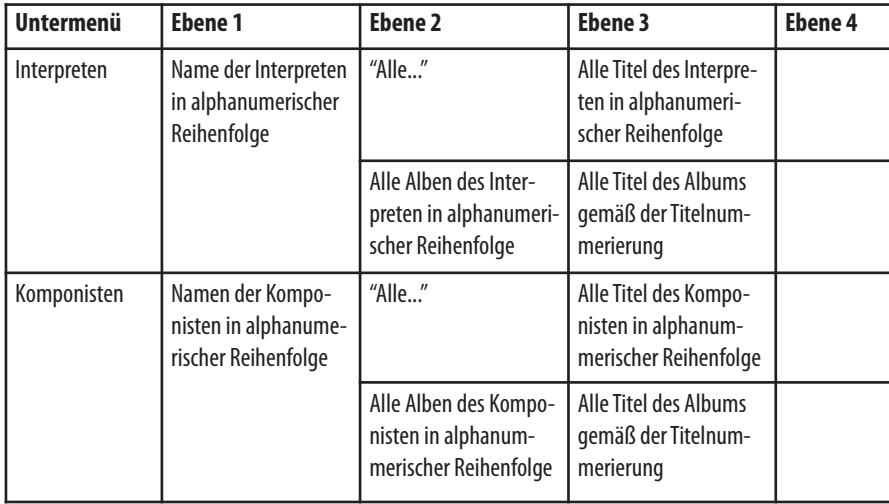

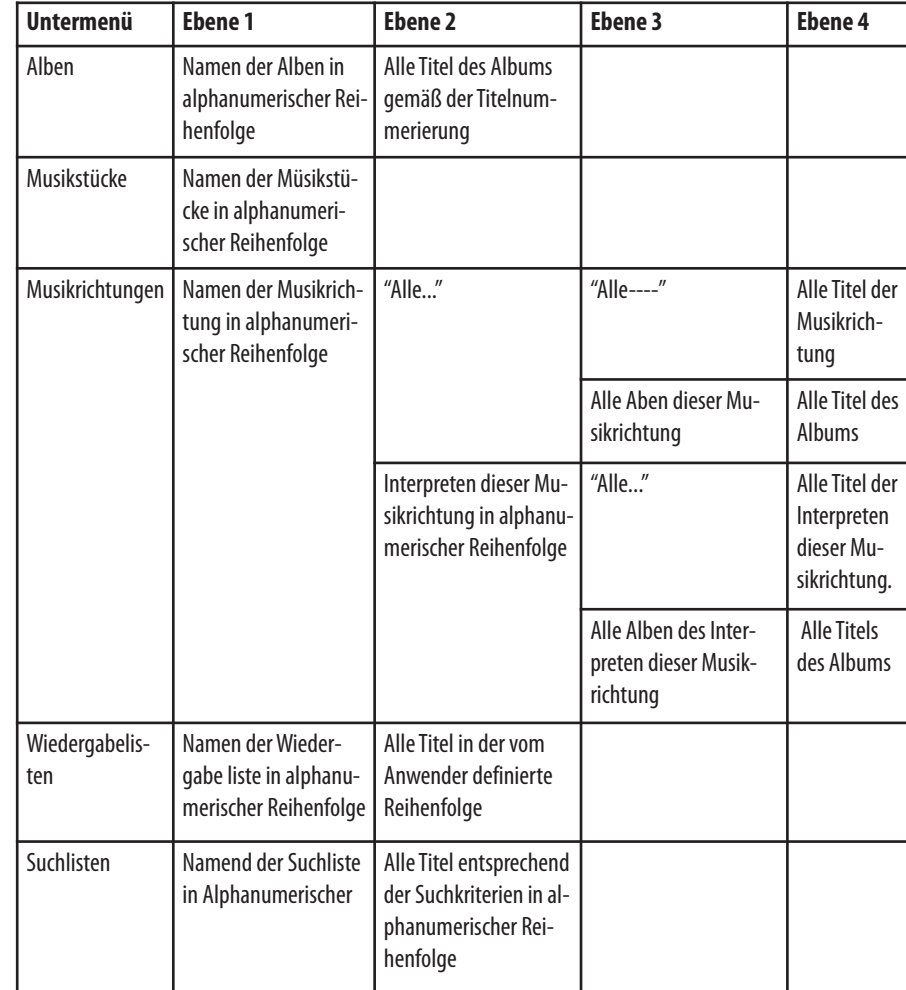

## *10.8.1.2 Hauptmenü: Internet Radio*

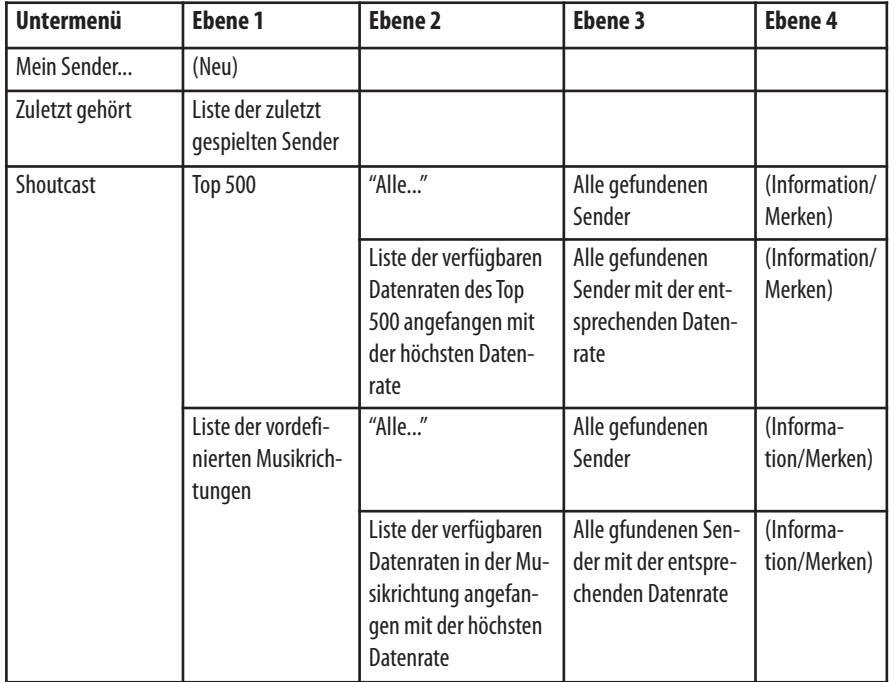

## *10.8.1.3 Hauptmenü: Analoge Aufnahme*

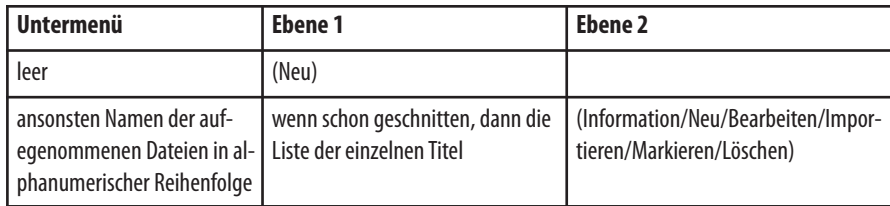

## *10.8.1.4 Hauptmenü:Einstellungen & Extras*

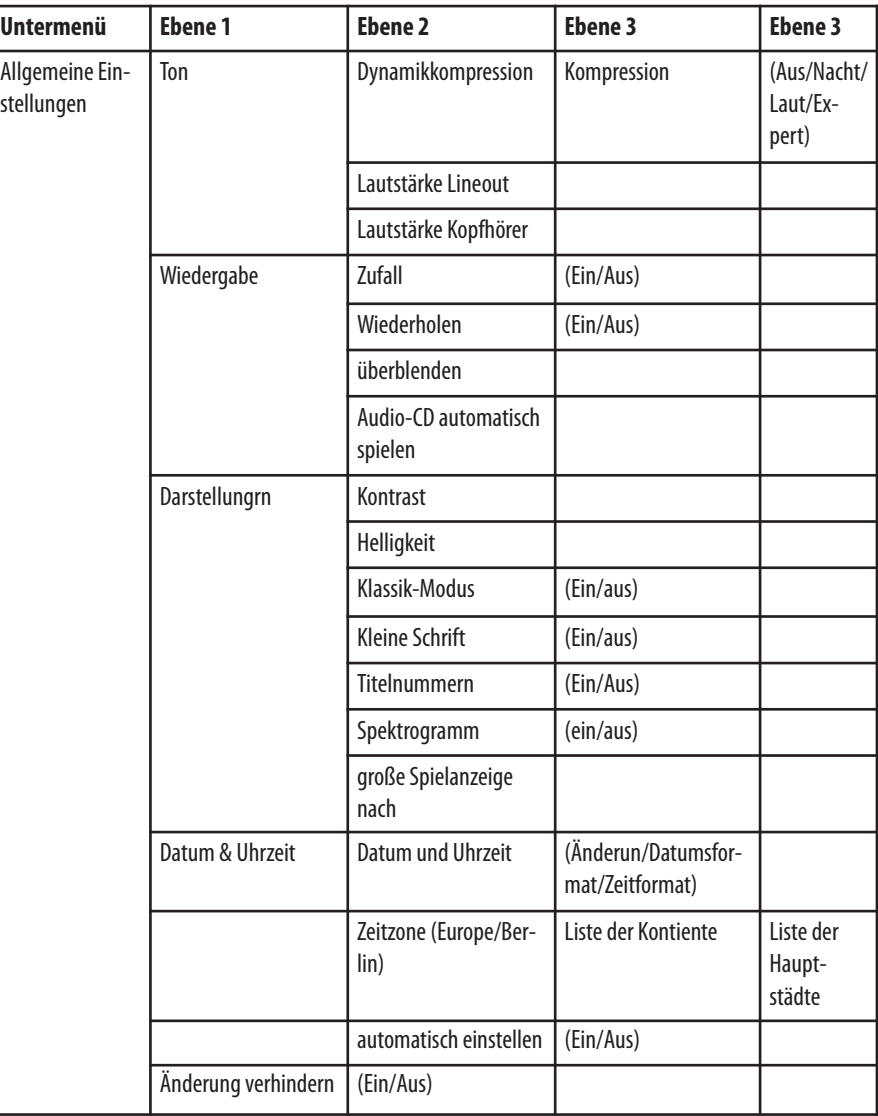

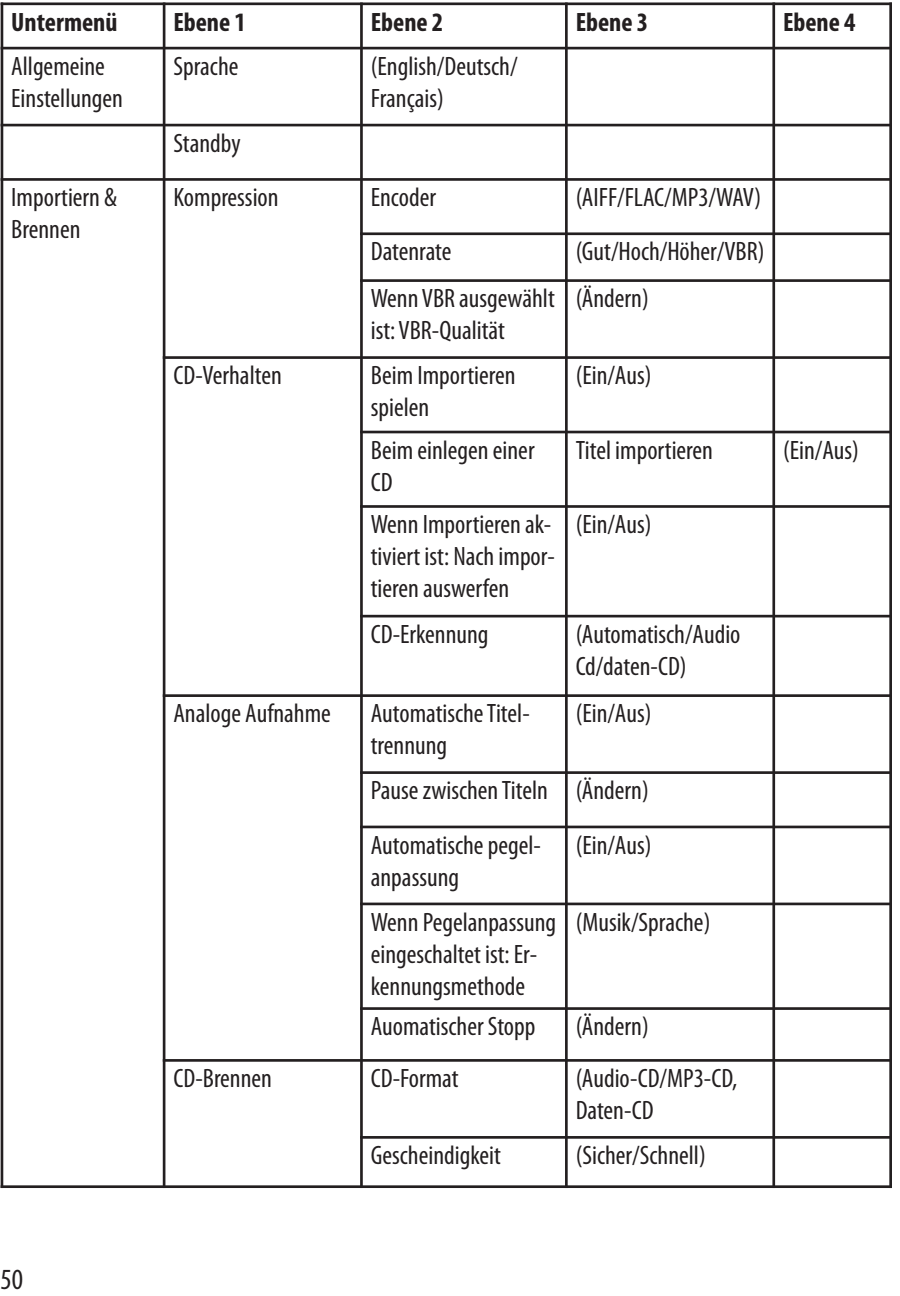

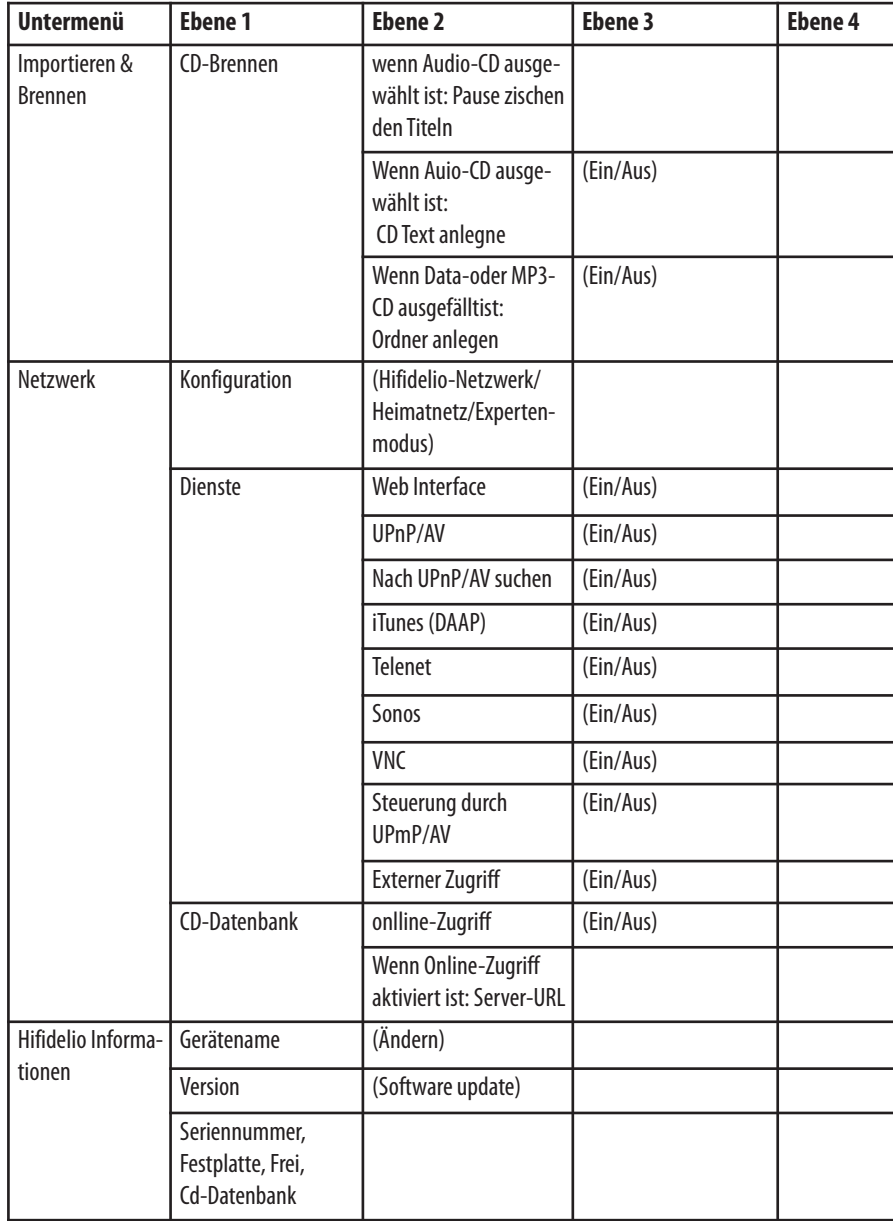

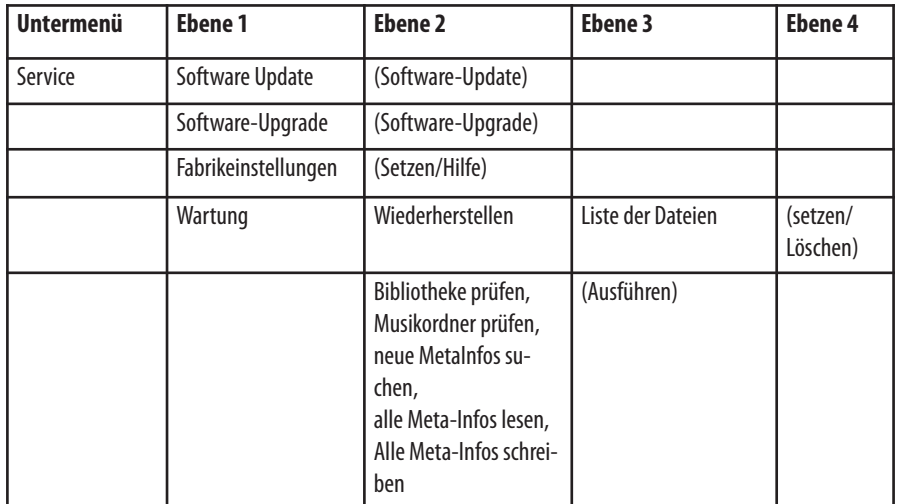

### **10.8.2 VariableMenüeinträge**

#### *10.8.2.1 Hauptmenü:Musikserver*

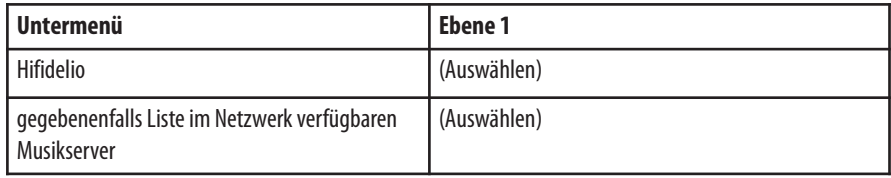

### *10.8.2.2 Hauptmenü: Importieren*

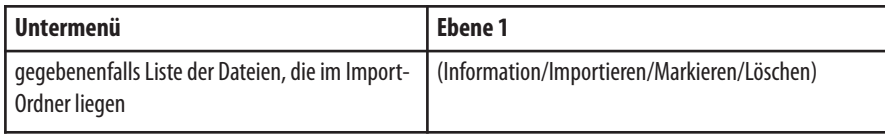

## **11 TECHNISCHE DATEN**

#### **Ausstattung:**

- Festplattenkapazität (\*) 160 GB /500GB /640GB
- Hochauflösendes Display mit 400 x 160 Hintergrundbeleuchtung 4 Graustufen
- CD-Brenner Ja
- Integrierte CD-Datenbank (freeDB) Ja
- Unterstützte Medien-Formate **Audio-CD, CD-R, CD-RW,**

### **Unterstützte Aufnahmeformate:**

- 
- $\bullet$  MP3 VBR
- AIFF/WAV Bitrate
	-
- FLAC Bitrate

#### **Unterstützte Abspielformate:**

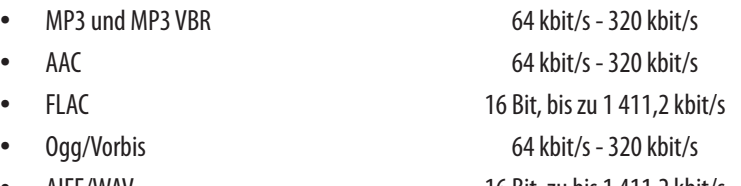

• Unterstützte Samplingraten

#### **Hifidelio Pro**

MP3-CD, MP3-DVD, Daten-CD

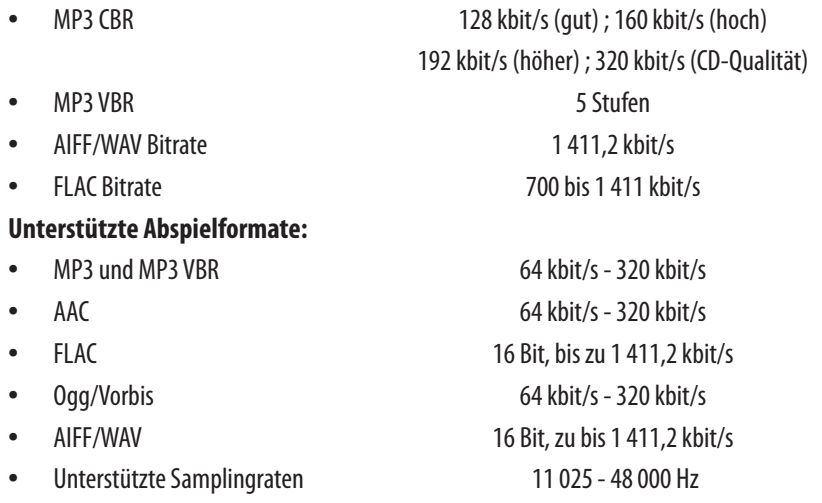

(\*) Eingaben gültig bei der Drucklegung dieses Handbuchs. Bitte beachten Sie die Hinweise auf der Verpackung des Geräts.

### **H i fi d e l i o P r o**

#### Dynamikkompression der Lautstärke

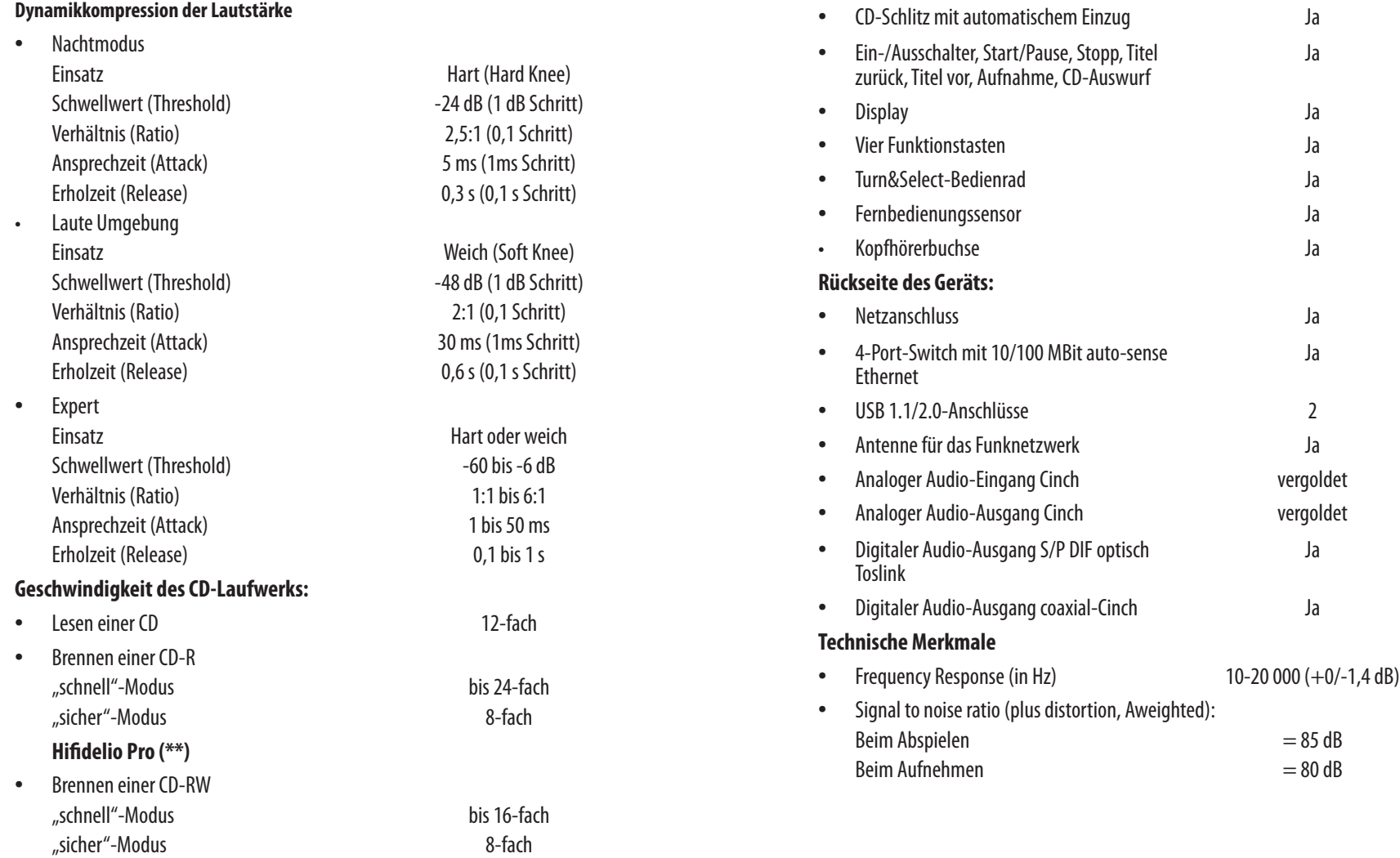

**F r o n t s e i t e d e s G e r ä t s :**

### **H i fi d e l i o P r o**

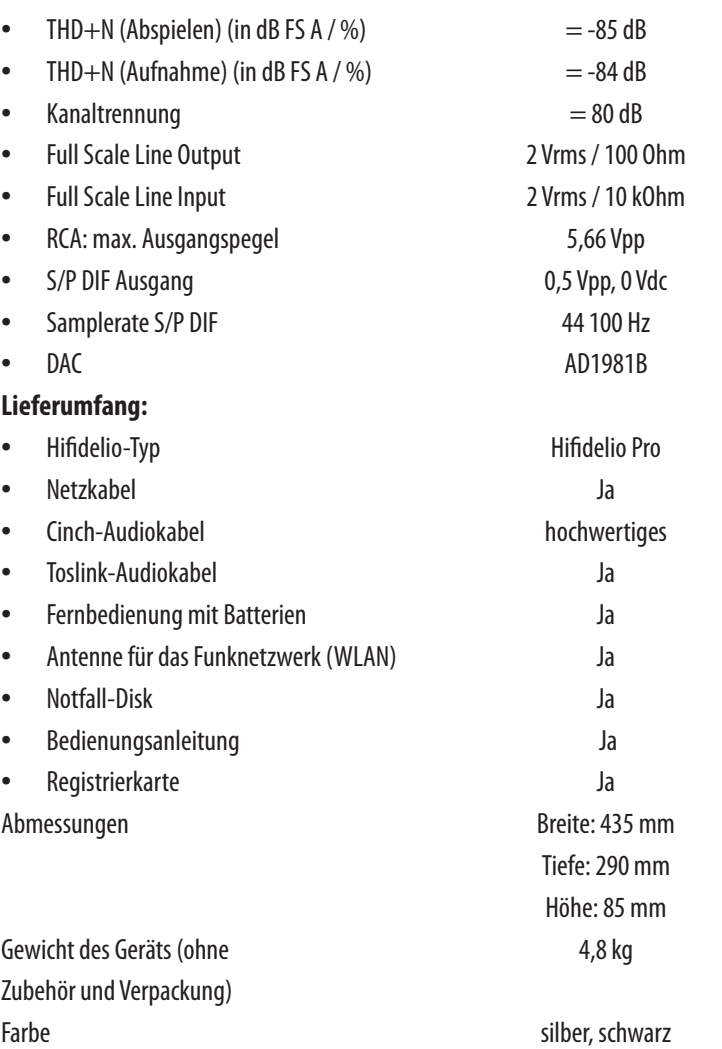

### EU-Konformitätserklärung/EC-Declartion of Conformity

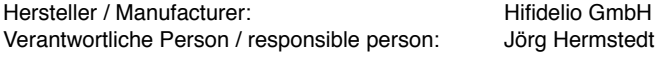

Adresse / Address:

Schützenhausstr.29 D-69151 Neckargemünd

Land / State:

Germany

Erklärt, dass das Produkt / Declares that the product:

Typ / type:  $1$  is a set of the  $\sim$ Hifidelio Model / model: Verwendungszweck / intended use:

Hifidelio Pro-S / Hifidelio Pro-500

bei bestimmungsmäßiger Verwendung den grundlegenden Anforderungen gemäß Artikel 3 der R&TTE-Richtlinie 1999/5/EG entspricht und dass die folgenden Normen angewandt wurden: / complies with the essential requirements of Article 3 of the R&TTE 1999/5/EC Directive, if used its intended use and that the following standards has been applied:

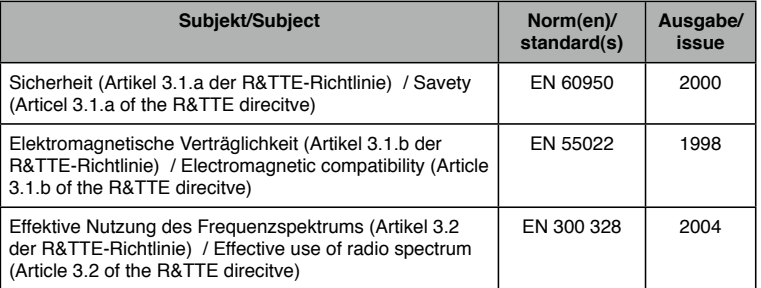

Neckargemünd, 9/11/2009

(Ort und Datum der Konformitätserklärung)  $\overrightarrow{P}$  (Place and date of the declaration of conformity)

 $\neg z \subset \mathcal{D}$ 

(Name und Unterschrift) (Name and signature)

Jörg Hermstedt

## **HINWEISEZUR ENTSORGUNG UND ZUMRECYCLING**

### **Europäische Union**

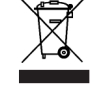

Dieses Symbol weist darauf hin, dass das Gerät sowie seine Fernbedienung entsprechend den geltenden gesetzlichen Vorschriften und getrennt vom Hausmüll entsorgt werden muss. Geben Siedieses Gerät zurEntsorgungbeieineroffiziellen Sammelstelleab.

### **Batterieentsorgung**

Batterien – auch schwermetallfreie – dürfen nicht im Hausmüll entsorgt werden. Entsprechend den geltenden Umweltbestimmungen und-richtlinien gehören verbrauchte Batterien in die Altbatteriesammelgefäße im Handel oder müssen bei öffentlich-rechtlichen Entsorgungsträgern abgegeben werden.

## **HINWEISZUR NUTZUNG IMFUNKNETZWERK**

Das Gerät ist in Übereinstimmung mit den grundlegenden Anforderungen und den übrigen einschlägigen Bestimmungen der Richtlinie 1999/5/EC mit einer 802.11g Funkantenne ausgestattet. Weitere Informationen finden Sie unter http:// www.hifidelio.com/compliance. **!**

## **COMMUNICATION REGULATION INFORMATION**

### *FCC Compliance Statement*

Changes or modifications may cause this unit to fail to comply with Part 15 of the FCC Rules and may void the user's authority to operate the equipment.

This equipment complies with FCC radiation exposure limits set forth for an uncontrolled environment. This equipment should be installed and operated at a minimum distance of 8 inches between the radiator and your body. This transmitter must not be co-located or operating in conjunction with any otherantennaor transmitter.

### *Information to the User*

This equipment has been tested and found to comply with the limits for a Class B digital device, pursuant to Part 15 of the FCC rules. These limits are designed to provide reasonable protection against harmful interference in a residential installation.

This equipment generates, uses, and can radiate radio frequency energy and, if not installed and used in accordance with the instructions, may cause harmful interference to radio communications. However, there is no quarantee that interference will not occur in a particular installation. If this equipment does cause harmful interference to radio or television reception, which can be determined by turning the equipment off and on, the user is encouraged to try to correct the interference by one or more of the following measures:

- Reorient or relocate the receiving antenna.
- Increase the distance between the equipment and receiver.
- Plug the equipment into an outlet on a circuit different from that to which the receiver is connected.
- Consult the dealer or an experienced radio/TV technician for help.

## **LGPL- UND GPL-HINWEISE**

### **LGPLLibrary written offer**

This product contains Linux 2.4.26, that is made available under the GNU LGPL license version 2 resp. 2.1 (hereafter called "the Library").

Hermstedt AG hereby offers to deliver or make available, upon request, for a charge no more than the cost of physically performing source distribution, a complete machine-readable copy of the corresponding source code of the Library on a medium customarily used for software interchange.

Please contact: Hifidelio GmbH

Walter-Benjamin-Platz 6 10629 Berlin - Germany

This offer is valid for a period of three years after the date of purchase of this product.

### *GPL Packagewritten offer*

This product contains Linux 2.4.26, that is made available under the GNU GPL license version 2 (hereafter called "the Program"). The License conditions may be found on the delivered disk.

Hermstedt AG hereby offers to deliver or make available, upon request, for a charge no more than the cost of physically performing source distribution, a complete machine-readable copy of the corresponding source code of the Program on a medium customarily used for software interchange.

Please contact: Hifidelio GmbH

Walter-Benjamin-Platz 6

10629 Berlin - Germany

This offer is valid for a period of three years after the date of purchase of this product.